## **Automação e telemetria**

# **TESOT**<br>Analisador e multimedidor elétrico

**ISSO** 

## **Manual de configuração e instalação física**

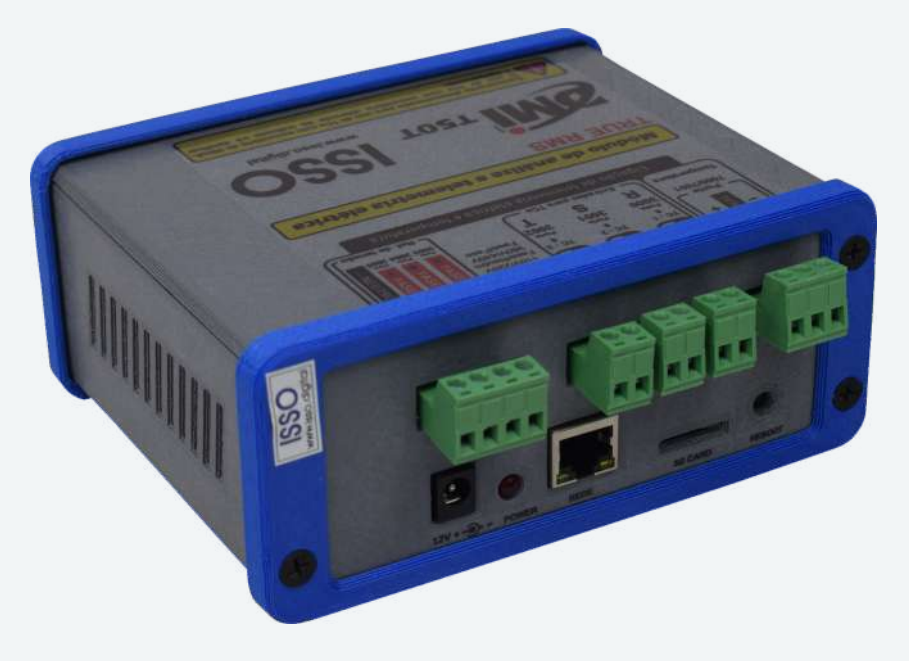

Este DMI é uma ferramenta completa de telemetria de energia elétrica e automação, apresentando informações de consumo com a finalidade de auxiliá-lo na gestão de seu circuito elétrico e acompanhamento de consumo, seja da sua indústria, comércio ou residência.

Desenvolvido e fabricado pela ISSO, este equipamento é voltado à análise de circuitos elétricos, coletando dados e apresentando inúmeras possibilidades de telemetria referentes ao local onde esteja instalado, proporcionando telemetria local ou remota de forma simples e prática.

Este modelo destina-se ao acompanhamento de circuitos elétricos, visando manter o usuário informado das condições do circuito e suas medições. Desta forma, sua versatilidade muda completamente suas aplicações, podendo ser utilizado nas mais variadas situações.

Este DMI é um potente e completo equipamento de medição de energia elétrica,contanto com com uma interface supervisória embarcada e editável, também possuindo conexão Ethernet (LAN RJ45) nativa e um sistema DATALOG online na nuvem, proporcionando facilidade e praticidade na elaboração de qualquer projeto que demande telemetria remota.

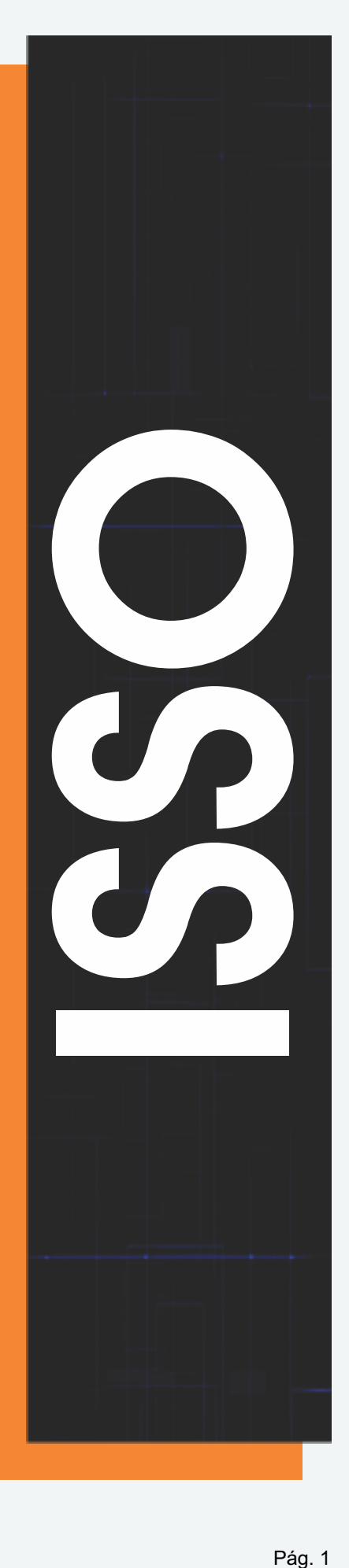

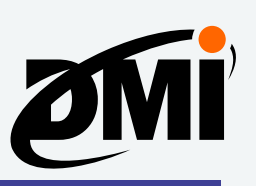

## **Sumário**

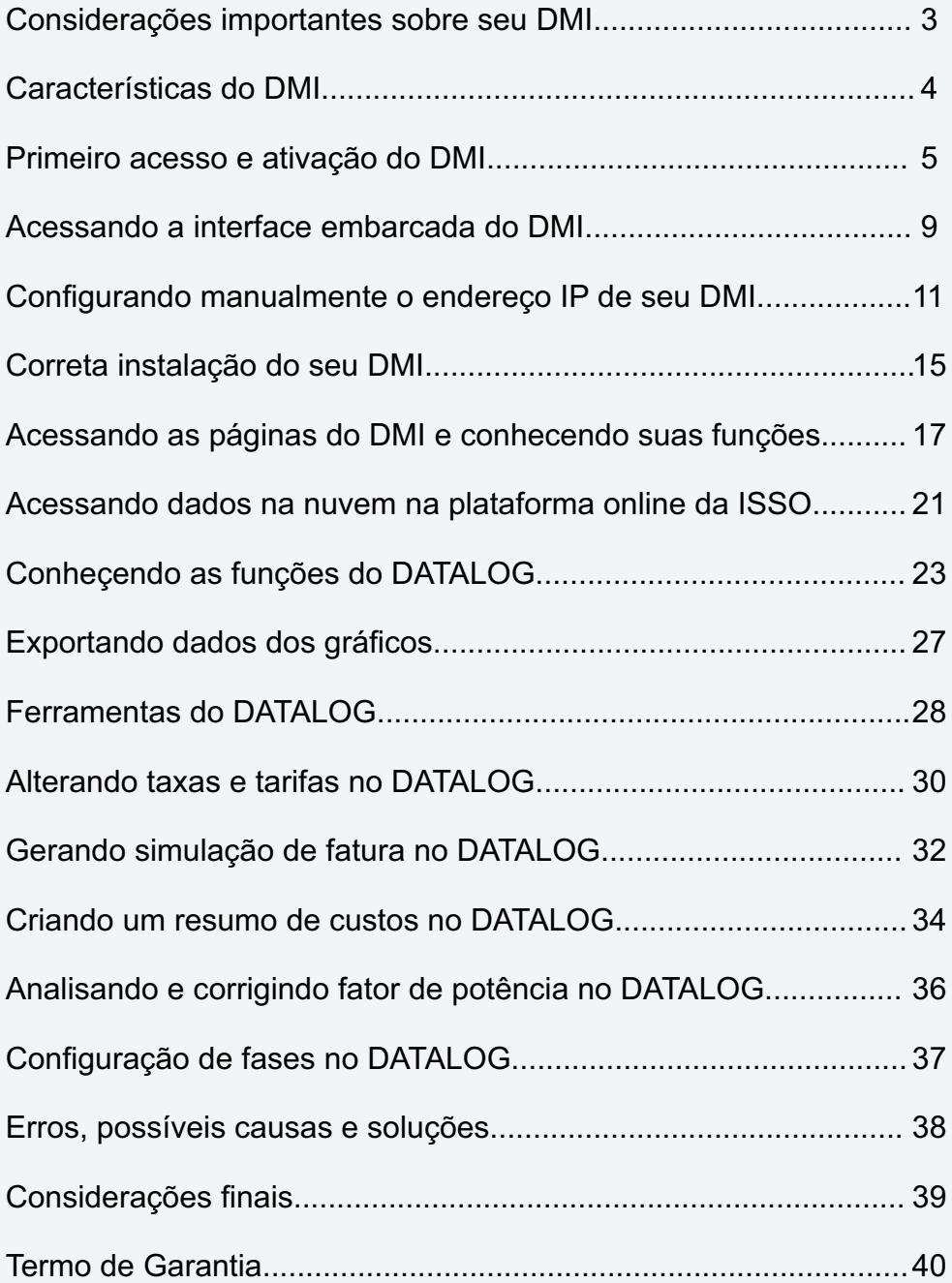

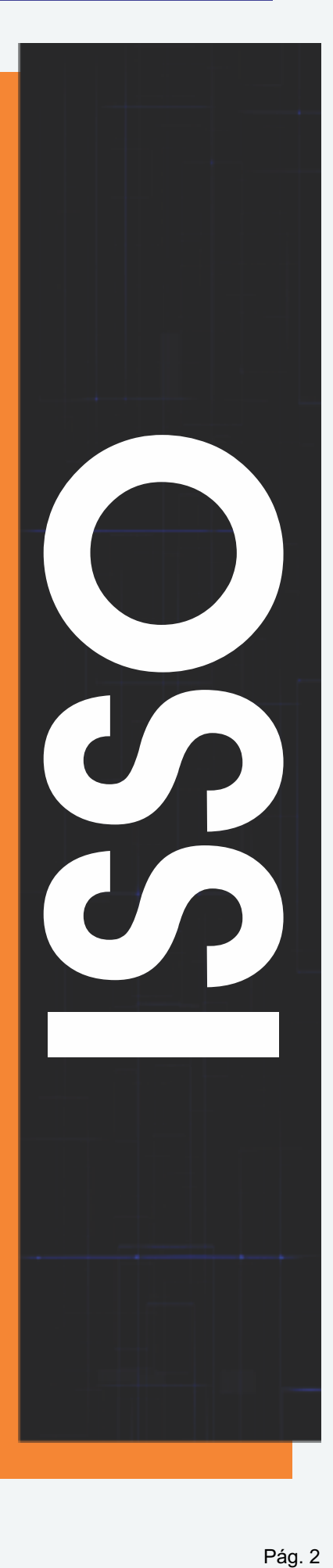

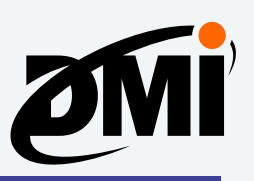

## **Considerações importantes sobre seu DMI**

Todos os DMIs, independente do modelo, foram projetados e desenvolvidos com a finalidade de serem utilizados para telemetria remota com comandos locais e remotos através de rede Ethernet, utilizando navegadores de internet e dispensando qualquer software supervisório específico.

Como determinadas funções do DMI estão intrinsecamente ligadas à necessidade de conexão com a internet, não indicamos o uso do DMI em qualquer projeto que não contemple conectividade do equipamento com a internet, sob risco do mesmo deixar de executar funções básicas as quais se destina.

#### **Importância do SD Card**

O SD Card que acompanha o DMI é tão importante para o DMI como o HDD (Hard Disk Drive) é para computadores pessoais.

Todo o sistema embarcado, interface web, configurações de rede e tarefas (programas autônomos para DMI), que garantem boa parte de seu funcionamento, estarão armazenados no SD Card.

Em quaisquer casos que o DMI esteja transmitindo dados coletados para sua conta na ISSO, e por algum motivo a conexão com a internet for interrompida, o DMI passará a armazenar estes dados no SD Card como forma de contingência. Quando for retomada a conexão, o DMI transmitirá os dados automaticamente.

#### **OBS.: Não formate o SD Card antes da ativação de seu DMI.**

**OBS.: O SD Card é considerado um insumo de uso regular, portanto, não está coberto pela garantia. Em caso de danos, o mesmo deve ser substituído pelo usuário com os custos por sua conta.**

#### **Importância da conexão com internet para o DMI**

Como citado acima, os dados armazenados no SD Card são responsáveis pelo correto funcionamento do DMI. Uma vez ativo e conectado à internet, o DMI manterá em sua conta na nuvem (na ISSO) um backup destes dados.

Se por algum motivo o SD Card acabar com seus dados corrompidos, o DMI irá formatar o SD Card de forma automática e baixar os arquivos corretos novamente.

Caso o DMI estiver sendo utilizado de forma offline e o SD Card acabar com seus dados corrompidos, isso interromperá o correto funcionamento do equipamento. Para que ele volte a ter as funções restauradas você deverá conectar o DMI a internet. Caso necessário, poderá contatar nossa equipe de suporte em *www.isso.digital*.

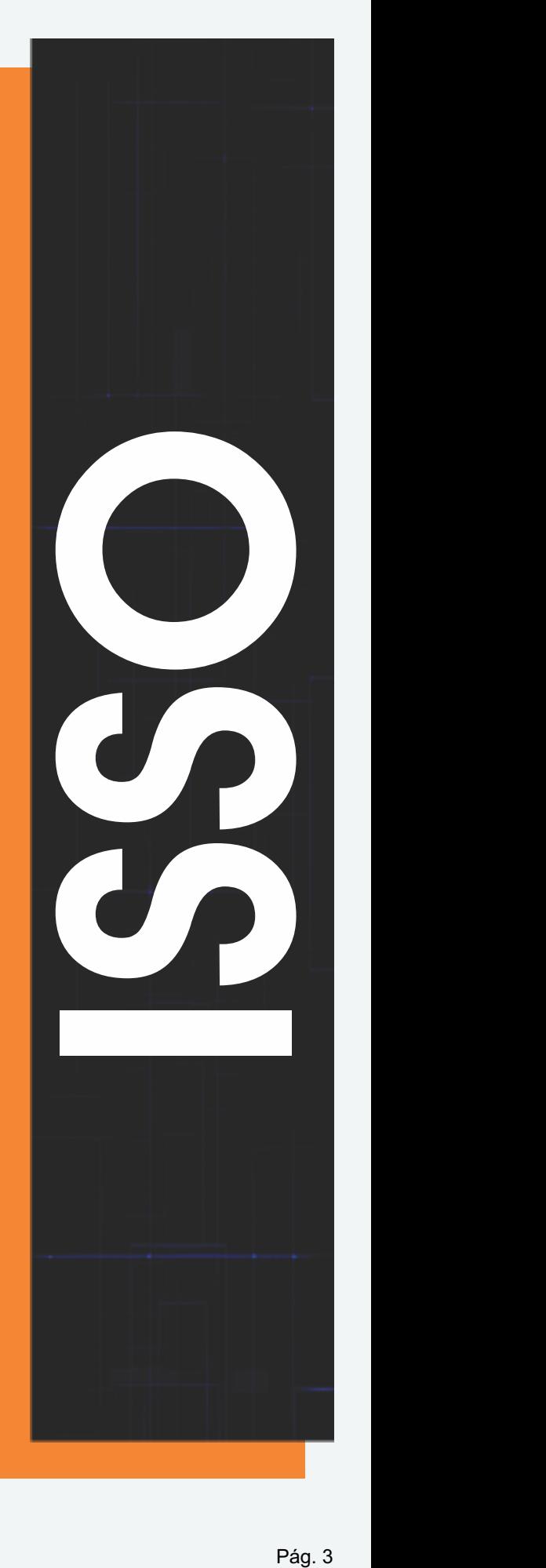

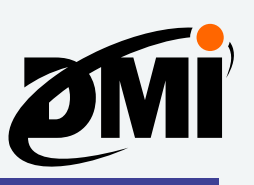

## **Características do DMI**

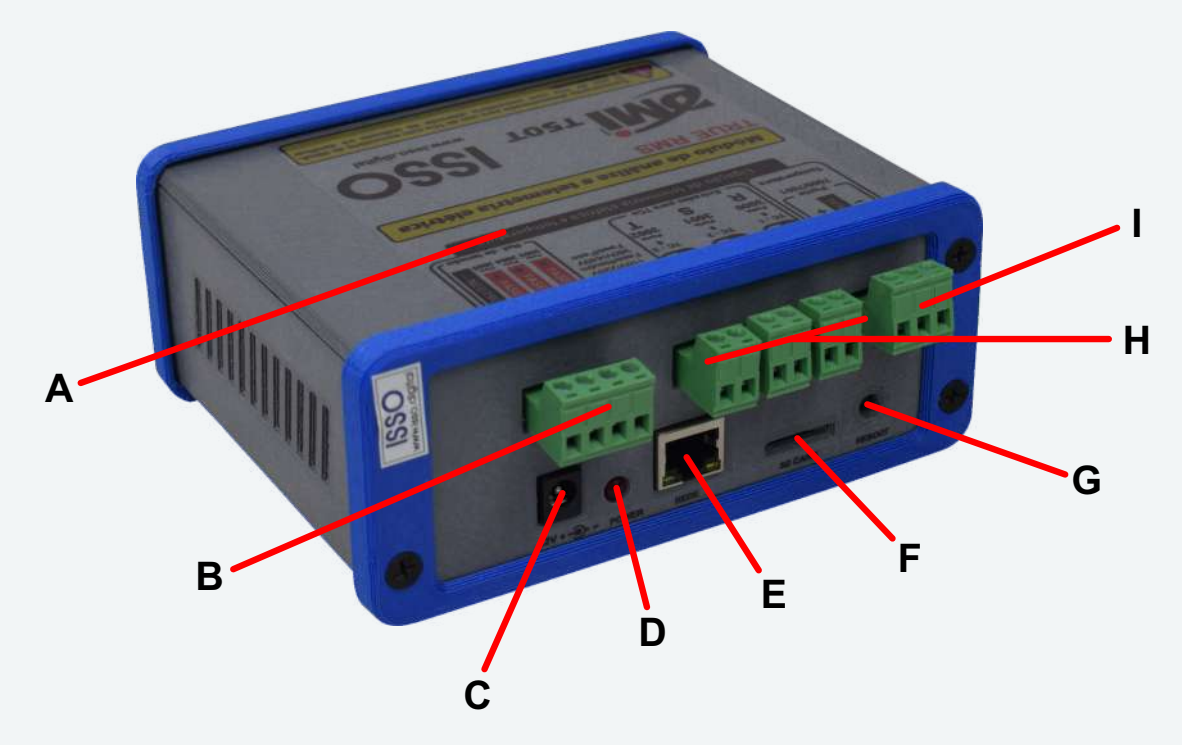

**A:** Etiqueta de identificação do seu DMI.

**B:** Bornes de entradas para referências de tensão.

**C:** Entrada de tensão 12V para alimentação do DMI, deve ser utilizada no mínimo fonte

12V 1A, e nunca mais ou menos de 12V, sob o risco de danificar o DMI. Fonte inclusa.

**D:** LED indicador de status do DMI (se o LED estiver ligado, o DMI estará ligado).

**E:** Conexão de rede Ethernet LAN - RJ45.

**F:** Slot para SD Card, suporta SD Card até 32GB (acompanha cartão de 8GB).

**G:** Botão REINICIAR, ao ser pressionado faz com que o DMI reinicie.

**H:** Borne de entradas de TCs com secundária de 50mA.

**I:** Borne de entrada para sensor de temperatura (DHT22 ou DS18B20).

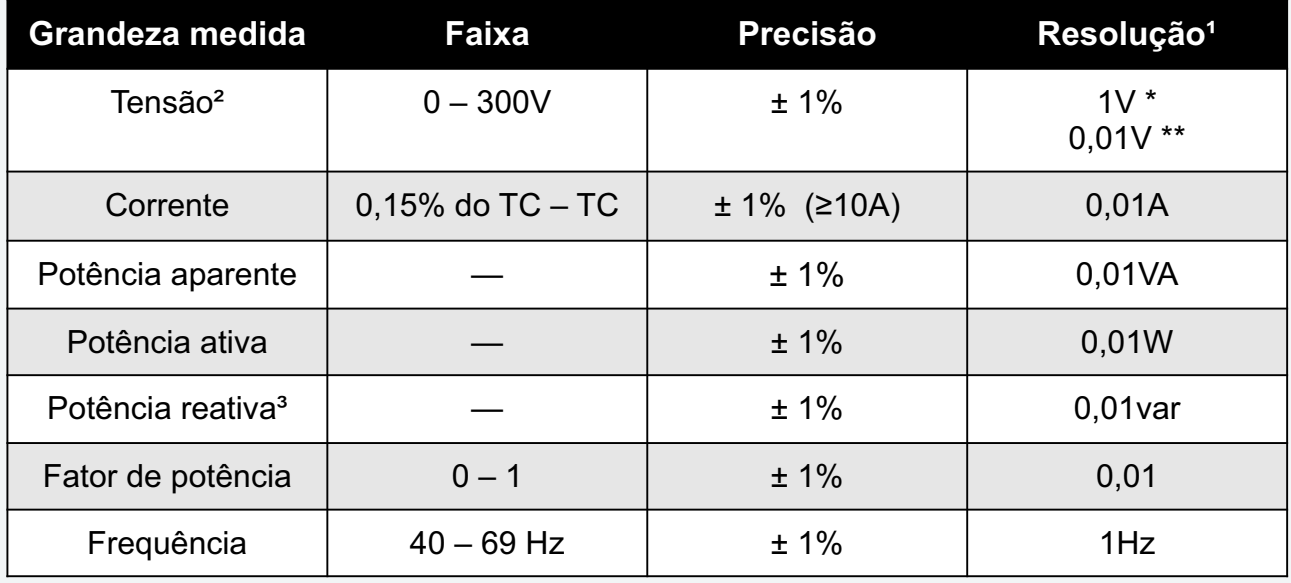

**¹** Resolução referente ao display LCD, interface web e datalog.

Resolução interna disponibilizada via API: 6 dígitos.

**²** Máxima tensão entre qualquer terminal de tensão e neutro ou terra.

**³** Precisão válida para cargas lineares.

**\*** Widgets do sistema na nuvem/datalog.

**\*\*** Gráficos do sistema na nuvem/datalog.

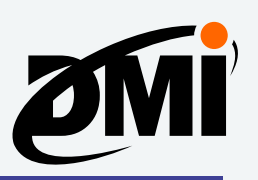

## **Primeiro acesso e ativação do DMI**

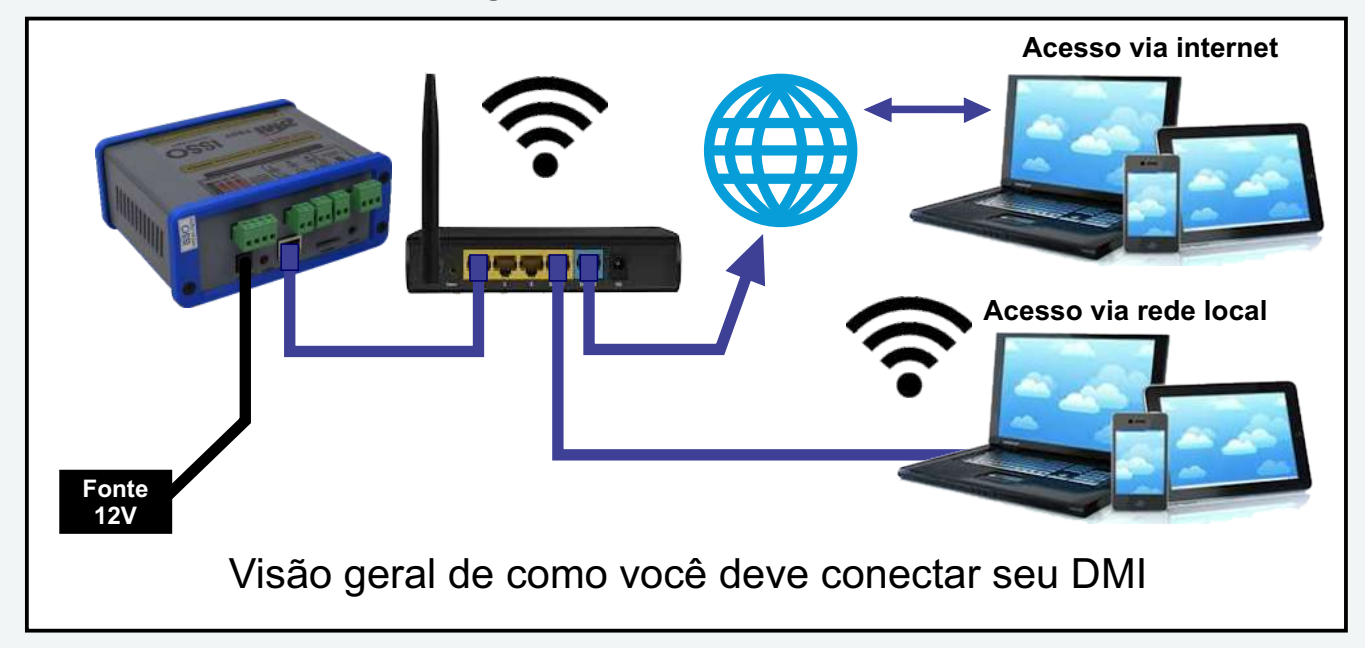

O DMI não requer nenhum software supervisório específico para seu acesso, bastando utilizar algum navegador de internet como o Google Chrome, Mozilla Firefox, Safari, etc. A ISSO não oferece suporte aos navegadores Internet Explorer e Microsoft Edge.

Não é necessário efetuar qualquer configuração de rede para a ativação de seu DMI, pois o mesmo irá automaticamente detectar as configurações da rede ao qual está conectado.

#### **Ativação do seu DMI**

Você pode iniciar o processo de ativação acessando diretamente este link: *www.isso.digital/ativar*. Nesta página, clique em **Clique aqui para ativar!**. Este mesmo processo também pode ser iniciado acessando a aba de **Suporte** em *www.isso.digital*, clicando em **Ativar DMI** na categoria **Equipamento** e em seguida em **Clique aqui para ativar!**

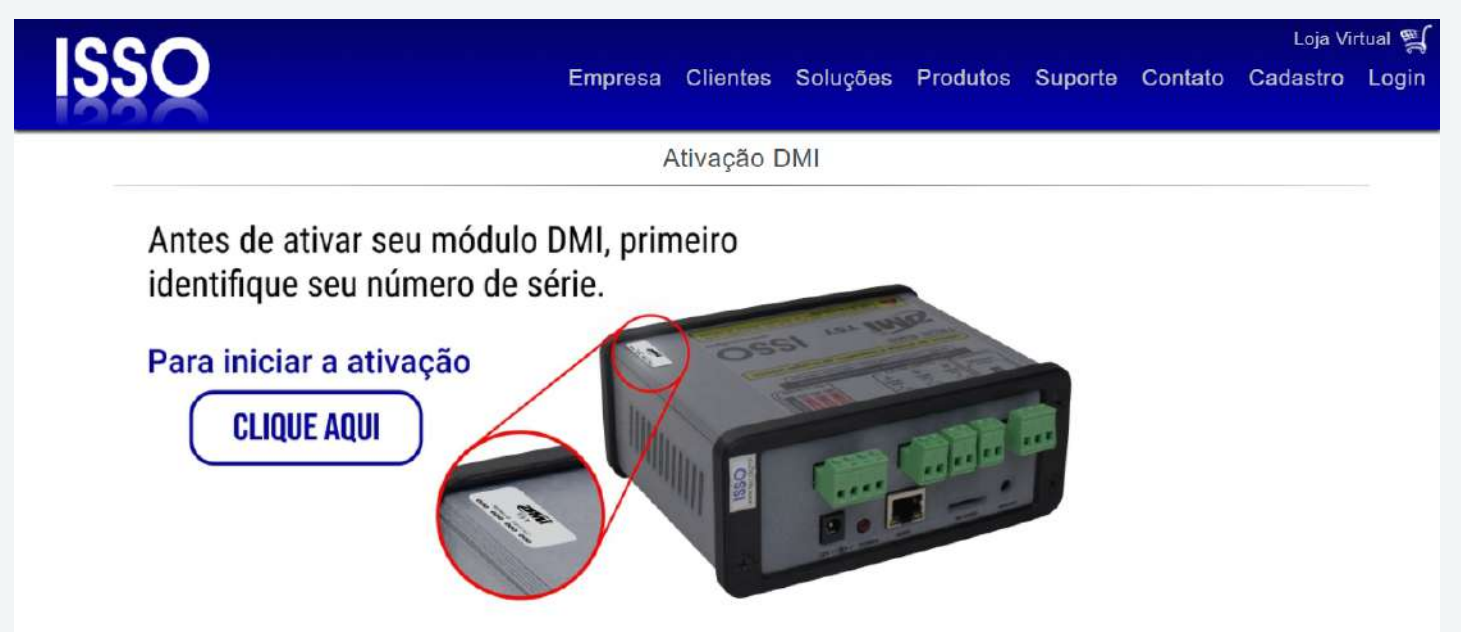

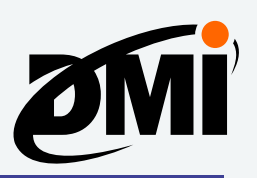

Você encontrará a seguinte página, onde será solicitado o número serial de 12 dígitos do seu DMI, o qual pode ser encontrado na parte superior do equipamento, como demonstrado anteriormente na aba de **Suporte**.

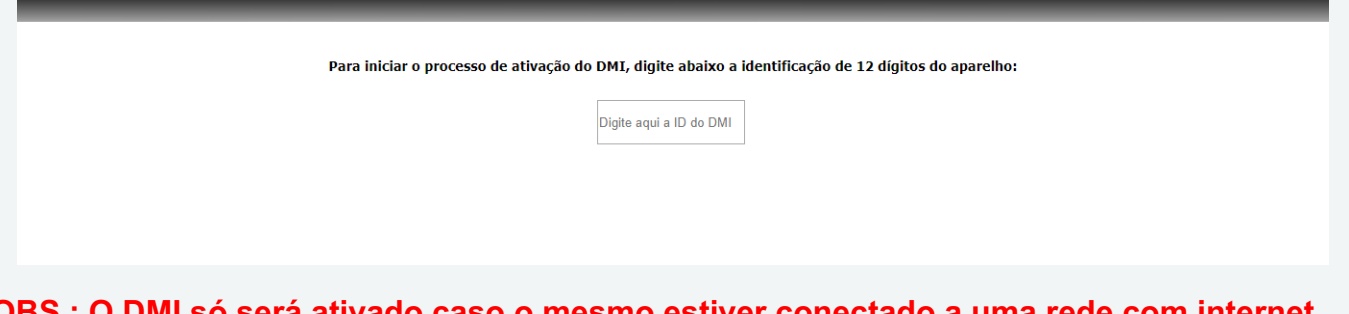

**OBS.: O DMI só será ativado caso o mesmo estiver conectado a uma rede com internet. Caso contrário, uma mensagem de erro semelhante a esta aparecerá:**

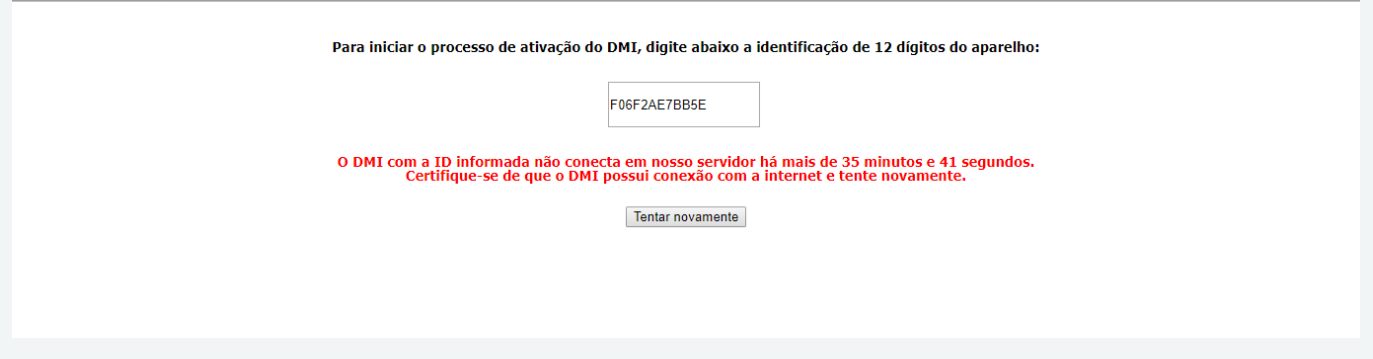

**Certifique-se de que o DMI possui conexão com a internet e clique em 'Tentar novamente'.**

**OBS.: Caso ocorra algum erro como "Não encontramos nenhum DMI com este nº serial", verifique se você digitou corretamente o serial contido na etiqueta. Caracteres como "O" e "0", "I" e "1" podem ser facilmente confundidos.**

Após inserir os 12 dígitos corretamente, será necessário que você efetue login em sua conta na ISSO, clicando em **Já tenho cadastro e quero usá-lo para ativar meu DMI**.

Caso ainda não tenha uma conta na ISSO, você poderá criar um cadastro através da opção **Ainda não criei meu cadastro**.

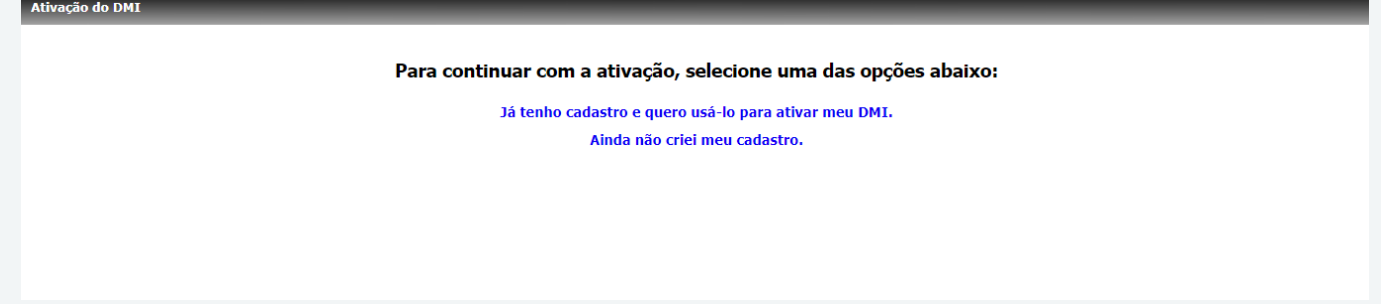

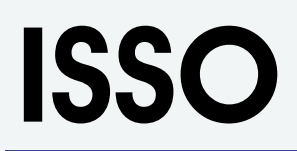

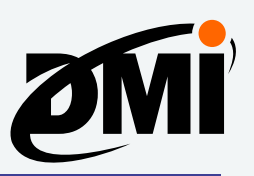

Digite seu e-mail e senha e faça login na sua conta da ISSO.

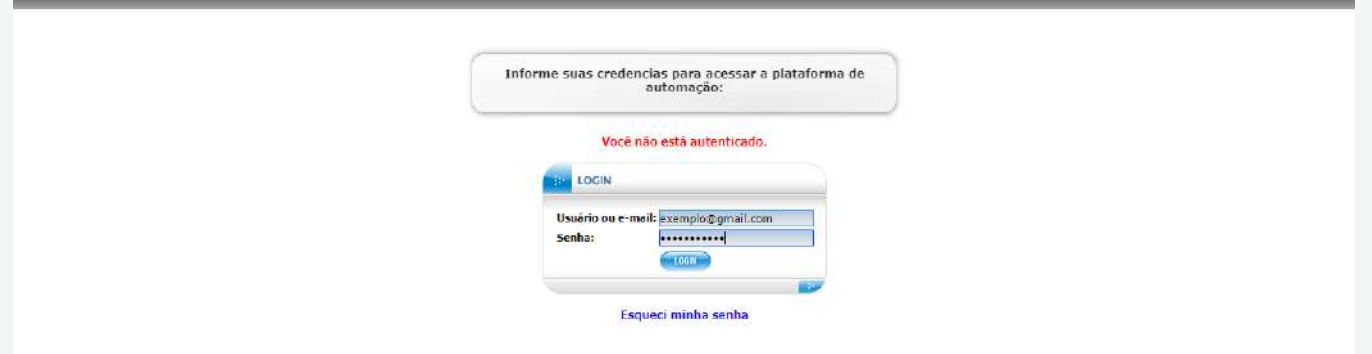

Em seguida, aparecerá uma tela com o número de série do DMI, informando que ele foi ativado com sucesso.

Por padrão, a opção **Instalar configurações e tarefas padrão para este modelo de DMI** já vem habilitada. Clique, então, em **Ativar**.

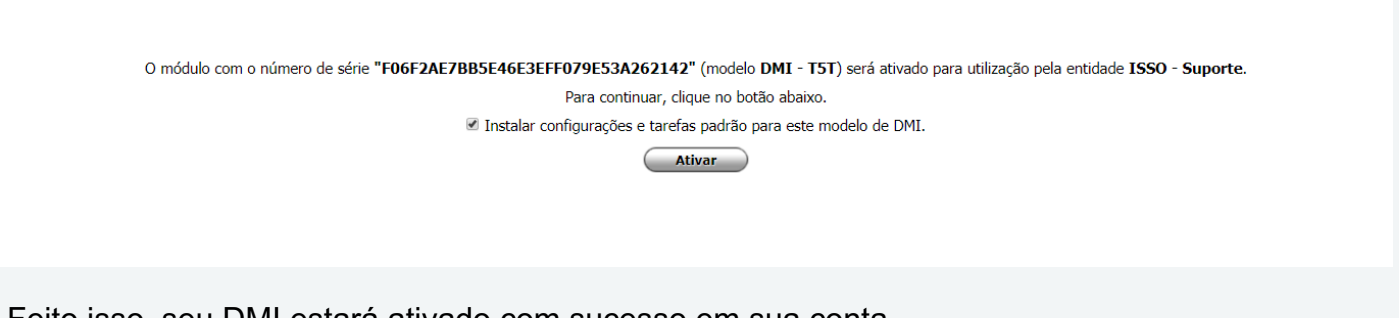

Feito isso, seu DMI estará ativado com sucesso em sua conta.

Depois de feita a ativação, clique na mensagem **Clique aqui para acessar o DMI na sua rede privada**, como visto na imagem a seguir:

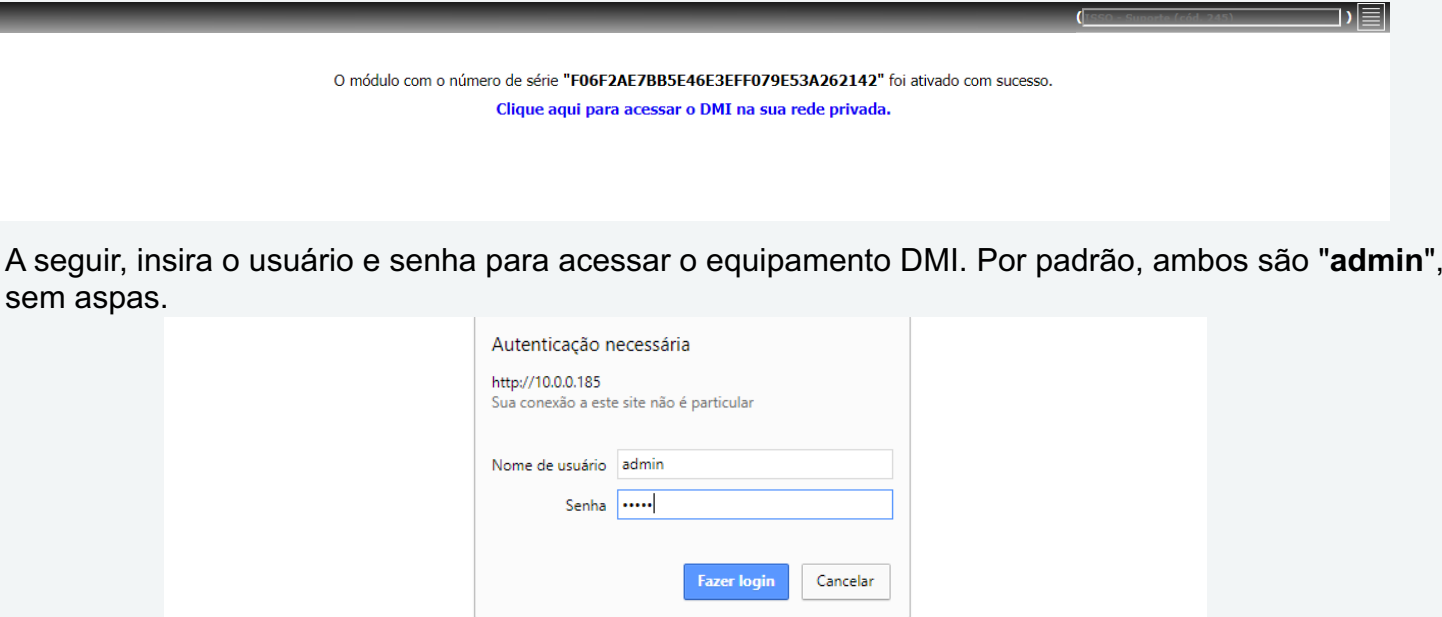

**OBS.: Este credenciais podem ser alterados manualmente, como detalhado na página 11.**

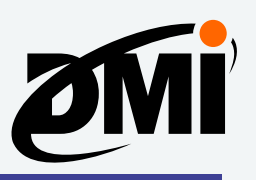

Em seguida, aparecerá a mensagem **DMI conectado com sucesso à nuvem. Aguardando sincronização das tarefas e da interface**.

Caso ocorra qualquer erro de sincronização, siga o aviso descrito na tela de erro. Em caso de dúvidas, entre em contato com nossa equipe de suporte em *www.isso.digital*.

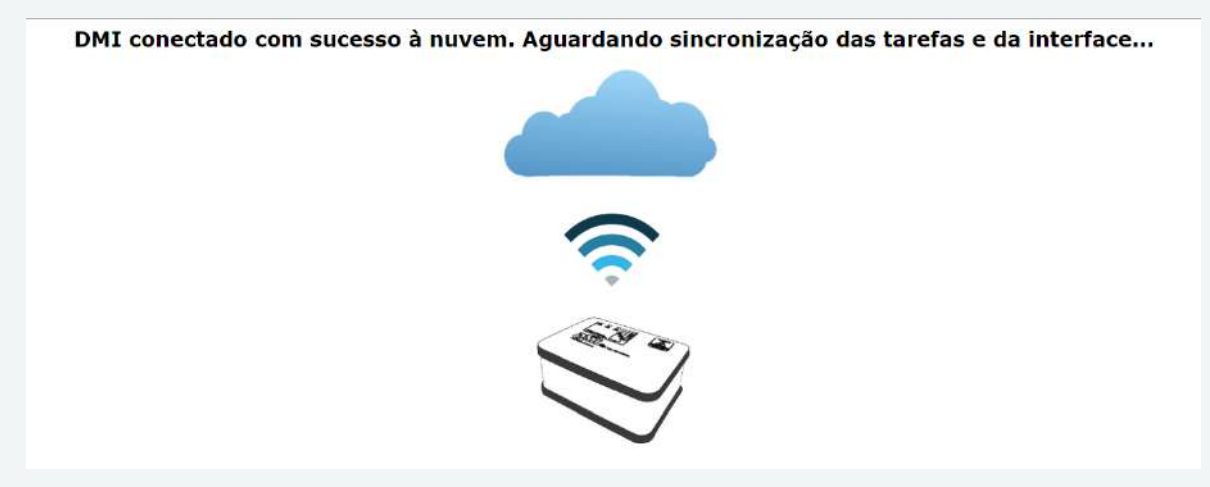

Aguarde alguns minutos enquanto o equipamento sincroniza as configurações iniciais com a nuvem. Após a sincronização a interface padrão será automaticamente carregada conforme abaixo:

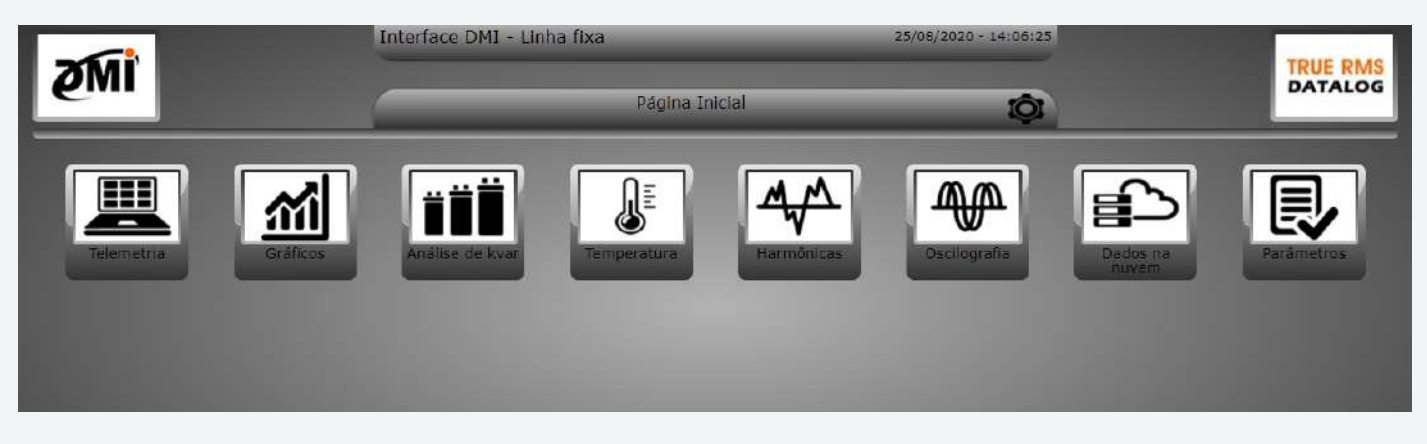

Esta interface estará embarcada no DMI e apresentará páginas de visualização das grandezas medidas em tempo real, além de páginas de manipulação de parâmetros para geração de amostras de harmônicas, deslocamento de onda, análise de kvar, parametrização para TCs e outras funções.

A página **Dados na nuvem** levará a um link para os dados armazenados na sua conta na ISSO (na nuvem), que estarão disponíveis na sessão **Datalog** na plataforma online da ISSO. Assim que seu DMI começar a enviar dados para nuvem, serão criados automaticamente relatórios com gráficos, resumo de consumo e análises relativas ao seu DMI.

**OBS: Caso queira efetuar manualmente a configuração de rede de seu DMI, consulte a página 11. No entanto, recomendamos o método automático de configuração via DHCP.**

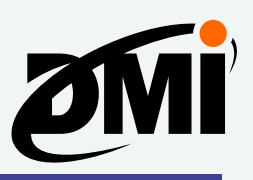

## **Acessando a interface embarcada do DMI**

Para acessar a interface embarcada do DMI após sua ativação, será necessário descobrir o endereço IP que lhe foi configurado. Para descobrir o endereço IP, primeiro acesse *www.isso.digital* e, em seguida, efetue login em sua conta na ISSO.

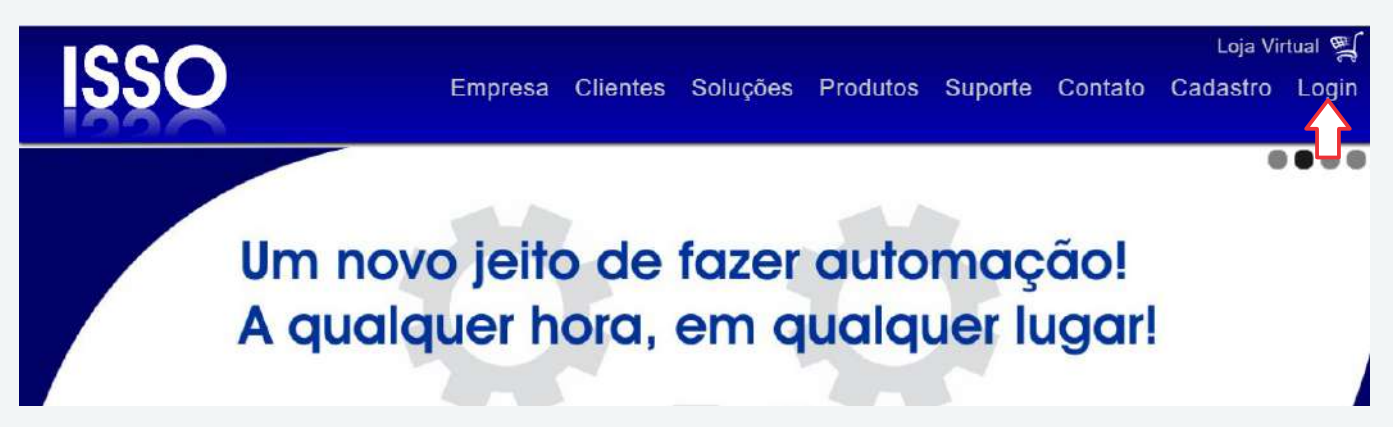

Digite seu e-mail e senha e faça login, semelhante ao processo de ativação.

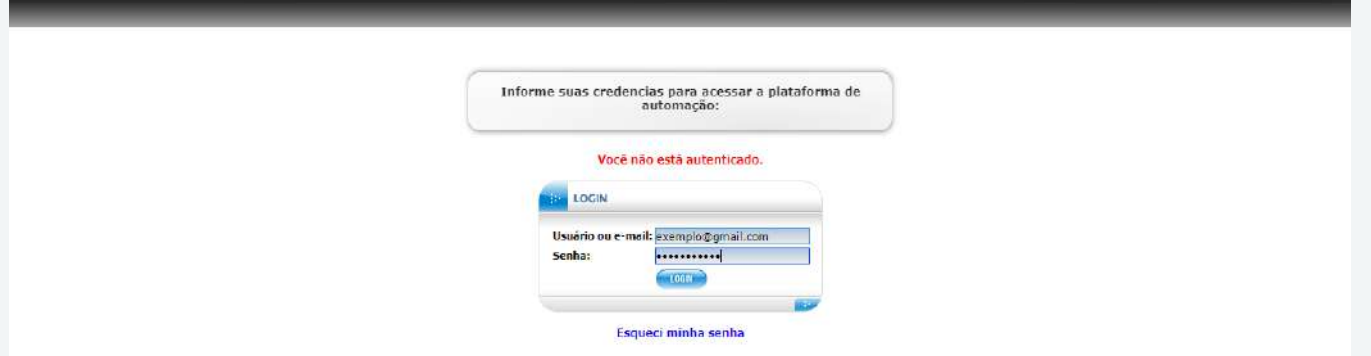

Em seguida, será apresentada a seguinte tela. Acesse, então, a página **Módulos**, onde você poderá buscar os módulos DMI cadastrados em sua conta.

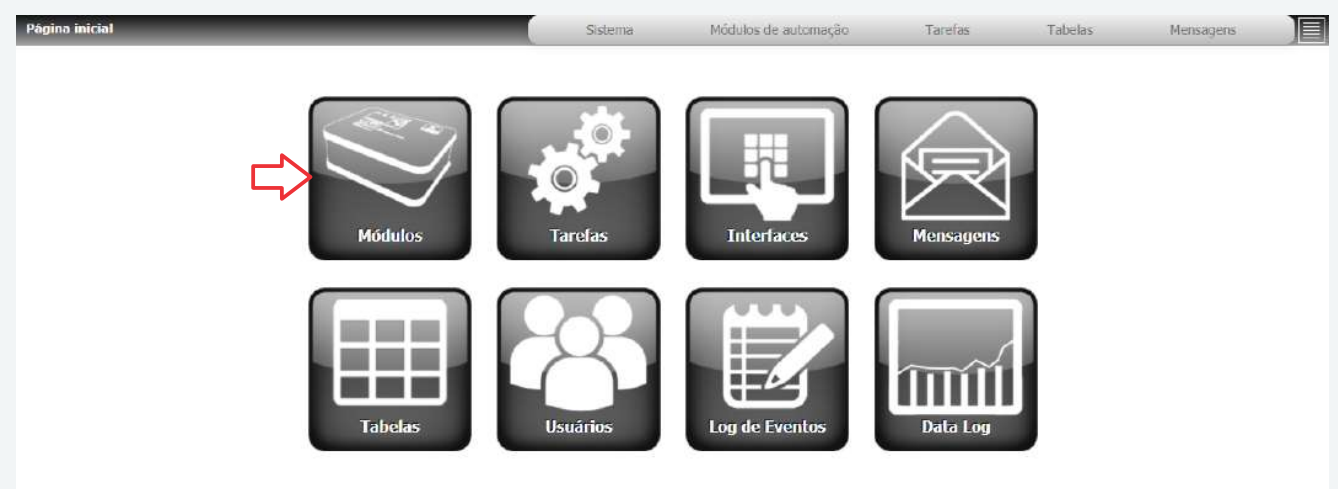

## **ISSC**

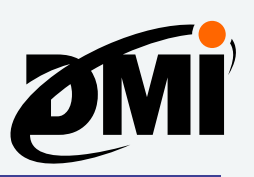

Nesta página, certifique-se de que a opção **Habilitado** está marcada em **Status** e então clique em **Buscar**. Em seguida, encontre o módulo DMI desejado e acesse sua respectiva página.

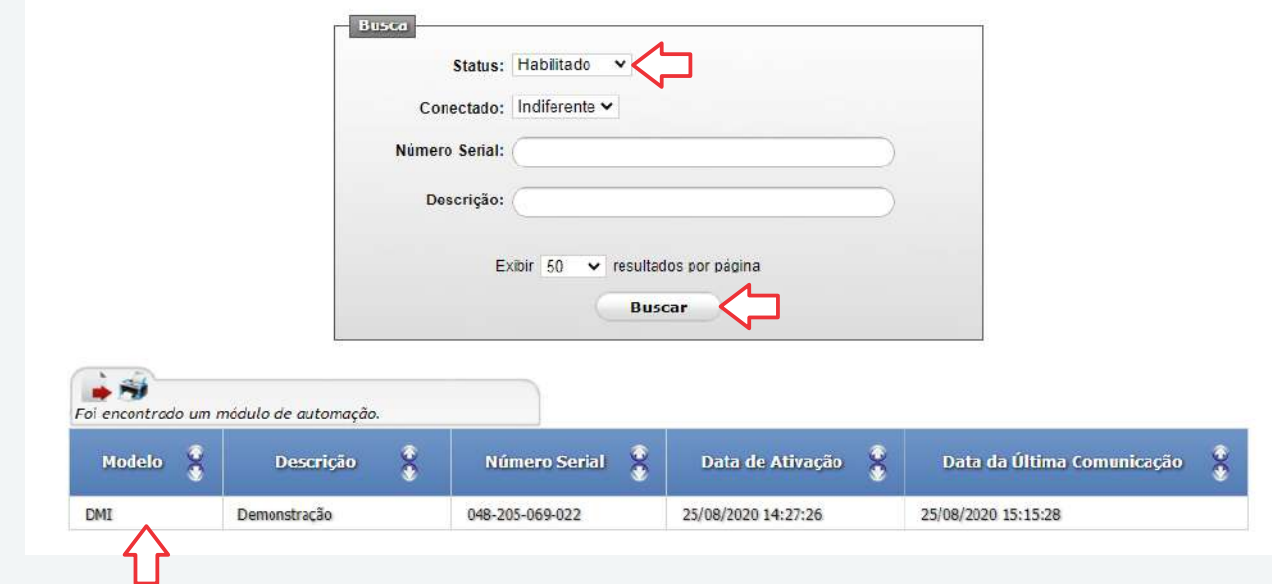

Ao acessar seu módulo DMI, será apresentada uma página semelhante a seguinte:

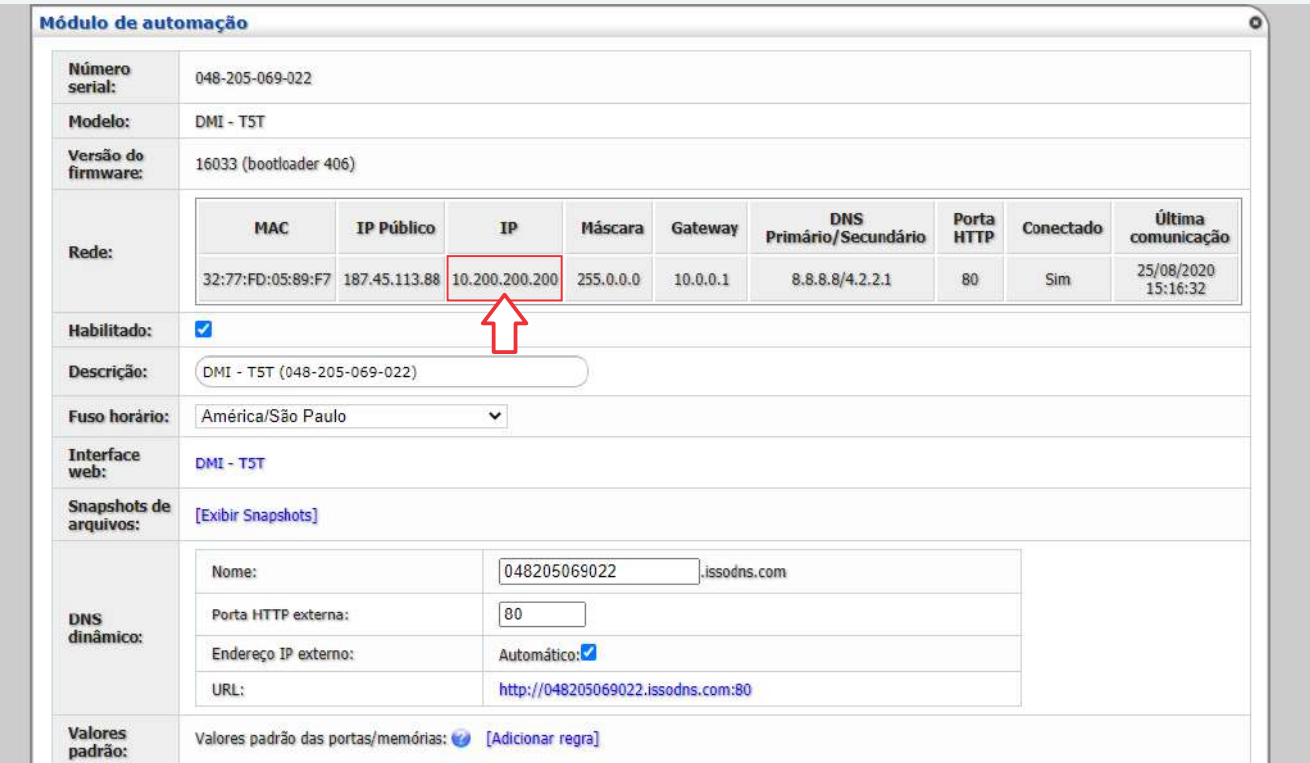

O endereço IP de seu DMI se encontrará nesta página, como destacado acima. Agora, você poderá acessar seu DMI digitando seu endereço IP na barra de endereço de seu navegador de internet.

Ao acessar o DMI utilizando o navegador de internet, você terá acesso à interface de telemetria e parametrização embarcada. A primeira tela apresentará páginas de visualização das grandezas medidas em tempo real, além de páginas de manipulação de parâmetros para geração de amostras de harmônicas, deslocamento de onda, análise de kvar, parametrização para TCs e outras funções.

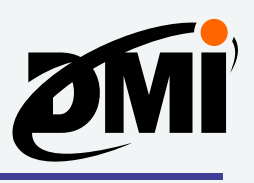

### **Configurando manualmente o endereço IP de seu DMI**

Caso você queira configurar **manualmente** o endereço de IP de seu DMI, siga as instruções abaixo. A configuração manual é recomendada somente para usuários avançados.

Para alterar manualmente as configurações de IP de acordo com a sua rede, primeiro retire o SD Card do DMI e coloque-o em seu notebook/laptop ou computador para edição.

#### **OBS.: Não formate o SD Card antes da ativação de seu DMI. OBS.: O DMI deve estar DESLIGADO da energia elétrica para a remoção e inserção do SD Card.**

Depois de retirado o SD Card do DMI, acesse o SD Card em um computador. Você encontrará um arquivo nomeado *config.txt* na raiz do SD Card. Este arquivo pode ser aberto com um bloco de notas.

O arquivo *config.txt* contido no SD Card do DMI é conforme abaixo:

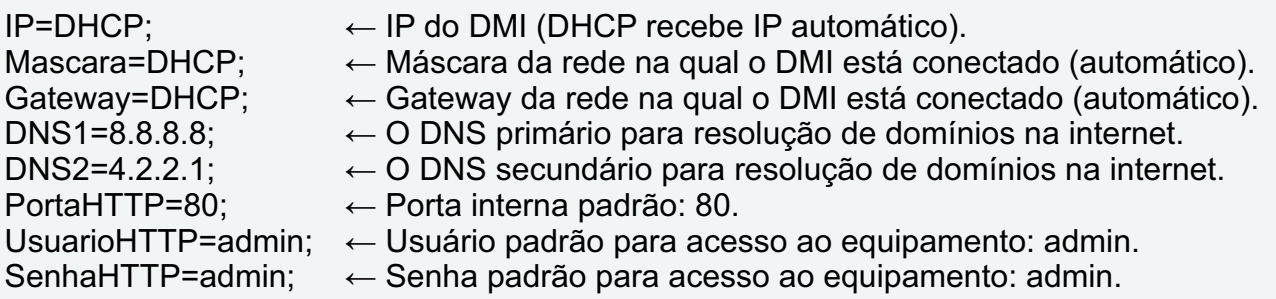

**OBS.: Caso não queira utilizar autenticação por usuário e senha, basta adicionar o símbolo** *#* **na frente de cada linha (usuário e senha).** 

**Ex: #UsuarioHTTP=admin; #SenhaHTTP=admin;**

**Caso queira alterar o usuário ou a senha, basta modificar a palavra** *admin***.**

## **Identificando e alterando as configurações de rede no Windows**

Caso você utilize o sistema operacional **Windows**, siga as seguintes instruções: Para descobrir a faixa de IP da sua rede no **Windows**, acesse o menu **Iniciar** e digite *cmd*, para abrir o *Prompt de Comando*. Aberto o *cmd*, digite: *ipconfig* e aperte ENTER.

Serão apresentadas informações sobre a rede em que seu computador está conectado. Deve-se observar o IPV4, máscara de sub-rede e gateway.

**OBS.: O DMI deve estar na mesma faixa que a rede, ou seja, NÃO pode ter o mesmo IP que o computador.**

## **ISSC**

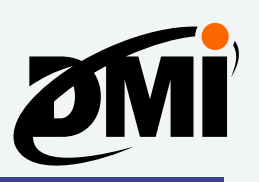

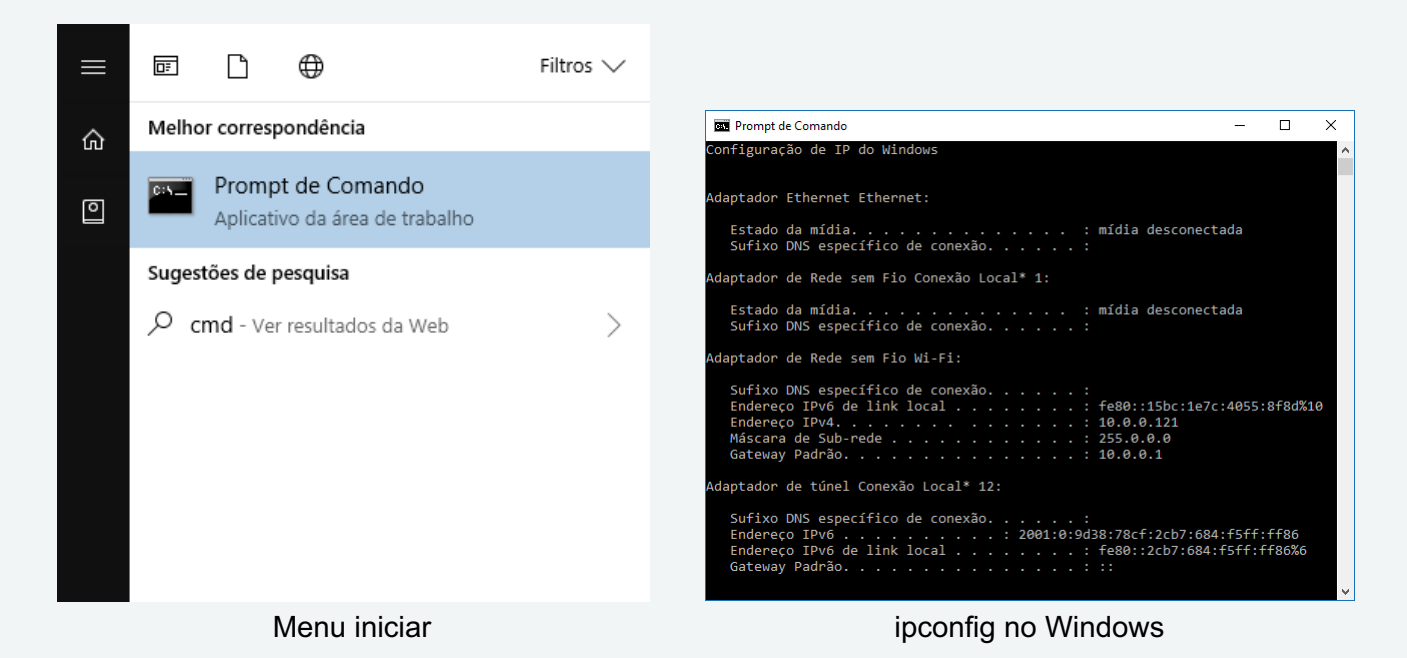

Exemplo: Esta imagem é um exemplo de configuração de rede de um computador.

Adaptador de Rede sem Fio Wi-Fi: Sufixo DNS específico de conexão.. Endereço IPv6 de link local . . . . . . . . : fe80::15bc:1e7c:4055:8f8d%6  $\ldots$  . . . . . : 10.0.0.121 Endereço IPv4. . . . . . . . Máscara de Sub-rede . . . . . . . . . . . . : 255.0.0.0  $\ldots$  : 10.0.0.1 Gateway Padrão. . . . . . . . . .

A configuração **CORRETA** do arquivo *config.txt* deve ter a mesma numeração conforme a imagem acima, com exceção do último número do endereço IPv4, o qual deve ser diferente do número de endereço de seu computador.

No exemplo acima, o último número é "121". Logo, no arquivo *config.txt*, este último número **obrigatoriamente** deve ser diferente de "121", além de ser diferente do último número do gateway. Você terá a opção de utilizar qualquer número entre "1" e "254".

Na página a seguir, se encontram as instruções para configurações manuais de endereço IP para o sistema operacional **macOS.**

Na página 14 se encontram-se as figuras do arquivo *config.txt* e o arquivo alterado conforme as configurações da rede.

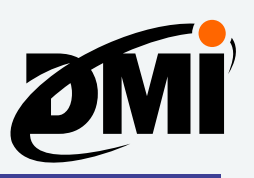

## **Identificando e alterando as configurações de rede no macOS**

Caso você utilize o sistema operacional **macOS**, siga as seguintes instruções: Para descobrir a faixa de IP da sua rede no **macOS**, clique no botão da rede na parte superior e, em seguida, clique em **Preferências** e **Avançado**.

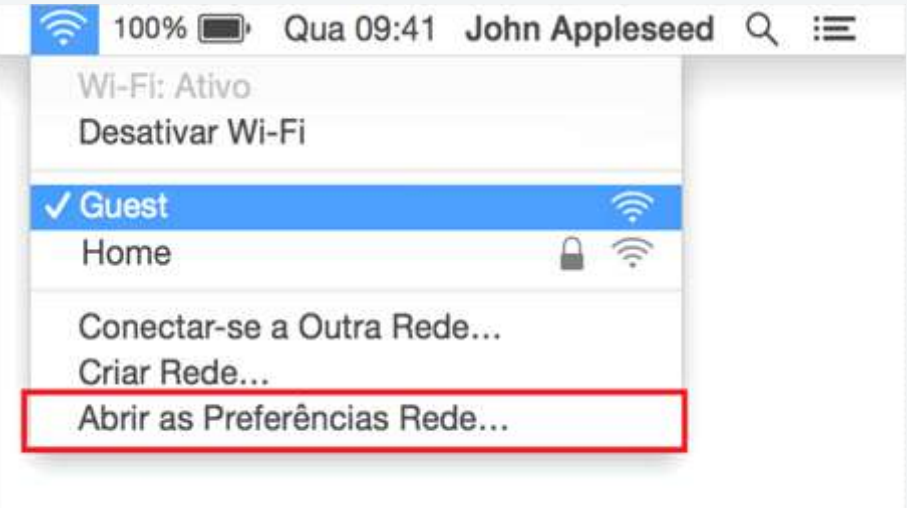

#### Preferências de rede

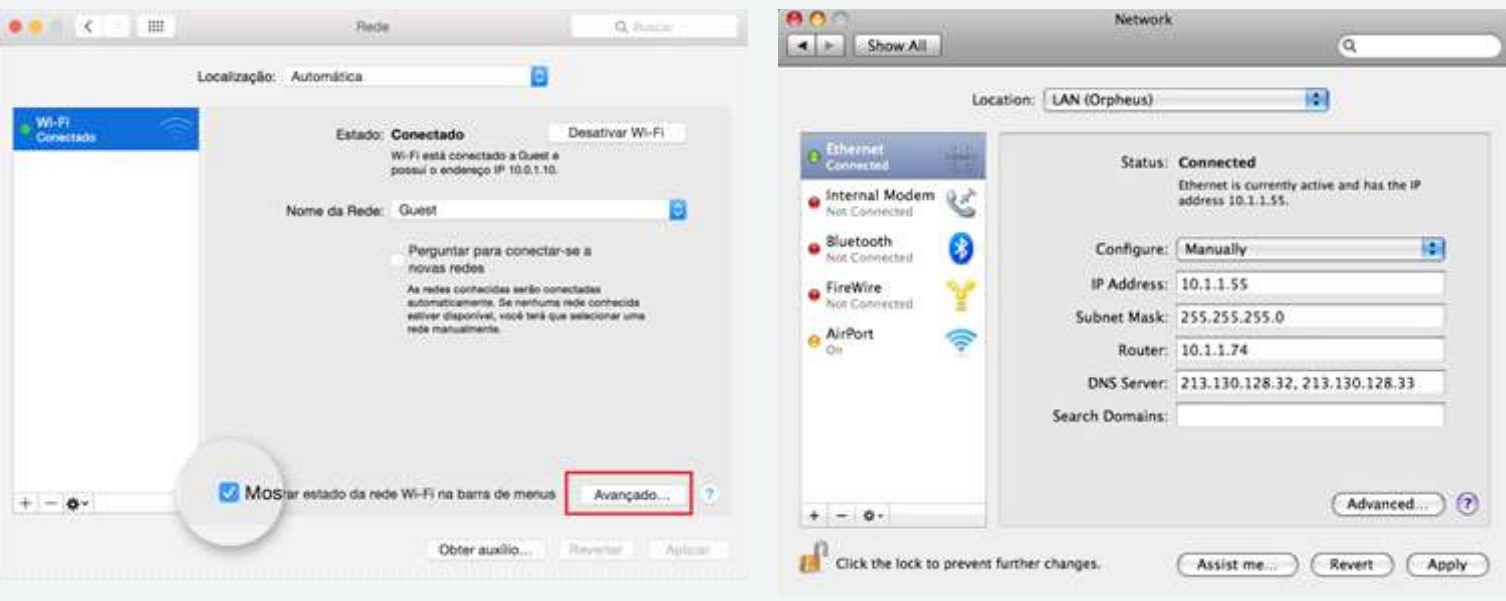

Rede avançado

Configurações de rede

Deve-se observar o endereço IP, máscara de sub-rede e roteador (gateway). O DMI deve estar na mesma faixa que a rede, ou seja, não pode ter o mesmo IP que o computador.

No exemplo acima, o último número é "55". Logo, no arquivo *config.txt*, este último número **obrigatoriamente** deve ser diferente de "55", além de ser diferente do último número do gateway. Você terá a opção de utilizar qualquer número entre "1" e "254".

Na próxima página encontram-se as figuras do arquivo *config.txt* e o arquivo alterado conforme as configurações da rede.

## **ISSC**

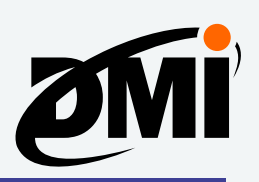

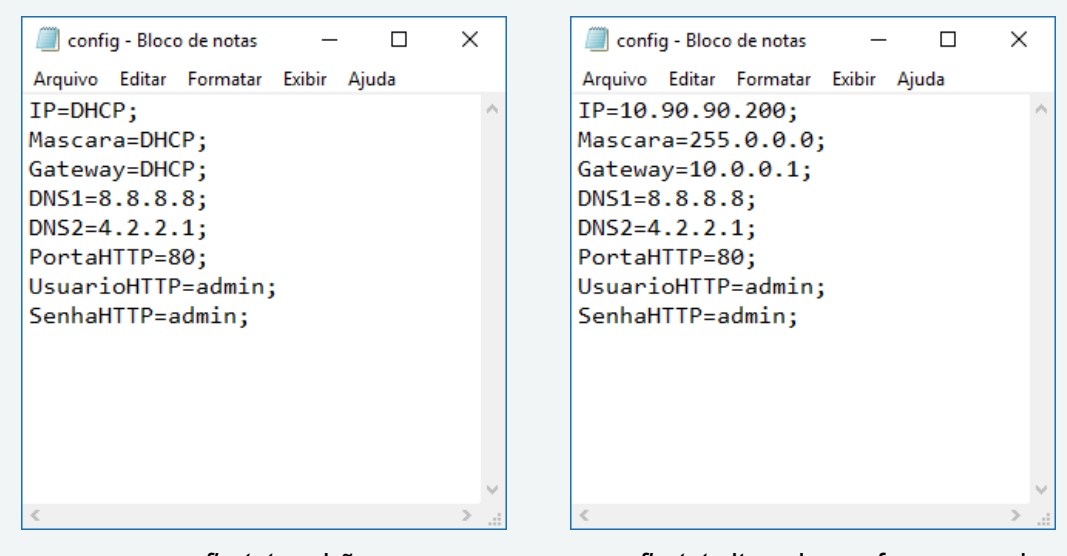

*config.txt* padrão *config.txt* alterado conforme a rede

Neste caso, foi designado o IP 10.90.90.200. A máscara e gateway devem ser os mesmos de sua rede.

Feito isso, basta salvar o arquivo *config.txt*, recolocar o SD Card no DMI, ligá-lo, conectá-lo a sua rede (em um roteador ou switch) e acessar o endereço de IP que você configurou para seu módulo DMI através de um navegador de internet.

Ao acessar o DMI utilizando o navegador de internet, você terá acesso à interface de telemetria e parametrização embarcada. A primeira tela apresentará páginas de visualização das grandezas medidas em tempo real, além de páginas de manipulação de parâmetros para geração de amostras de harmônicas, deslocamento de onda, análise de kvar, parametrização para TCs e outras funções.

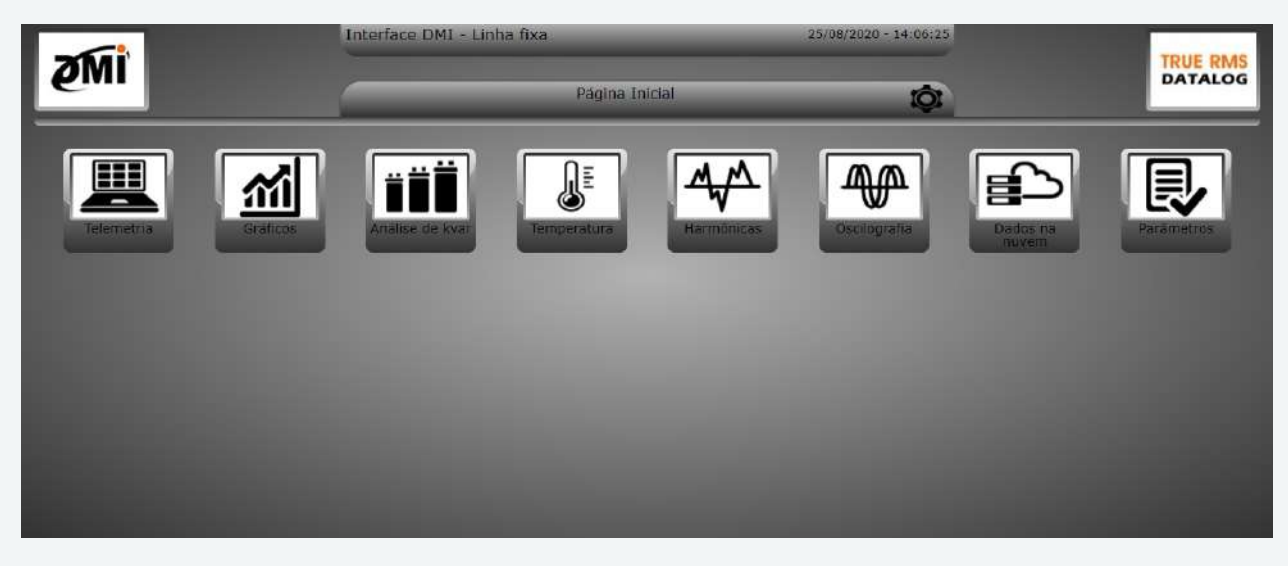

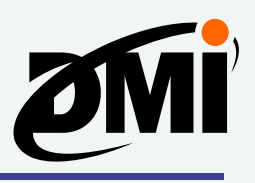

## **Correta instalação do seu DMI**

Como qualquer equipamento, para um correto funcionamento deve-se seguir os procedimentos adequados de instalação e configuração. Antes de fazer qualquer ligação física de TCs e referências de tensão no seu DMI, leia abaixo algumas considerações importantes para obter o melhor resultado.

## **Dimensionamento correto dos TCs**

Para melhor funcionamento e precisão, os transformadores devem sempre trabalhar na faixa de 10% a 110% de seu valor nominal, de forma a obter um erro de leitura dentro da classe de precisão. Esta recomendação é baseada em normas nacionais e internacionais e serve para qualquer equipamento e de qualquer fabricante.

#### Exemplo: TC 100/50mA – Faixa de utilização: 10A (10%) a 110A (110%).

Abaixo da faixa de utilização podem ocorrer grandes erros relacionados ao fator de potência. Acima desta faixa, o equipamento será danificado.

### **Parametrização**

O DMI deve ser parametrizado corretamente com o TC que você estará utilizando para medição. **OBS.: Seu DMI já seguirá previamente parametrizado para a utilização de TCs de 100A. Não há necessidade de alterar esta configuração neste modelo DMI.**

## **Ligações físicas**

As conexões de TC e referência de tensão devem ser feitas exatamente de acordo com o manual do produto, respeitando os quesitos abaixo:

#### **Casamento entre tensão e corrente**

A fase chamada de "R" ou "1" na ligação de tensão também deve ser chamada de "R" ou "1" na ligação de corrente.

**OBS.: Se as referências de tensão e os TCs correspondentes não estiverem ligados na mesma fase as medições de kWh poderão ficar negativas e qualquer medição apresentada estará incorreta e deve ser desconsiderada. A instalação deve ser imediatamente corrigida.**

### **Polaridade**

Deve-se verificar a polaridade (P1/P2 e S1/S2) dos transformadores de corrente. **OBS.: Se a corrente fluir de P2 para P1 no TC, ou forem invertidos os fios S1 e S2 na ligação com o DMI, serão apresentados valores de kWh negativos, e deve-se corrigir a instalação.**

### **Distância dos cabos dos TCs**

Existe um limite de distância entre o medidor e o TC. Não altere o comprimento dos cabos que seguem com os TCs, pois há risco de perda de precisão.

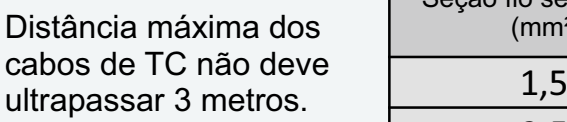

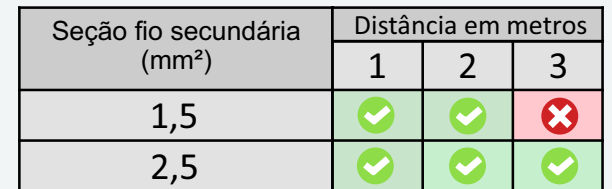

**OBS.: Se não forem obedecidos estes requisitos de espessura e comprimento dos cabos para os TCs, as medições sofrerão enorme perda de precisão, afetando toda a telemetria.** 

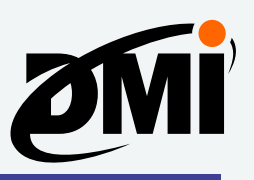

## **Ligação física dos TCs, garras de referência de tensão e sensores**

**OBS.: Jamais instale os TCs sem que os mesmos estejam ligados ao DMI ou** *jumpeados* **na saída secundária S1 e S2. Caso contrário, como o TC é uma bobina, ele armazenará uma alta tensão que poderá, quando ligado, danificar o DMI e causar lesões físicas ao instalador.** Qualquer dúvida deve ser consultada com o suporte da ISSO antes de efetuar qualquer ligação, assim evitando danos para você e o DMI.

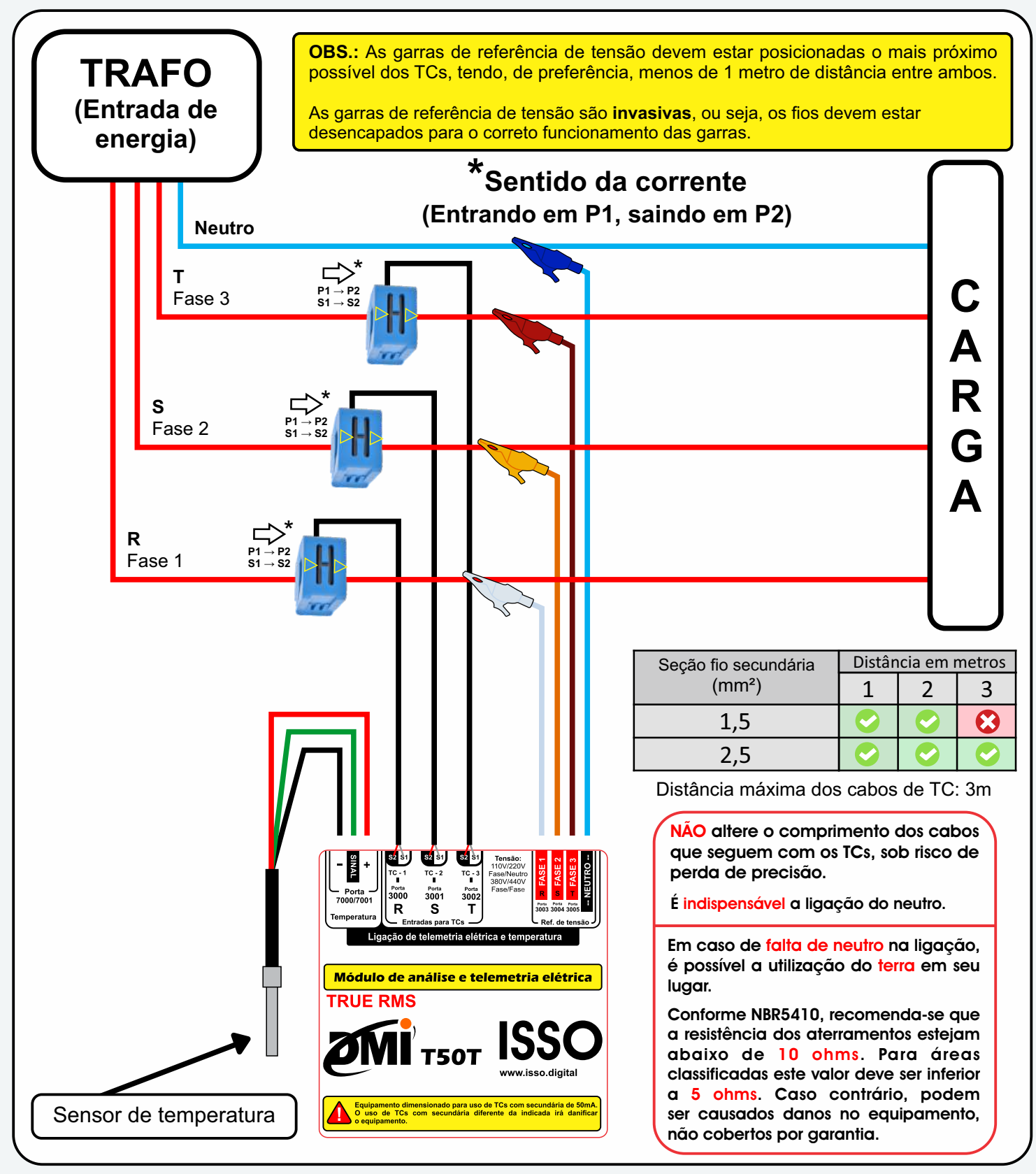

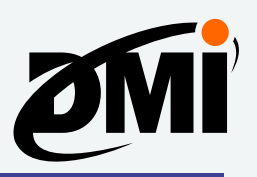

## **Acessando as páginas do DMI e conhecendo suas funções**

### **Parametrização do DMI**

O primeiro passo para que o DMI execute suas funções de medição das grandezas elétricas corretamente é a parametrização adequada do seu equipamento. Isso será feito clicando na página **Parâmetros**, conforme abaixo:

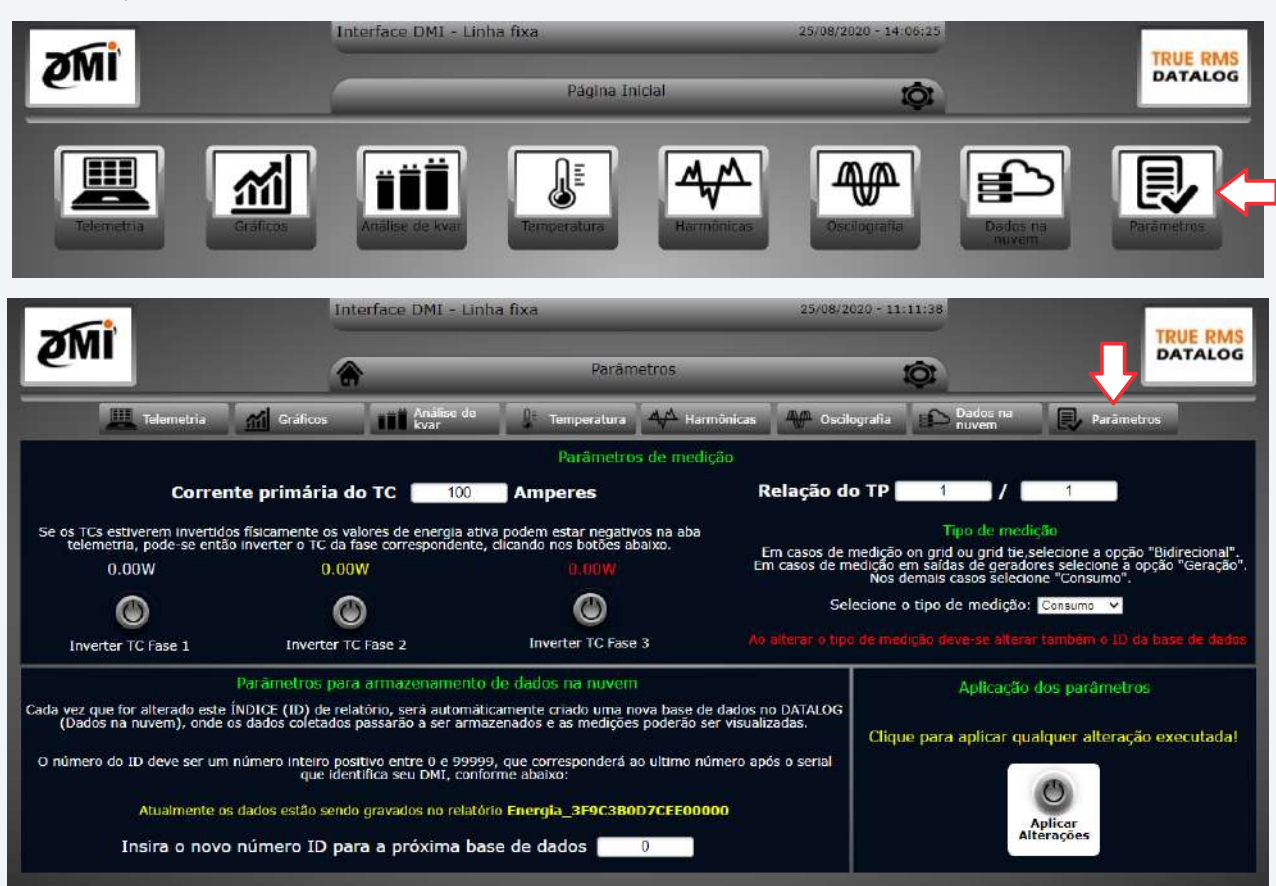

A configuração dos TCs deve estar de acordo com os TCs que estiverem sendo utilizados. Os botões **Inverter TC** servem para inverter virtualmente o sentido do TC, caso a fase correspondente esteja exibindo valores de kWh negativo.

**OBS.: Seu DMI já seguirá previamente parametrizado para a utilização de TCs de 100A. Não há necessidade de alterar esta configuração neste modelo DMI.**

**OBS.: Antes de marcar 'Inverter TC', certifique-se que cada referência de tensão está ligada fisicamente na mesma fase que seu TC correspondente.**

**Ex: "Garra de tensão 1" na mesma fase que o "TC 1", e assim com os demais.**

Caso esteja utilizando o DMI para várias medições distintas, cada vez que for alterado o número de ID (de forma crescente, partindo de 0) será criado automaticamente pelo DMI um novo relatório de dados coletados que serão apresentados em **Datalog.**

Ao finalizar a parametrização, clique em **Aplicar alterações**.

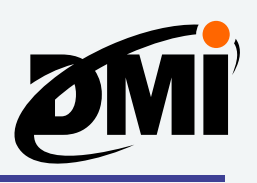

## **Telemetria**

Na página de **Telemetria** são apresentadas informações da maioria das grandezas analisadas pelo DMI, com atualização dos dados a cada um segundo, como demonstrado na imagem abaixo:

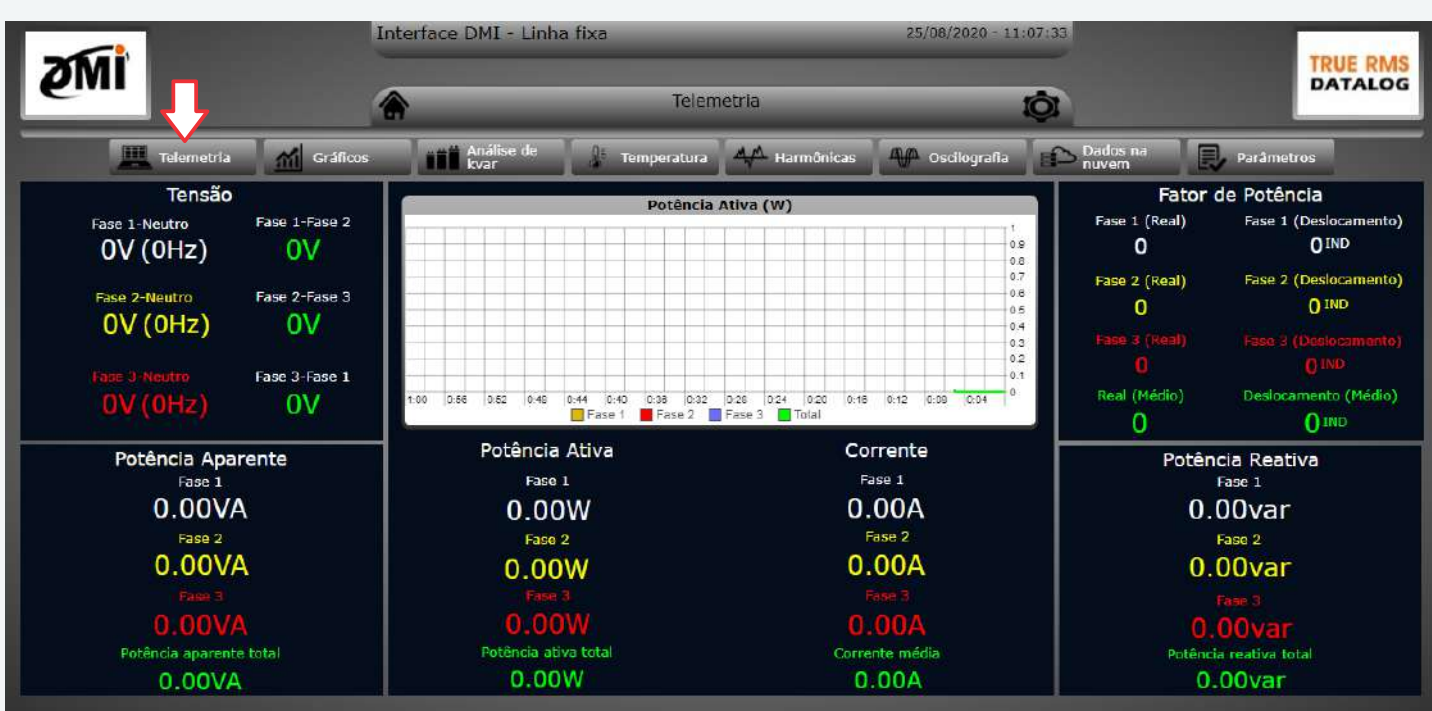

## **Gráficos**

Na página de **Gráficos** são apresentados os gráficos do último minuto de medições. Conforme abaixo:

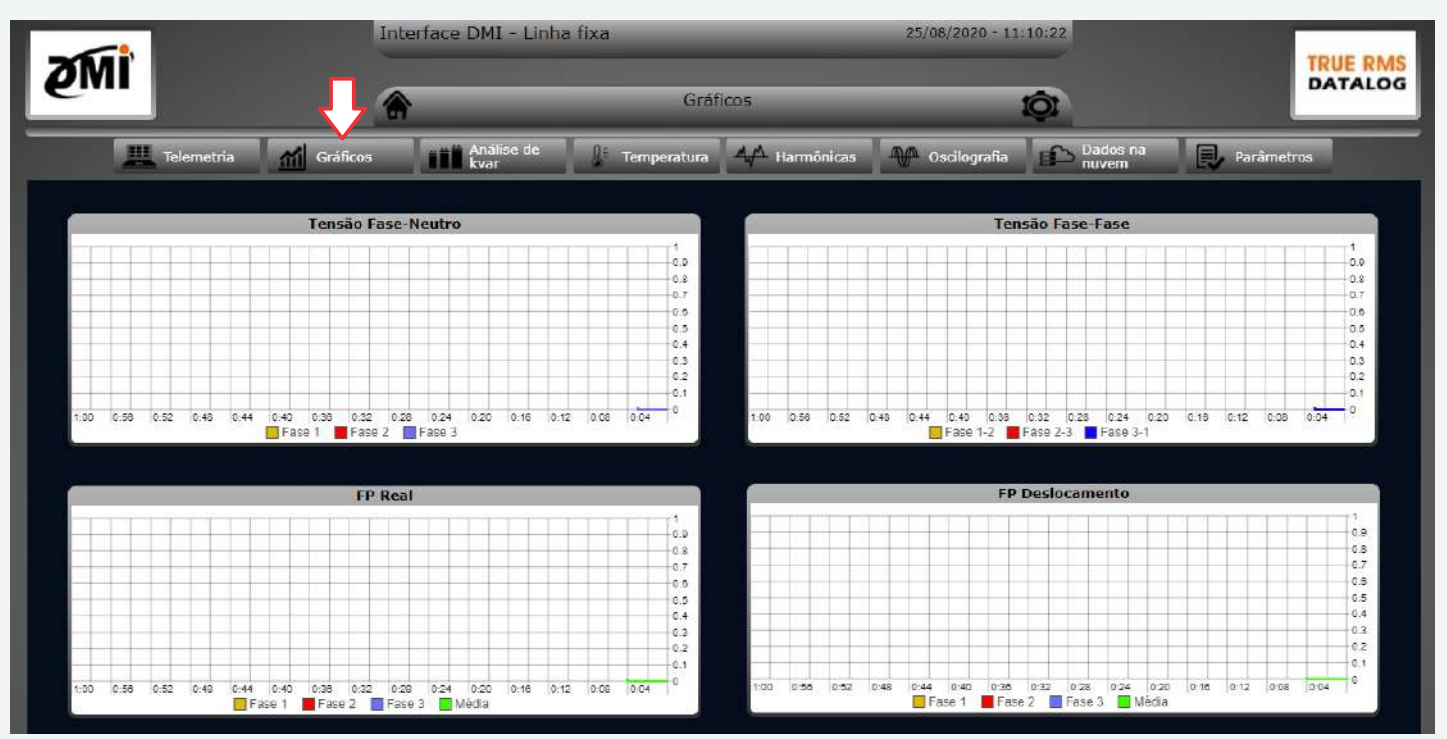

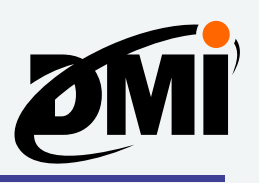

### **Análise de kvar/fator de potência**

Nesta página você poderá avaliar o kvar necessário para correção do fator de potência do circuito que está sendo medido, com a informação sendo apresentada em tempo real.

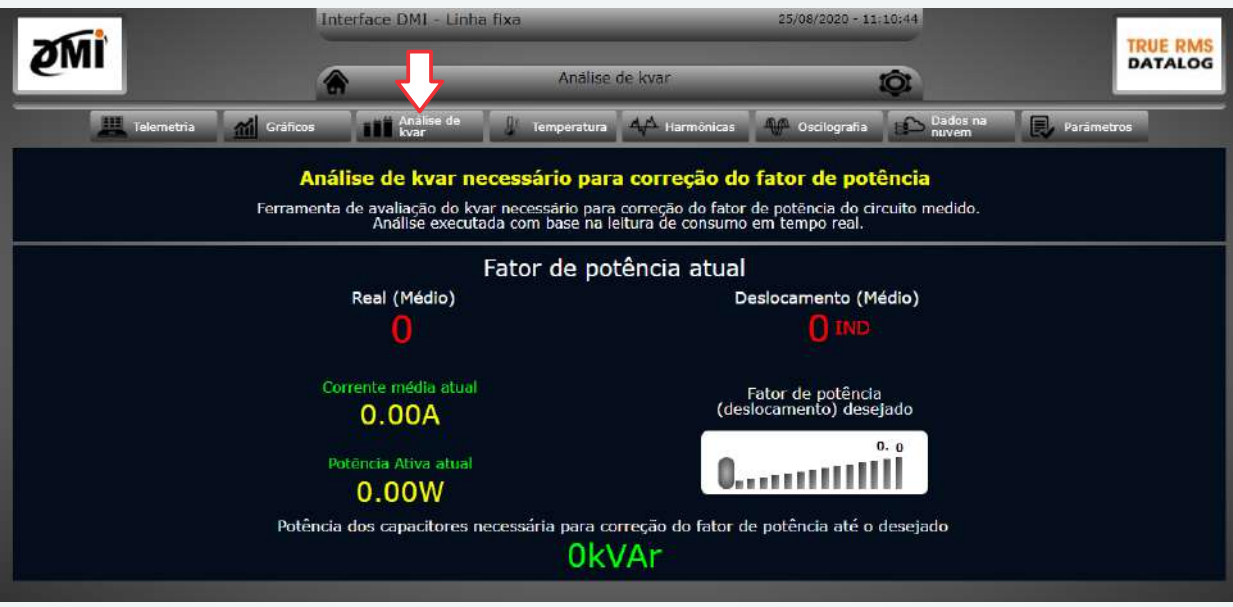

### **Harmônicas**

Nesta tela você poderá analisar as harmônicas de tensão e corrente da fase que selecionar, podendo tirar um *printscreen* da tela e utilizar para futuros relatórios e avaliações do circuito medido.

#### **OBS.: Dados de harmônicas não são armazenados no DATALOG. A análise de harmônicas deve ser gerada no momento da medição, acessando a interface embarcada do equipamento através do seu endereço de IP.**

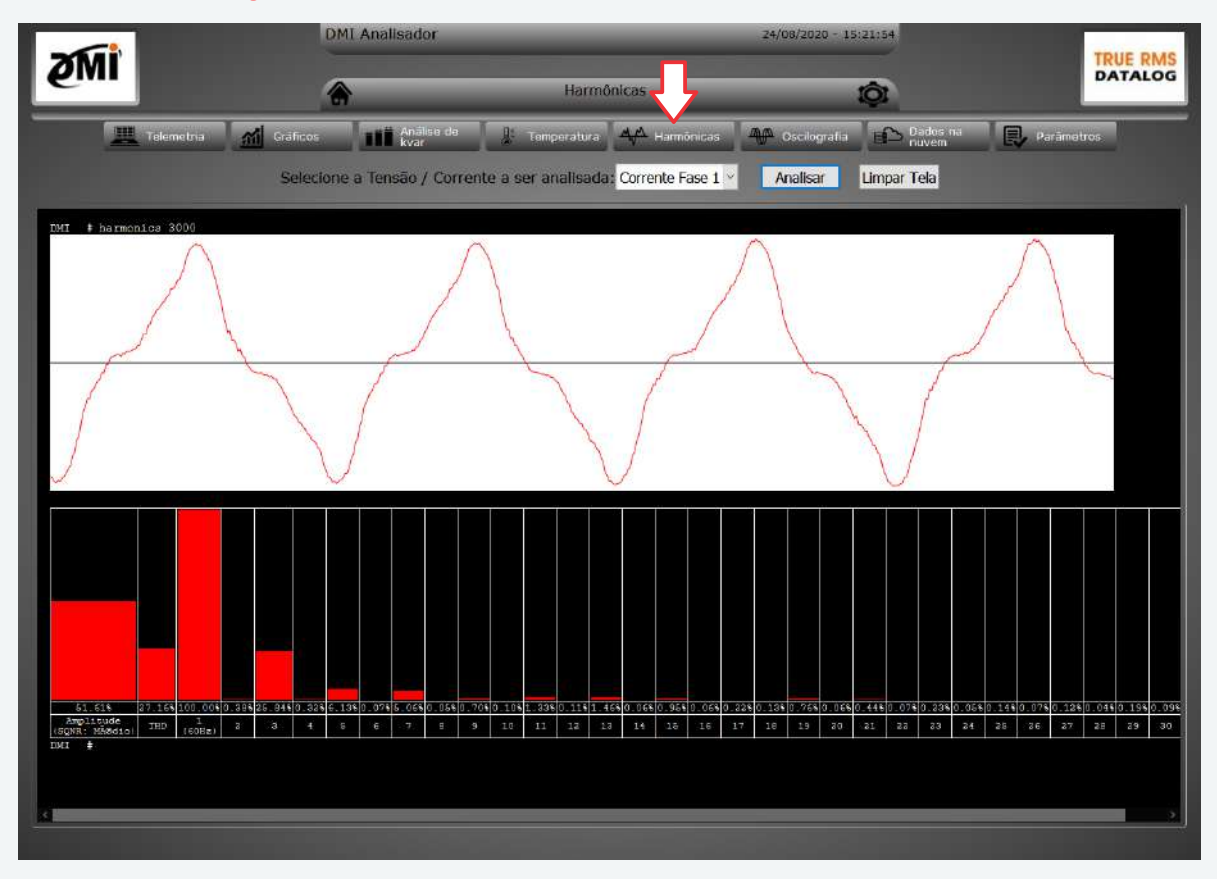

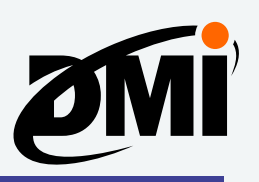

### **Deslocamento de onda**

Nesta tela você poderá analisar o deslocamento de onda entre tensão e corrente de cada fase. Ao selecionar **Normalizar onda** e então **Analisar**, será informado abaixo do gráfico o ângulo do deslocamento.

**OBS.: Dados de deslocamento de onda não são armazenados no DATALOG. A análise de deslocamento de ondas deve ser gerada no momento da medição, acessando a interface embarcada do equipamento através do seu endereço de IP.**

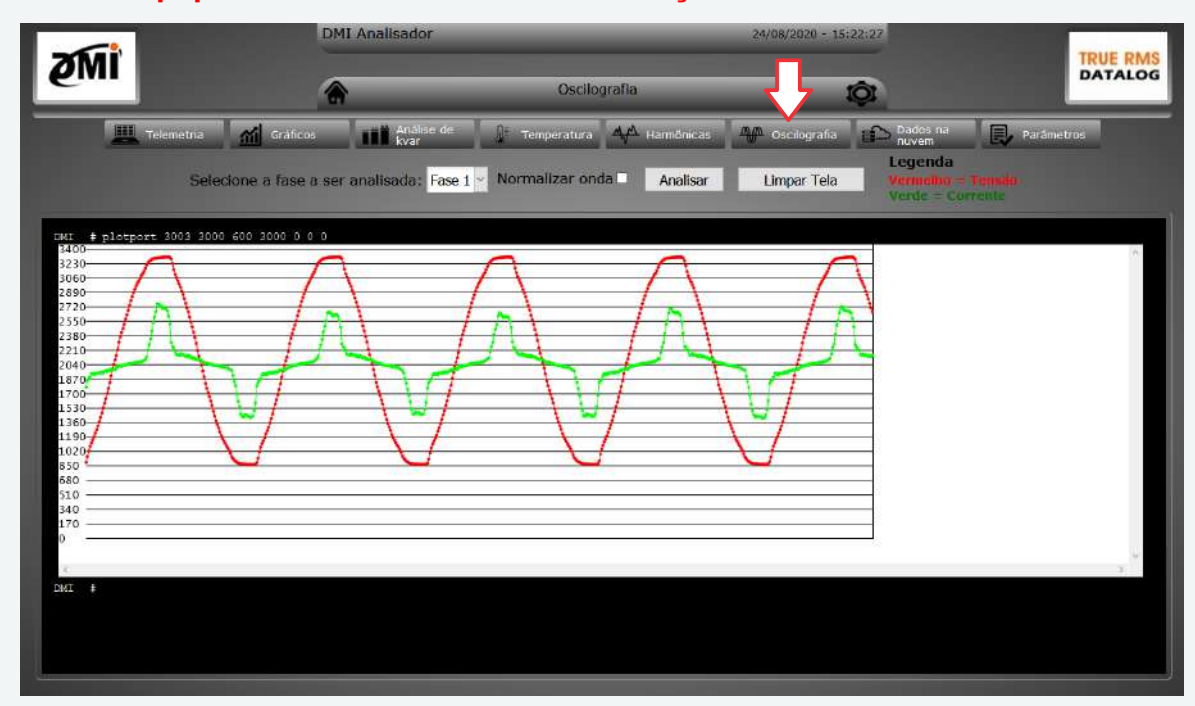

#### **Temperatura**

Nesta tela é apresentado o gráfico do último minuto e um mostrador com ponteiro da temperatura em tempo real. Estes dados de temperatura, assim como os de grandezas elétricas, são transmitidos para sua conta na ISSO e armazenado no DATALOG, para verificações futuras.

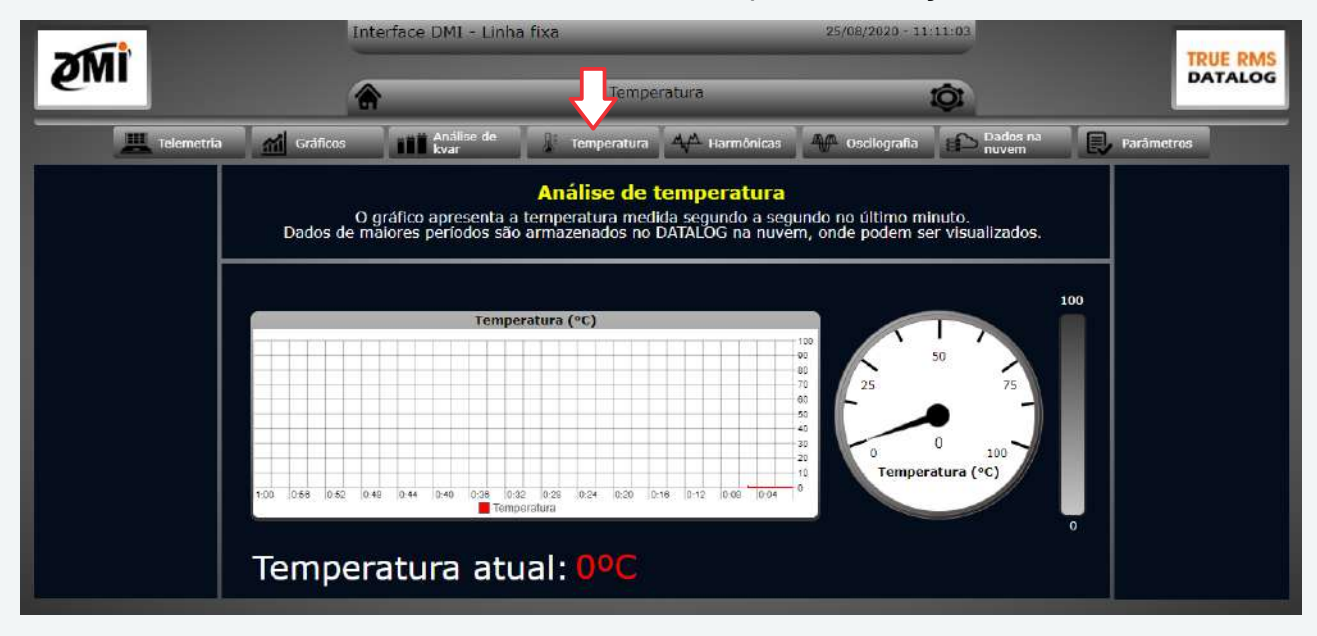

## **ISSC**

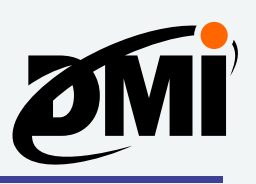

## **Dados na nuvem**

Nesta tela você terá acesso a um link que o levará aos dados do DATALOG da sua conta na ISSO, onde estarão todos os dados armazenados das medições feitas pelo DMI.

**OBS.: Para o DMI transmitir os dados coletados para sua conta na nuvem, o mesmo deve estar conectado à internet. Estes dados serão logados a cada 5 segundos para geração de gráficos e relatórios.**

**Caso o DMI perca a conexão com a internet, os dados serão armazenados temporariamente no SD Card como contingência, com intervalo de 5 segundos entre os logs. Estes dados serão transmitidos para sua conta automaticamente quando a conexão com a internet for retomada.**

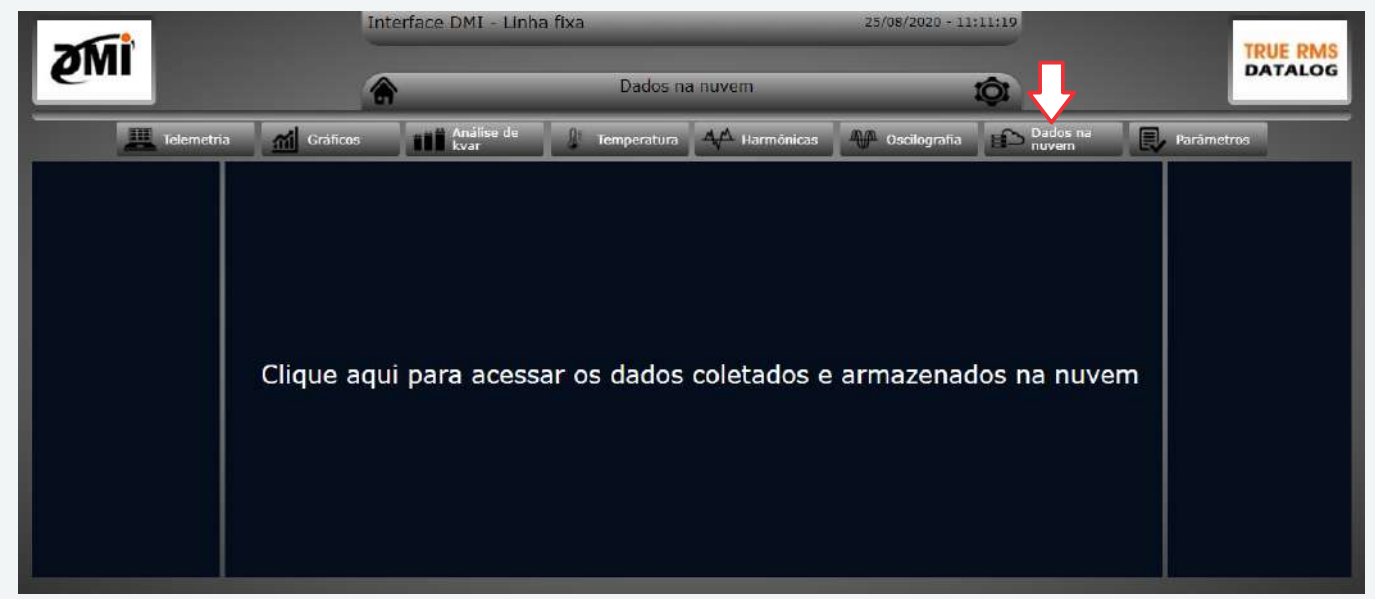

**Acessando dados na nuvem na plataforma online da ISSO**

Ao clicar no link para acessar os dados na nuvem através do DMI, você será redirecionado para a PPO (Plataforma de Programação Online) da ISSO, onde terá uma completa plataforma de gerenciamento para o(s) seu(s) DMI(s).

Primeiro, você será direcionado para a tela de login. Para que tenha acesso, basta utilizar as credenciais que recebeu ao fazer seu cadastro na ISSO.

Segue abaixo a tela que será apresentada:

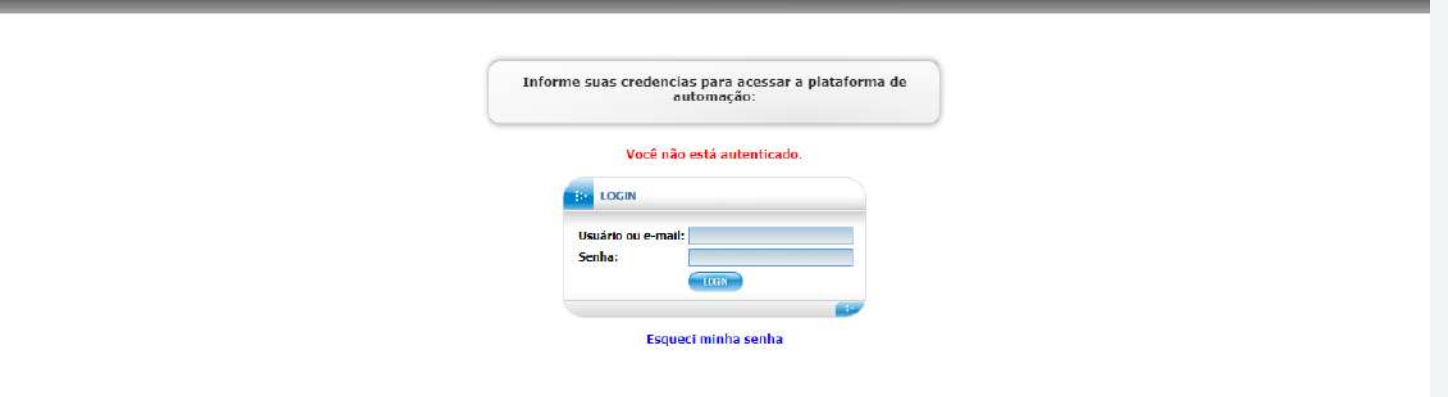

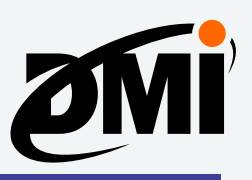

## **Acessando dados na nuvem após fazer login na sua conta na ISSO**

Após fazer login na sua conta na ISSO, você terá acesso à PPO (Plataforma de Programação Online), onde poderá executar inúmeras alterações na programação e interface embarcada de seu DMI.

Nesta sessão abordaremos como acessar os dados coletados pelo DMI e armazenados no DATALOG de sua conta na ISSO diretamente pela internet, sem acessar o DMI. Assim você poderá, por exemplo, alterar nomes de relatórios, configurar tarifas, e até mesmo mudar o visual dos gráficos e dados apresentados.

Primeiramente, acesse o website da ISSO em *www.isso.digital* e efetue login em sua conta, clicando em **Login** e utilizando seu usuário e senha cadastrados. Assim, você ganhará acesso à PPO conforme abaixo:

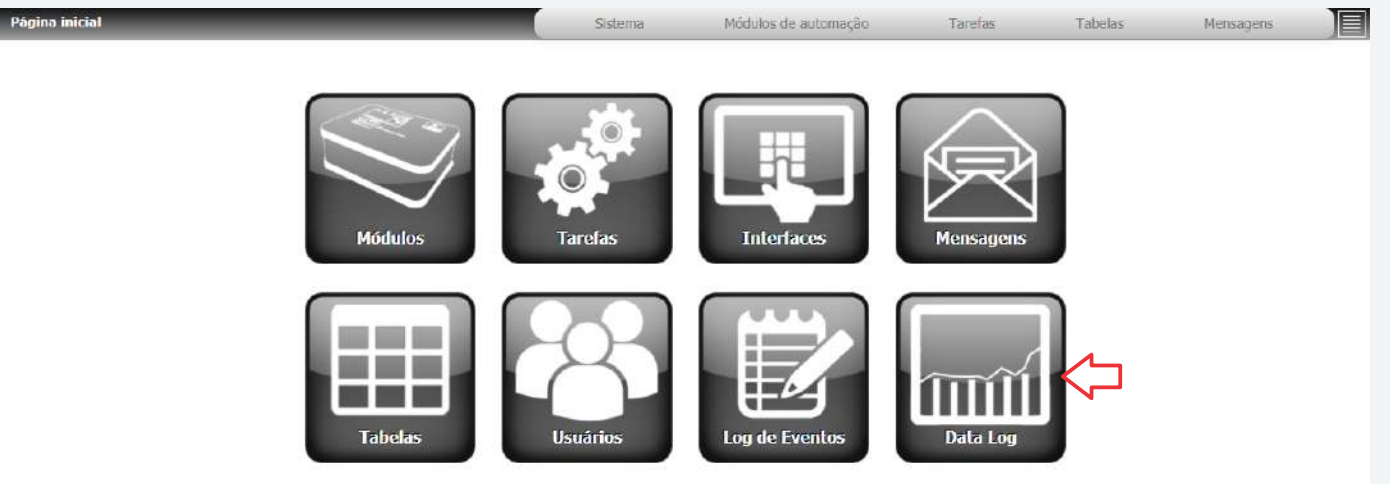

Clicando em **Datalog**, você estará sendo direcionado para a sessão onde os dados coletados pelo seu(s) DMI(s) estarão sendo armazenados. Nesta sessão você poderá alterar tarifas, nomear relatórios e gráficos de visualização, entre outras funções.

Estará liberado para você um menu de ferramentas para quaisquer alterações possíveis, conforme a imagem abaixo:

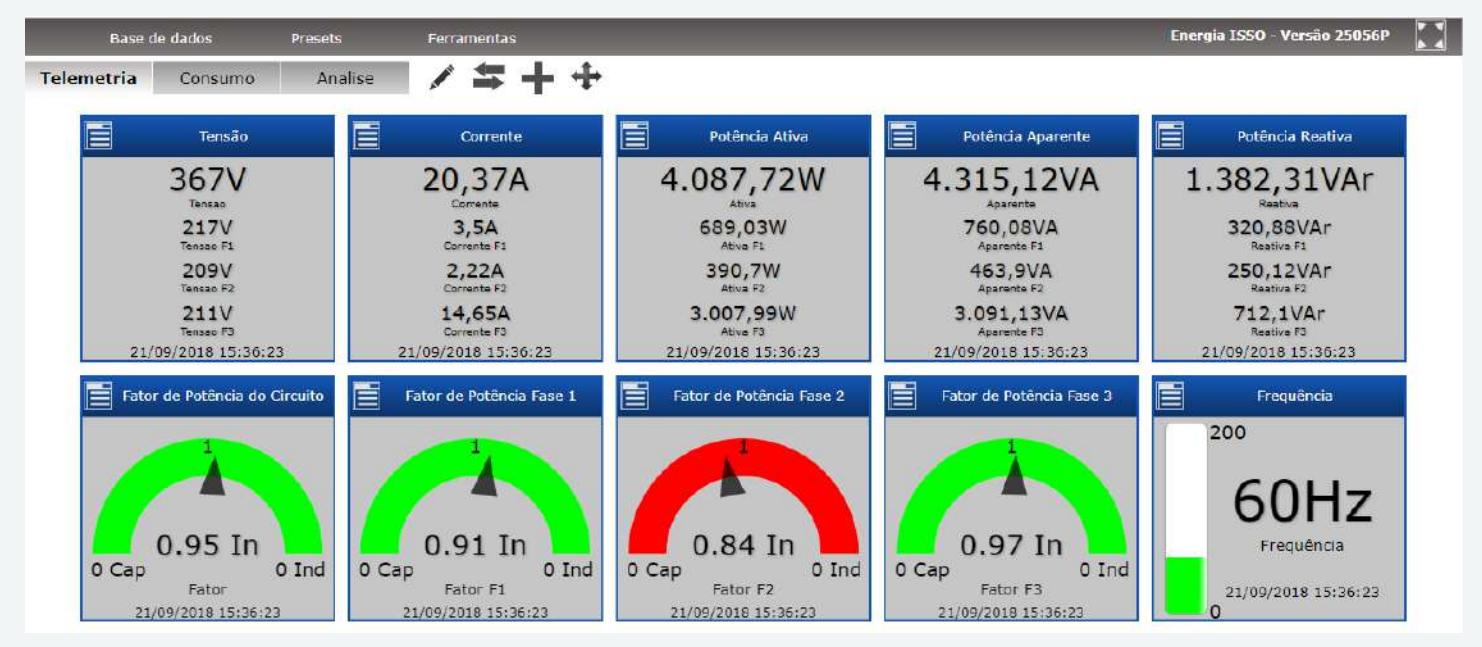

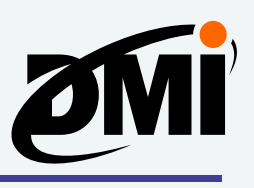

## **Conhecendo as funções do DATALOG**

### **Página Inicial**

Nesta página do DATALOG, serão apresentados, em suas respectivas abas, os gráficos e widgets contendo as informações medidas pelo DMI. Também na **Página Inicial** se encontram uma série de ícones representando diferentes funções no DATALOG, que serão demonstradas a seguir:

#### **Editar Abas**

Clicando no ícone / você conseguirá editar as abas do DATALOG, nas quais estão organizadas os gráficos que apresentam os dados medidos pelo DMI. A seguinte tela será apresentada a você, com opções de criar novas abas ou editar e deletar as abas já existentes:

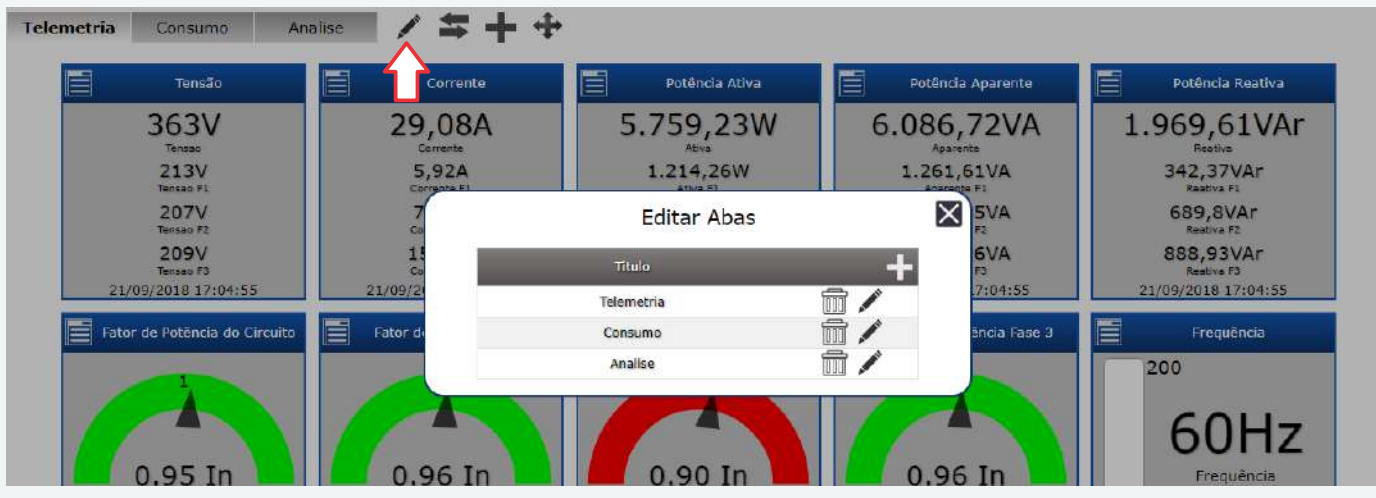

#### **Alterar o preset**

Para alterar o preset atual de uma aba, clique no ícone  $\equiv$ , onde será apresentada a seguinte tela:

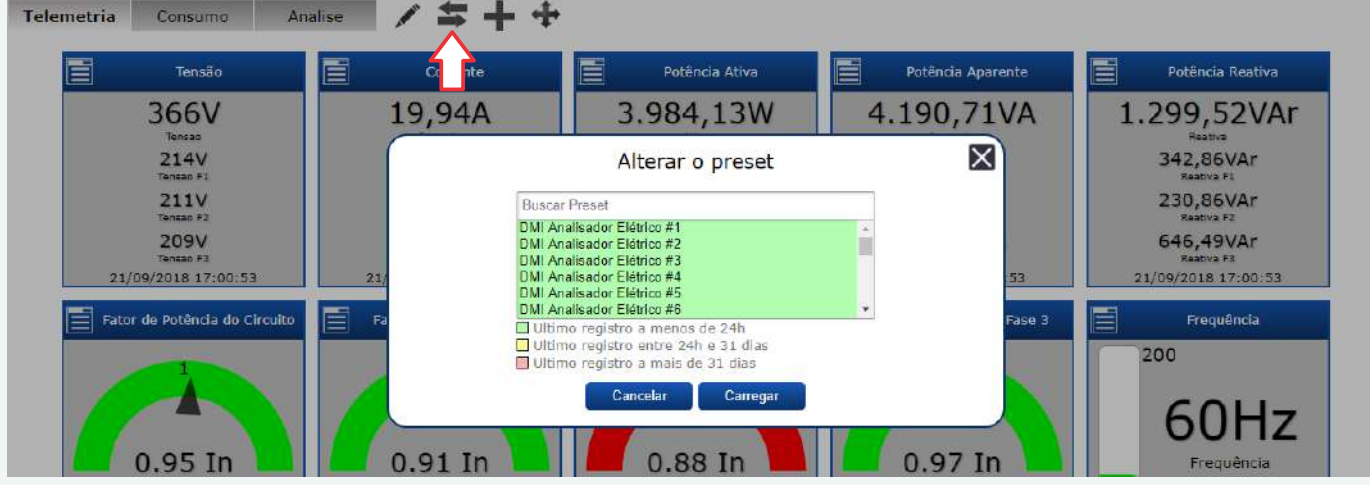

Você também pode alterar o preset atual acessando a aba **Presets**, algo que é abordado na página 25.

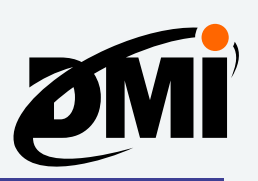

### **Gráficos**

Clicando no ícone +, será apresentada uma tela onde você poderá customizar a aparência do DATALOG por meio da criação de **Gráficos** e **Widgets**:

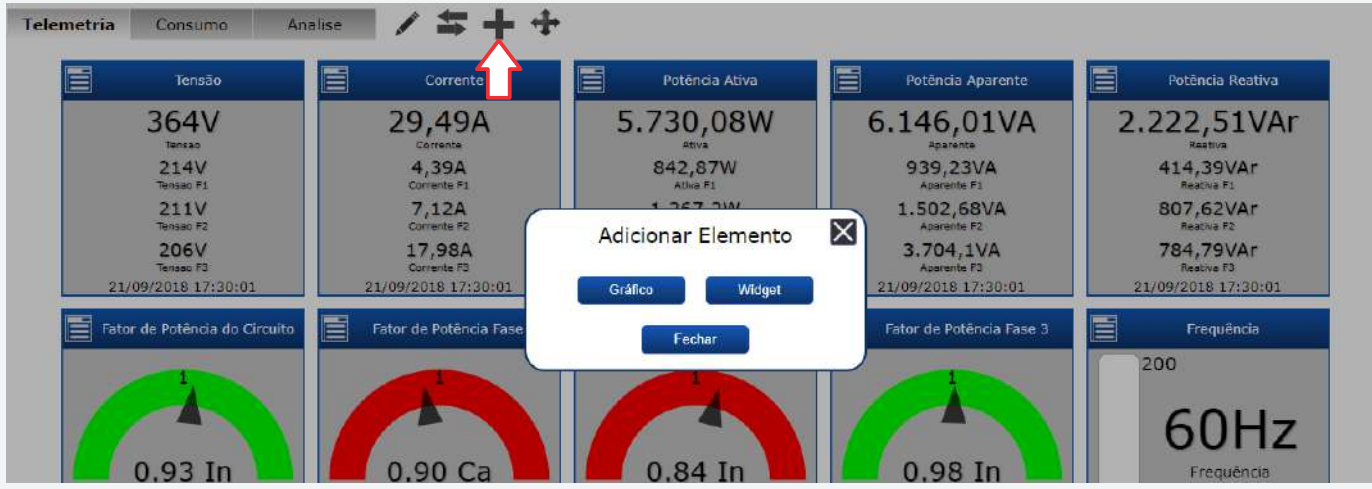

Clicando em **Gráfico**, será apresentada uma aba que disponibiliza a criação de novos gráficos para o DATALOG, além de listar aqueles já existentes, como demonstrado abaixo:

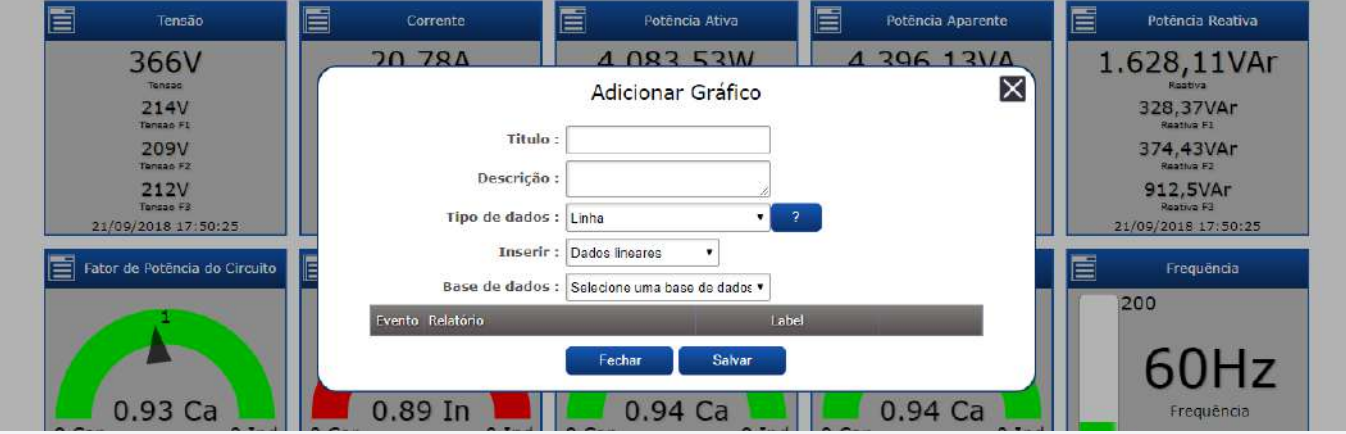

Ao criar um novo gráfico, você poderá informar seu nome e descrição, e deverá escolher se o gráfico apresentará dados em modo de *Linha* ou *Coluna*. Você também deverá escolher quais dados serão selecionados, sejam *Dados Lineares* ou *Eventos*.

Finalmente, selecione a *Base de dados* correspondente ao gráfico.

## **Widgets**

Clicando em **Widget**, será apresentada uma aba que disponibiliza a criação de novos widgets para o DATALOG, como demonstrado abaixo:

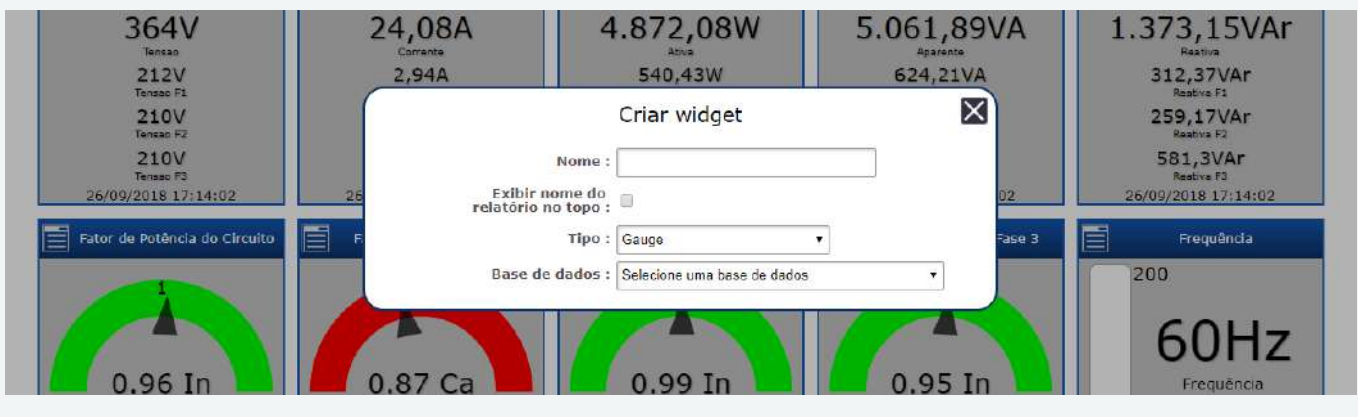

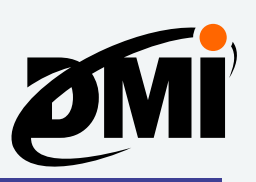

Ao criar um novo widget, você deverá informer seu nome escolher qual tipo de widget será apresentado, selecionando entre os tipos: *Gauge*, *Barra*, *Gráfico*, *Contador*, *Numérico*, *Resumo de Consumo (Elétrico/Simples/Genérico).*

Finalmente, selecione a *Base de dados* correspondente ao gráfico.

### **Organizar Itens**

Clicando em no ícone  $\div$ , você poderá reorganizar a ordem em que os gráficos e widgets serão apresentados na **Página Inicial** do DATALOG. Para aplicar suas alterações, clique em **Confirmar.**

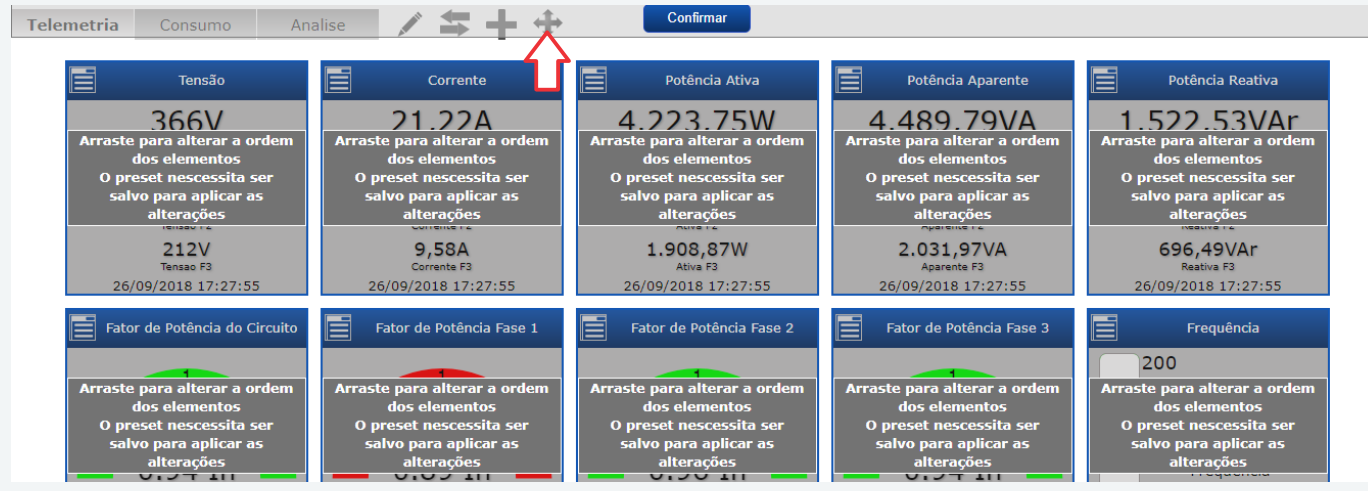

#### **Presets**

Acessando a aba de **Presets**, você poderá listar, pesquisar e duplicar presets existentes, além de criar presets novos. Estes presets armazenam quais abas, gráficos e widgets serão apresentados na **Página Inical** do DATALOG.

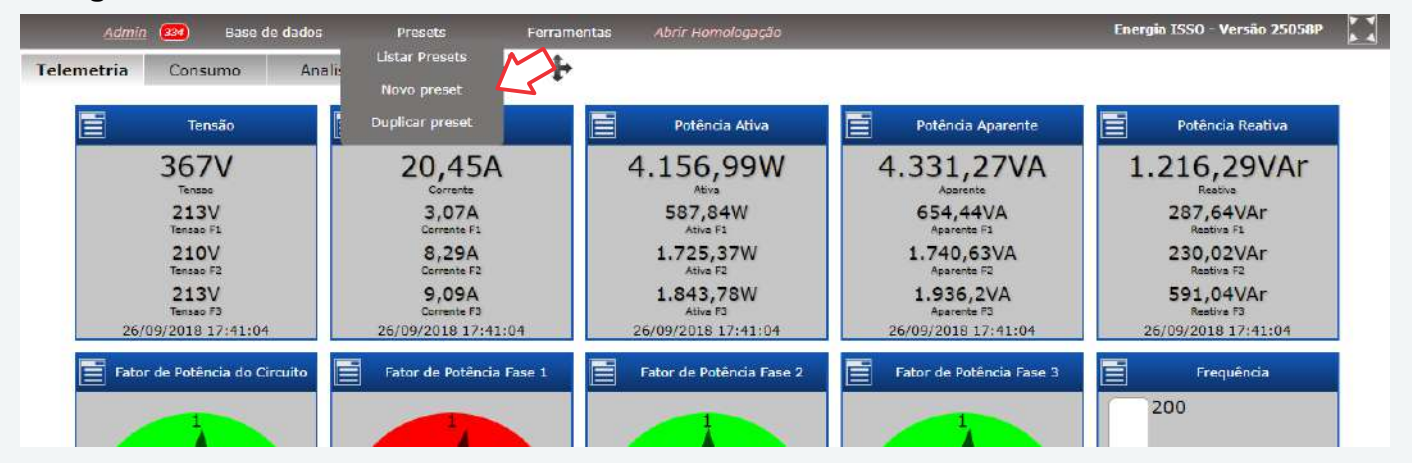

Clicando em **Listar Presets**, será apresentado uma lista de quaisquer presets existentes, juntamente com seu título, código, data de alterações, URL, etc.

Você poderá livremente editar o conteúdo dos mesmos, como seu nome, descrição, período de exibição, definir URL pública, além de poder carregá-los para uma das abas da **Página Inicial** do DATALOG, ou, caso desejado, excluí-los.

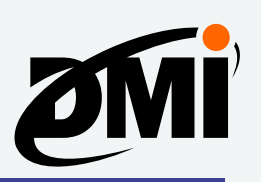

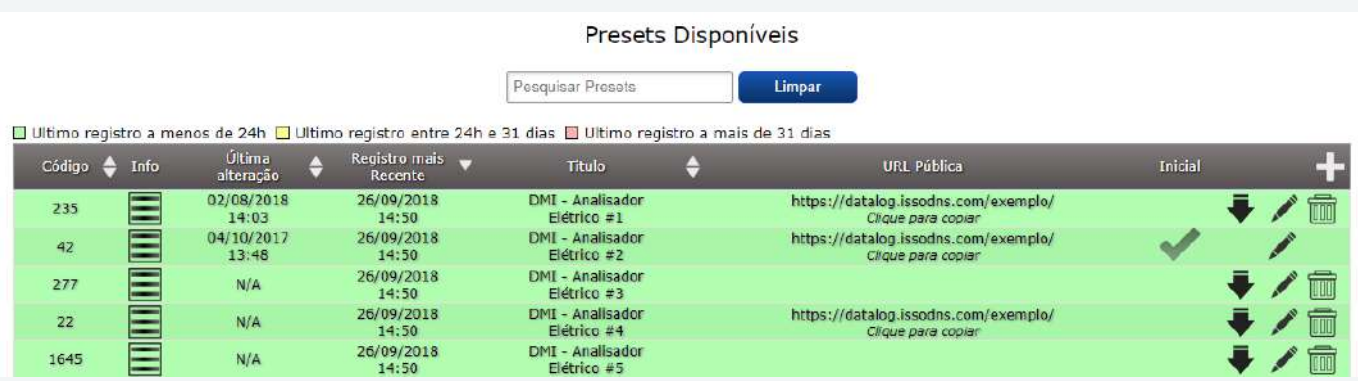

Para criar um novo preset, clique em **Novo preset**. Você poderá modificar o nome, descrição, período de exibição, etc do mesmo.

Existe também a opção de criar um preset de acesso público. Caso for criado um *Preset Público*, você poderá escolher quais opções de **Ferramentas** estarão disponíveis para o mesmo, como a criação de **Resumo de custos** e **Correção do fator de potência**.

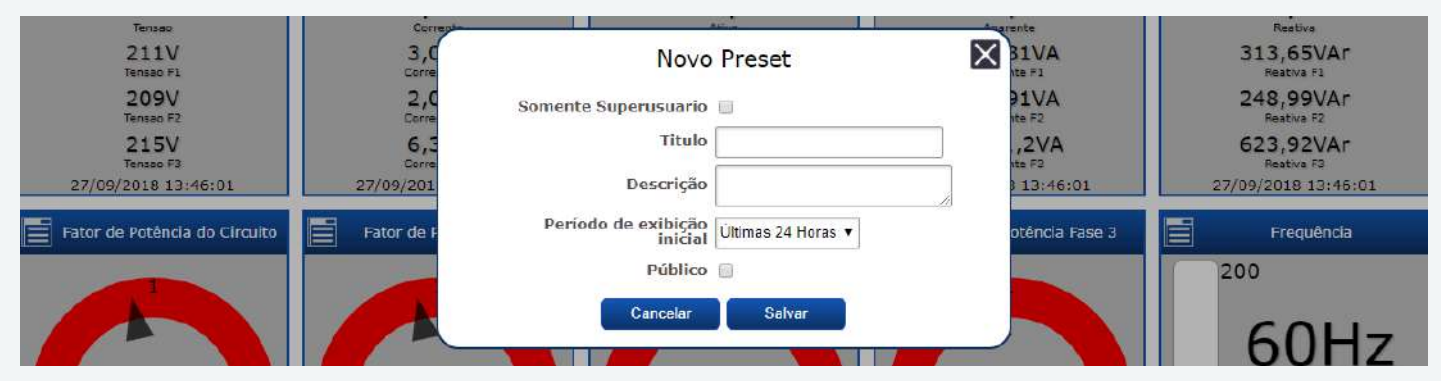

Clicando em **Duplicar preset**, você duplicará o preset atualmente carregado no DATALOG, tendo ainda a opção de alterar suas propriedades em uma tela semelhante aquela de criação de novos presets.

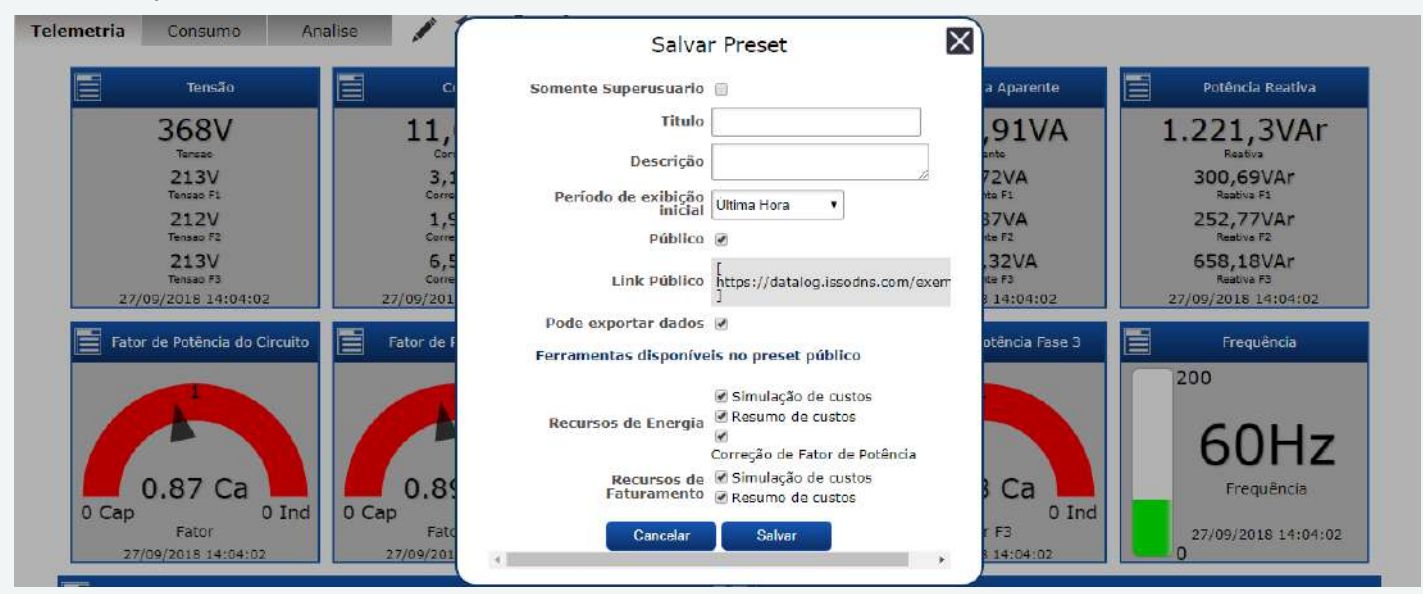

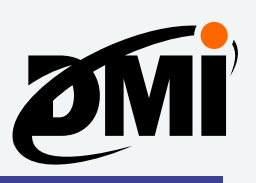

## **Exportando dados dos gráficos**

Gráficos gerados no DATALOG contém a opção de exportação dos dados exibidos, clicando na opção **Exportar**, como demonstrado abaixo. Em alguns gráficos, haverá a possibilidade de definir o período de tempo a partir do qual os dados serão exportados.

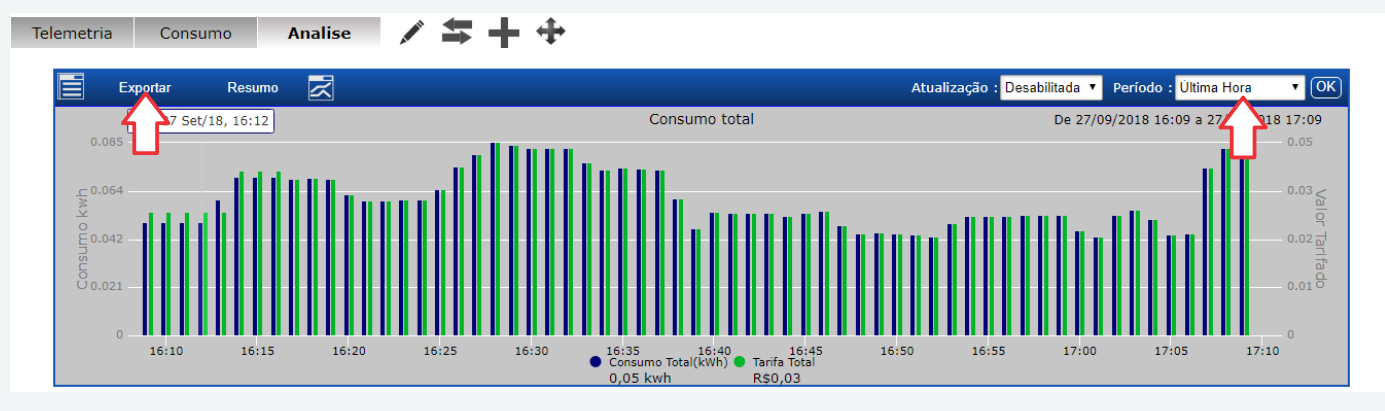

Em seguida, será exibido um menu onde você poderá decidir o formato do arquivo exportado, escolhendo entre um arquivo CSV, XLS, PNG ou PDF, como demonstrado abaixo:

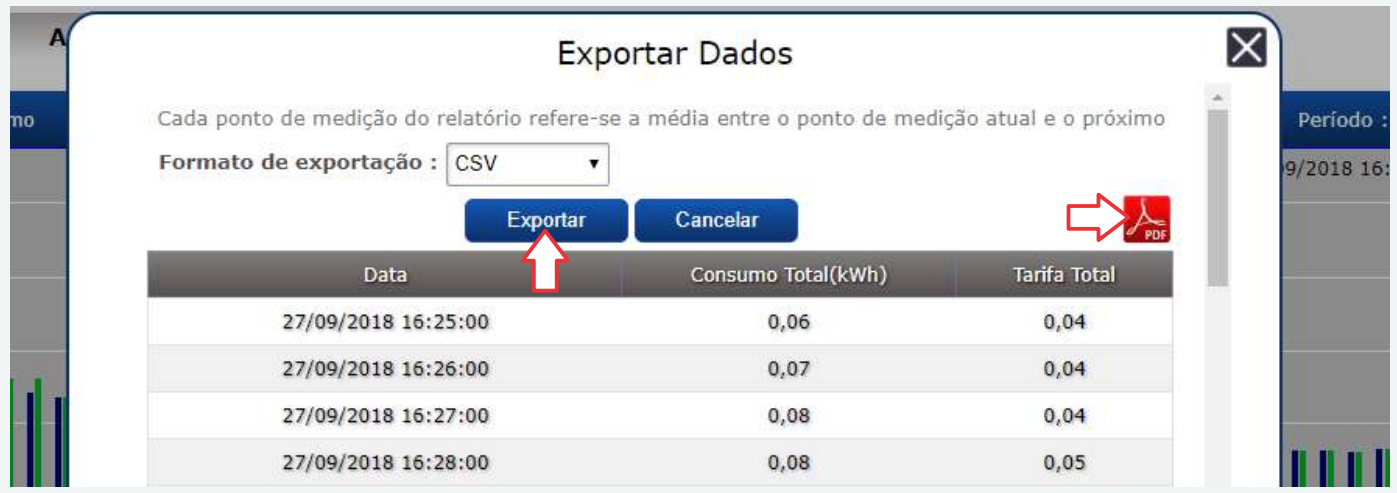

Também está disponível no DATALOG uma variedade de ferramentas relacionadas às bases de dados e seus dados coletados, como a criação de eventos, resumo de custos, correção de fator de potência e mais. Estes podem ser acessados pela aba **Ferramentas** do DATALOG, como demonstrado a seguir:

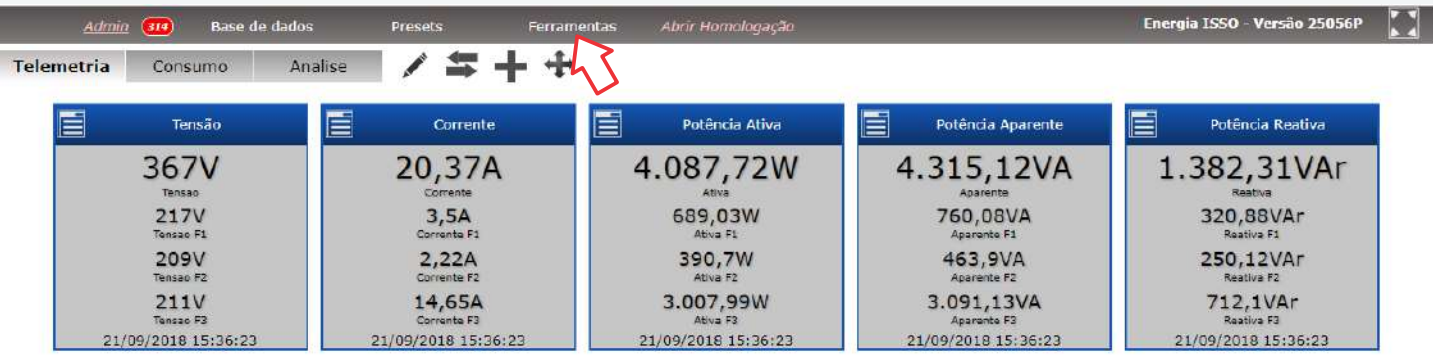

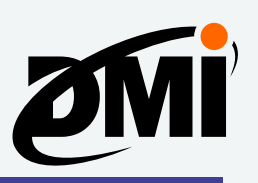

## **Ferramentas do DATALOG**

#### **Eventos**

Clicando em **Eventos**, será aberto uma lista de base de dados, semelhante a página seguinte:

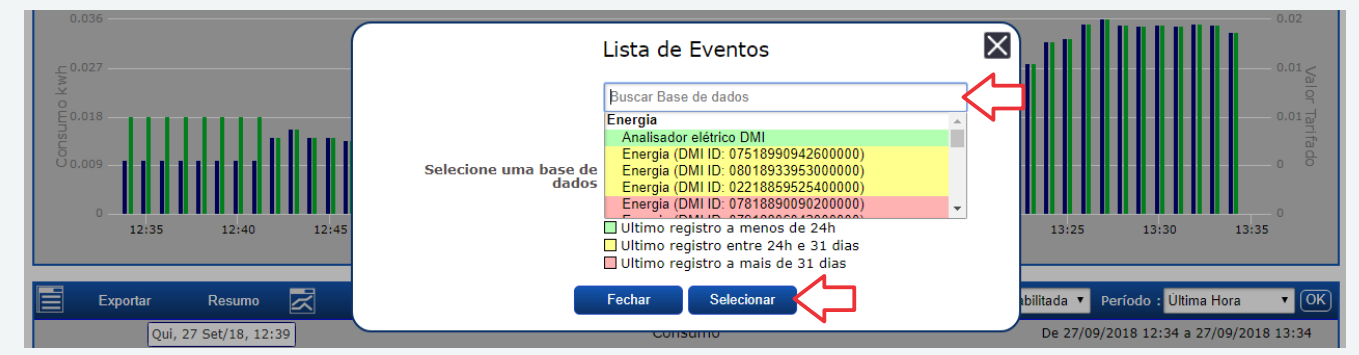

Selecione a base de dados desejada e clique em **Selecionar**. A seguir, será apresentado uma página semelhante a esta abaixo, onde serão listados todos os eventos existentes na base de dados selecionada. Você poderá livremente editar estes relatórios, ativá-los, remover os registros do evento, ou até excluí-los.

Para cadastrar um novo evento, clique em **Adicionar Evento**.

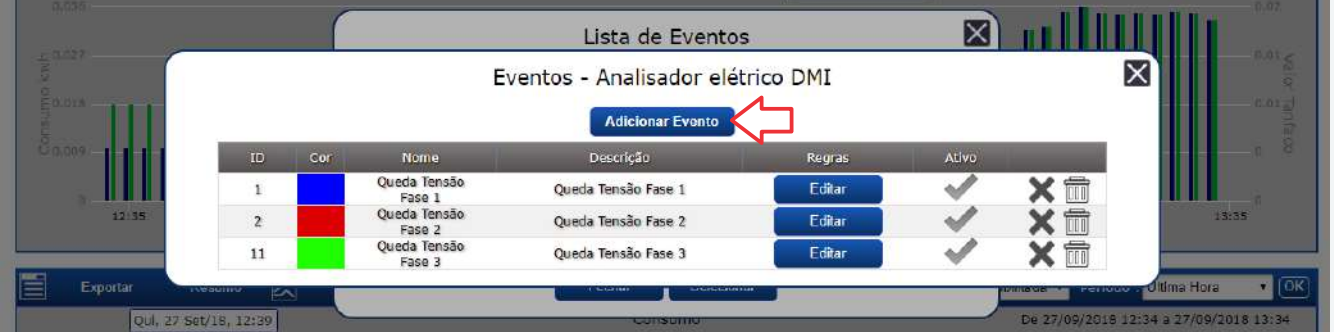

Você poderá livremente editar os valores deste novo evento, como seu nome, cor, descrição, etc, como demonstrado abaixo:

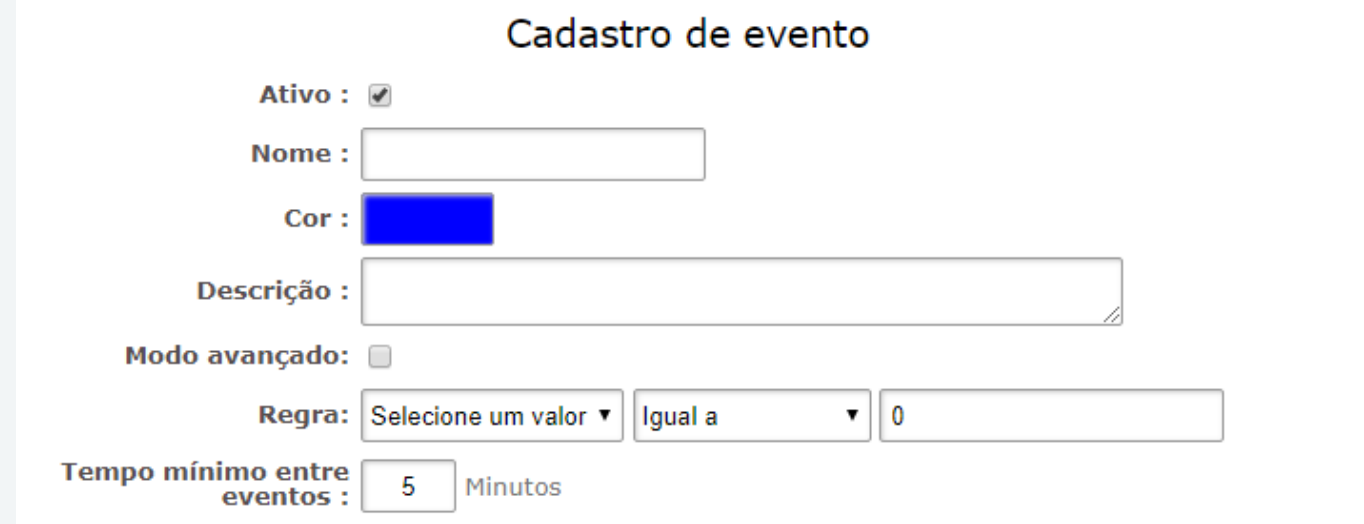

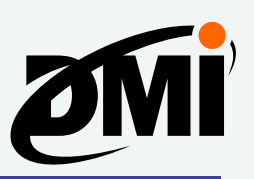

Há também opções de configuração avançadas, como as **Configurações de Email** e o **Modo avançado**, onde se pode configurar regras, variáveis, habilitar simulações e mais.

#### **OBS.: Estas configurações são recomendadas somente para usuários avançados.**

#### **Energia**

A aba de **Energia** oferece diversas ferramentas e utilidades, que serão demonstradas abaixo:

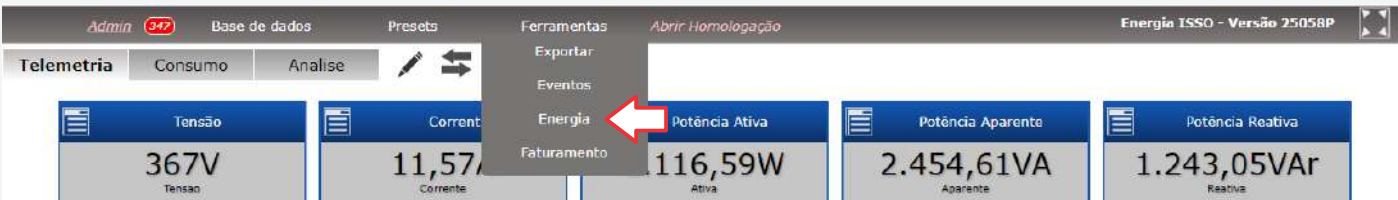

Clique em **Energia** na aba **Ferramentas**, assim, será apresentado uma página semelhante a esta abaixo. Selecione a base de dados desejada e clique em **Selecionar**.

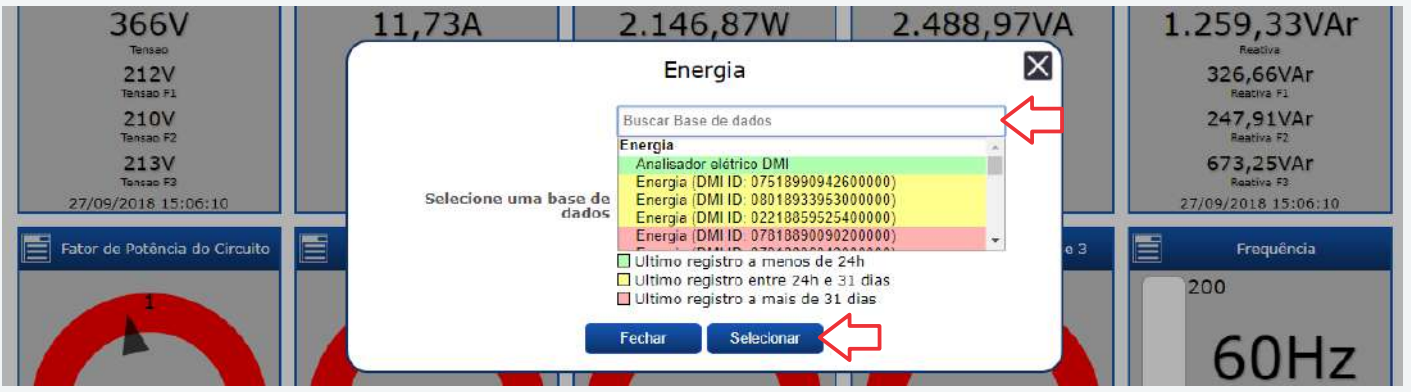

Será apresentado uma nova página, como esta abaixo, onde estarão disponíveis uma variedade de ferramentas, as quais terão suas funções explicadas nas páginas seguintes:

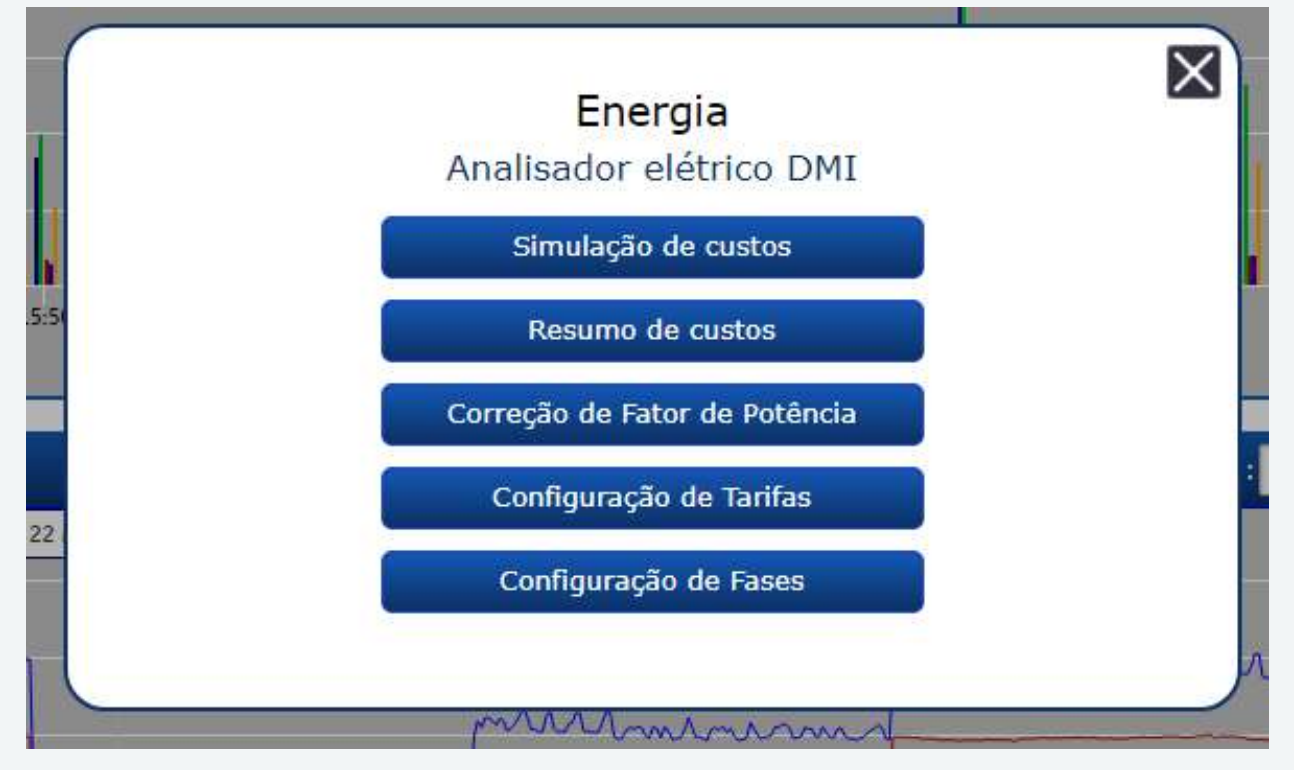

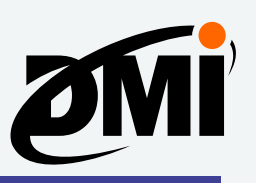

## **Alterando taxas e tarifas no DATALOG**

Clicando em **Configuração de Tarifas** você poderá realizar a configuração de tarifas e taxas no DATALOG para aplicação em simulação de faturas de consumo elétrico, conforme as instruções a seguir:

Selecione seu relatório desejado e então clique sobre o botão **Configuração de Tarifas**.

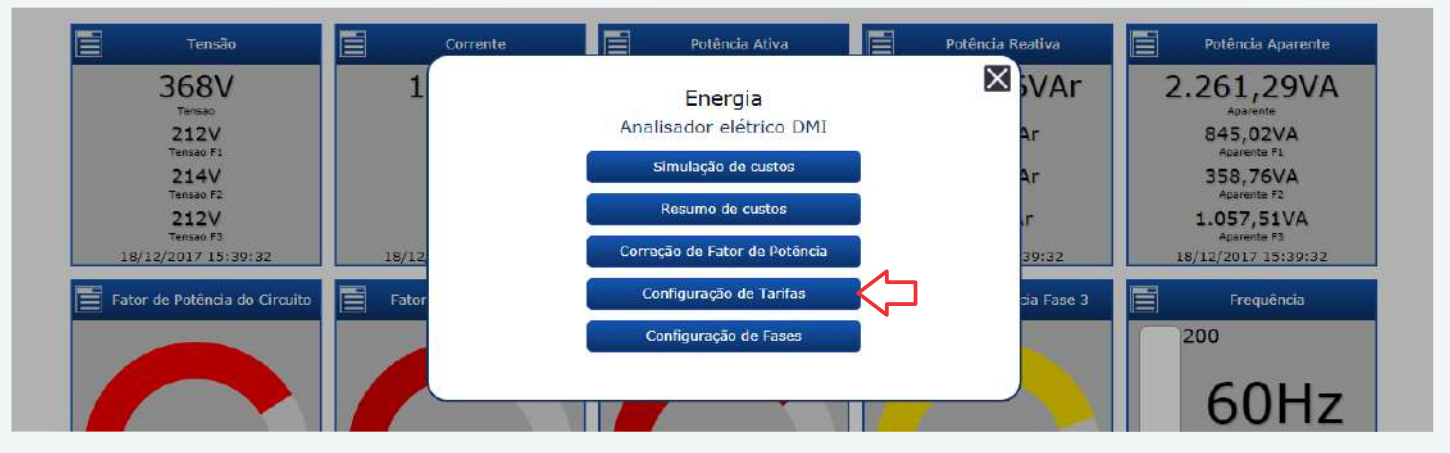

Nesta aba você irá inserir os dados de faturamento, conforme solicitado em cada local. Você também poderá configurar o envio de simulações de fatura por e-mail, as quais podem, por exemplo, serem utilizadas em acompanhamento e rateamento de consumo.

Também é possível alterar a tarifação de períodos retroativos, como demonstrado na página seguinte.

Lembrando que, para criar uma **Simulação de custos** e/ou um **Resumo de custos**, você primeiro deverá efetuar a **Configuração de Tarifas**.

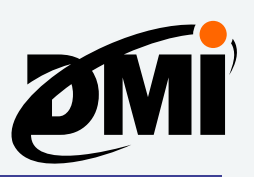

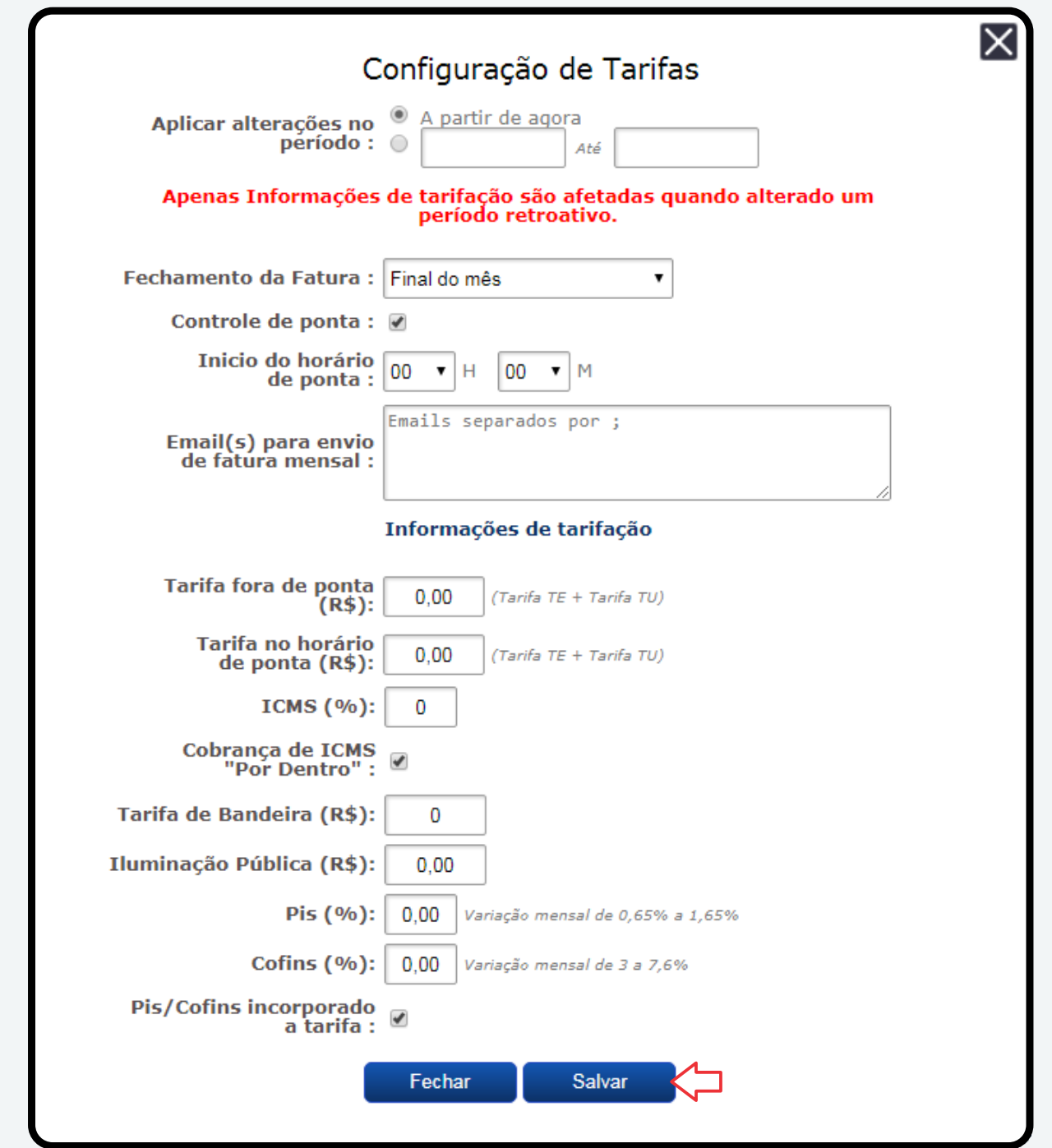

Após efetuar as configurações, basta clicar em **Salvar** e o DMI já iniciará a apresentar os dados tarifados nas telas respectivas.

Após configurada a tarifação, o DMI poderá enviar todo mês para os e-mails cadastrados uma simulação de fatura em .pdf, ideal para acompanhamento e rateamento de consumo.

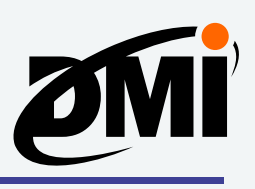

## **Gerando simulação de fatura no DATALOG**

Nesta sessão do DATALOG, você terá a opção de realizar uma simulação de fatura, com base nos dados já coletados pelo DMI.

Para criar o resumo de custos, primeiro selecione sua base de dados desejada, e então clique sobre o botão **Simulação de custos**.

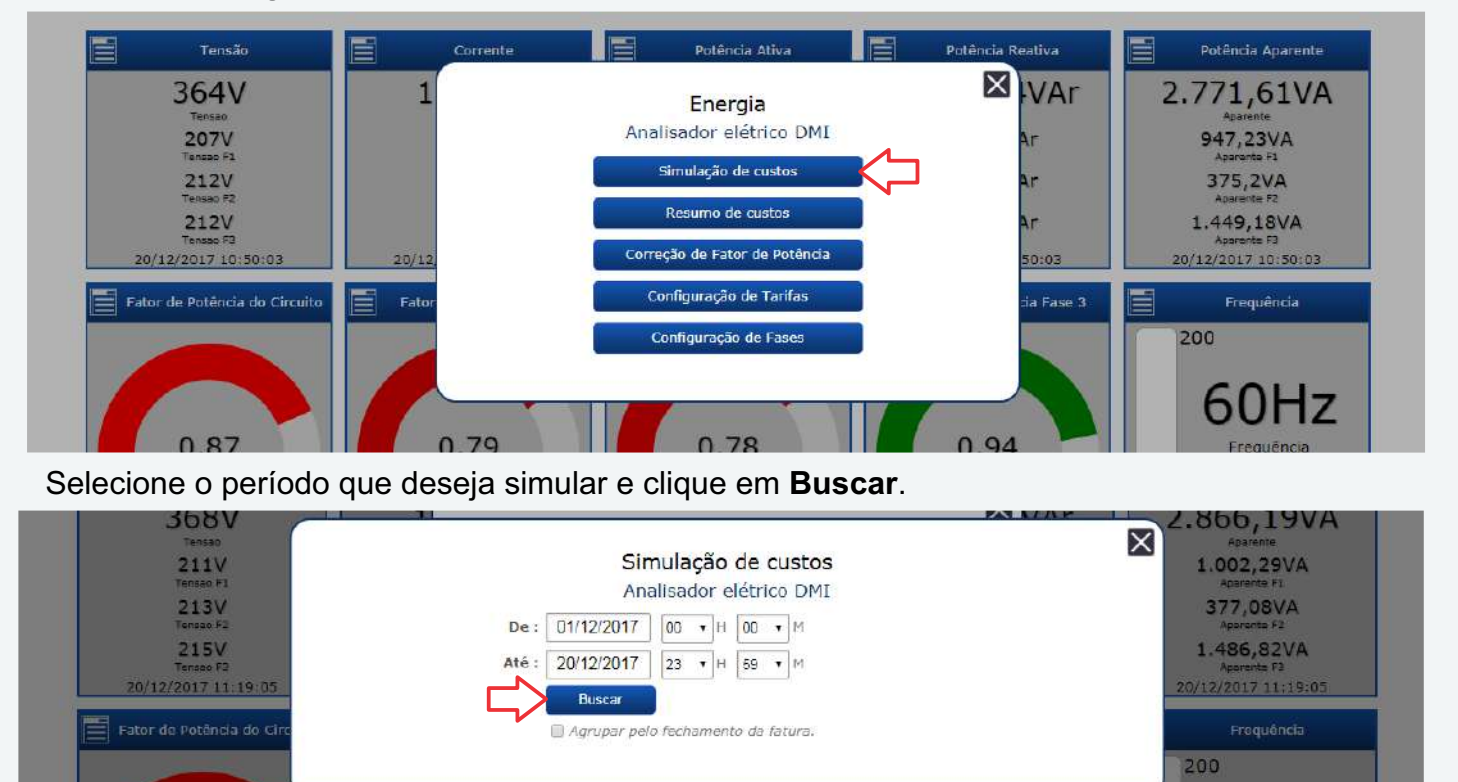

Será apresentado um resumo do consumo e custos do período selecionado.

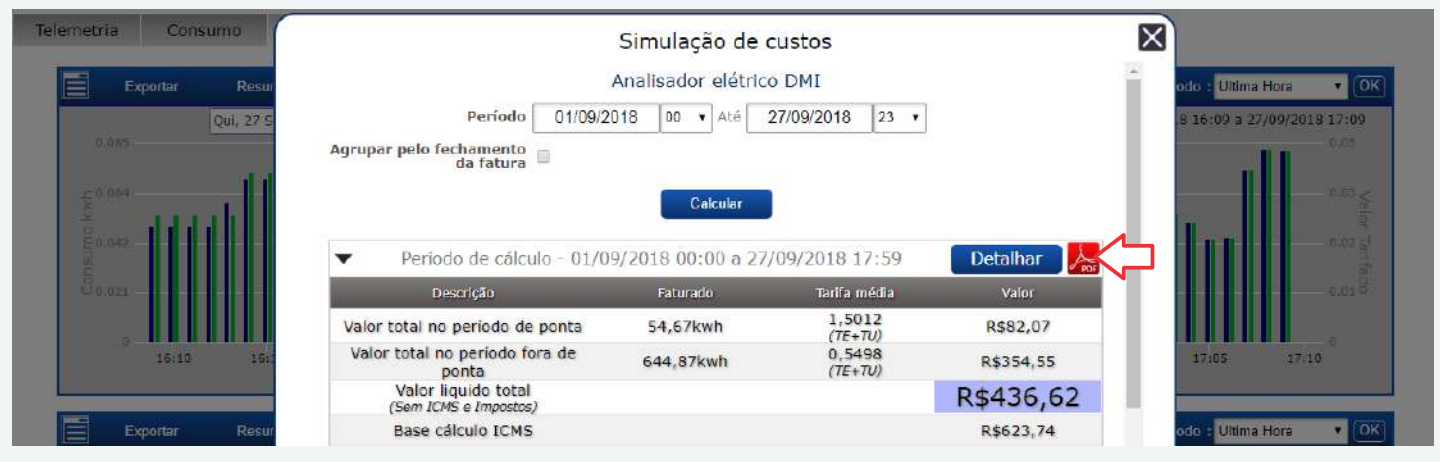

Clicando no ícone de PDF, conforme a imagem acima, será apresentado um arquivo .pdf, idêntico ao que lhe será enviado por email todos os meses, caso tenha configurado esta função anteriormente.

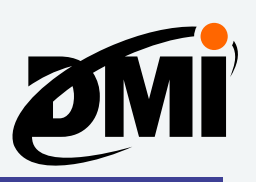

PDF gerado em 20/12/2017 13:35

#### Simulação de Fatura - Analisador elétrico DMI

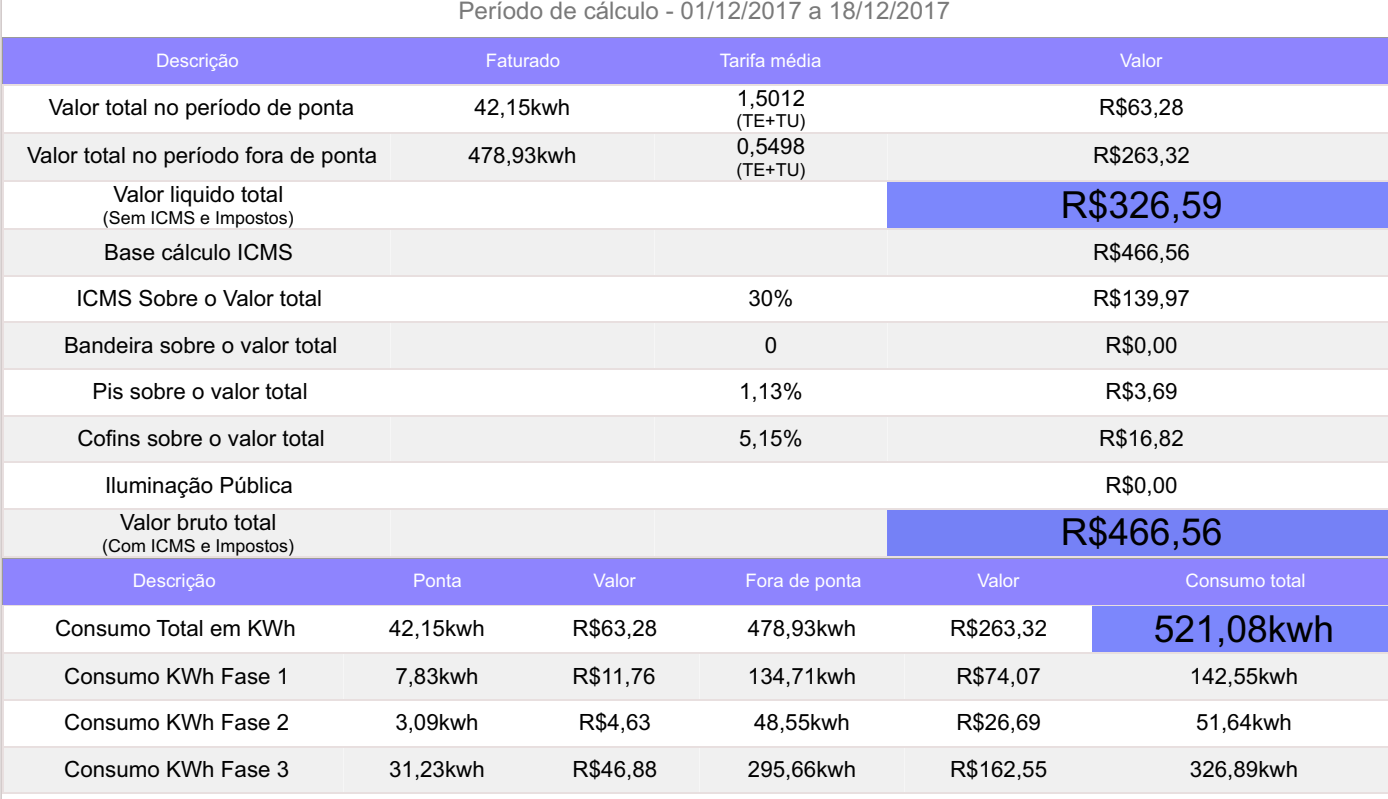

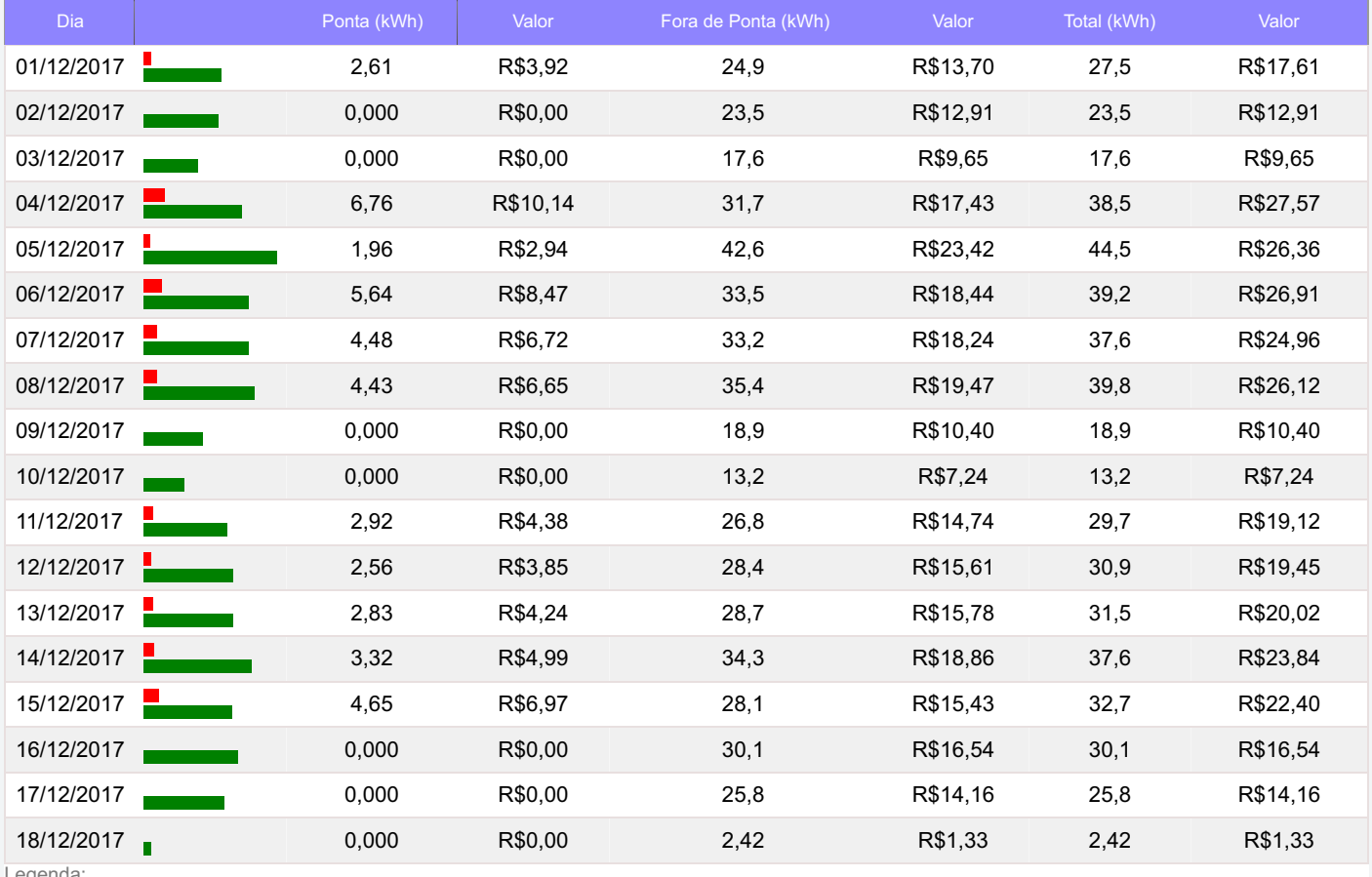

egenda

Consumo na ponta **Consumo fora da ponta** 

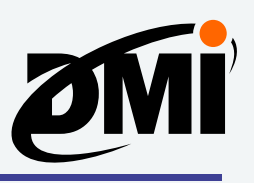

### **Criando um resumo de custos no DATALOG**

O DATALOG também oferece a opção de criar um resumo de custos e consumo de uma base de dados. Este resumo apresentará informações do dia atual, dos últimos 7 dias, do mês atual, do ano atual e dos últimos 12 meses.

Selecione sua base de dados desejada, e então clique sobre o botão **Resumo de custos**.

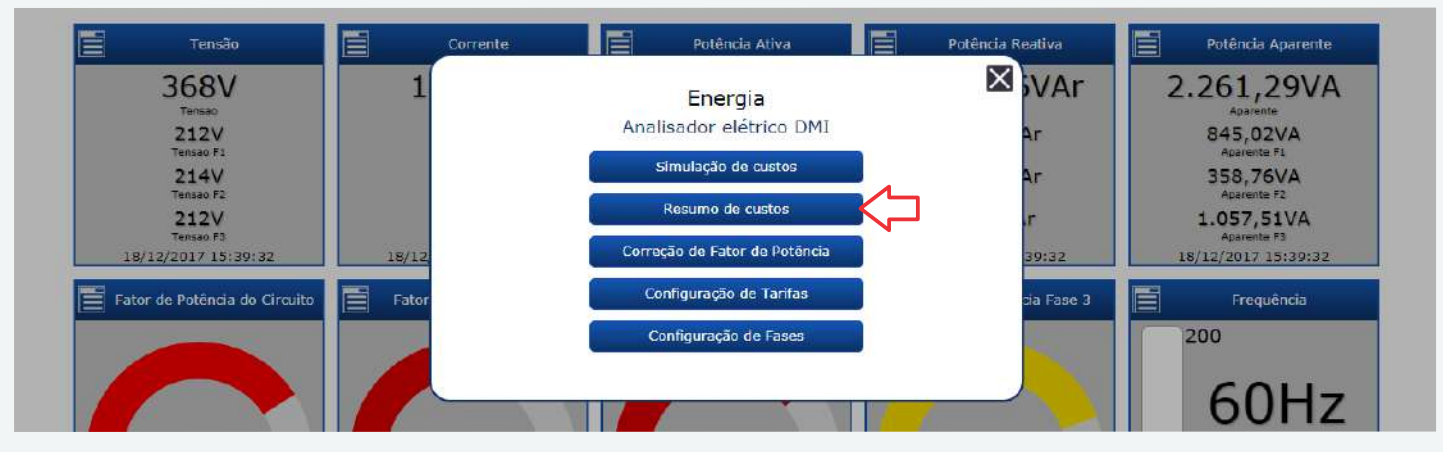

A seguir, será apresentado um arquivo .pdf, semelhante ao que se encontra na página seguinte.

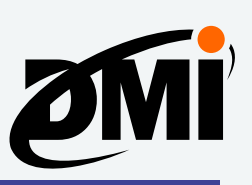

PDF gerado em 11/05/2018 16:55

Resumo de custos - Analisador elétrico DMI

| Resumo de Consumo<br>Analisador elétrico DMI |               |                       |                    |                            |                  |                       |  |  |  |  |
|----------------------------------------------|---------------|-----------------------|--------------------|----------------------------|------------------|-----------------------|--|--|--|--|
| Período                                      | Consumo Total | <b>Tarifado Total</b> | Consumo Fora Ponta | <b>Tarifado Fora Ponta</b> | Consumo Ponta    | <b>Tarifado Ponta</b> |  |  |  |  |
| Hoje                                         | 16.42kWh      | R\$12,90              | 16.42kWh           | R\$12,90                   | 0kWh             | R\$0.00               |  |  |  |  |
| Últimos 7 dias                               | 122.22kWh     | R\$113.09             | 109.64kWh          | R\$86,11                   | 12.58kWh         | R\$26.97              |  |  |  |  |
| Maio, 2018                                   | 194.48kWh     | R\$181,95             | 173kWh             | R\$135,88                  | 21.48kWh         | R\$46,07              |  |  |  |  |
| Este ano                                     | 3936.71kWh    | R\$3.638.89           | 3484.96kWh         | R\$2.751.84                | 451.74kWh        | R\$887.05             |  |  |  |  |
| Últimos 12 meses                             | 9359.36kWh    | R\$3.638.89           | 8856.63kWh         | R\$2.710.90                | 502.72kWh        | R\$927,99             |  |  |  |  |
| Últimos 7 dias                               |               |                       |                    |                            |                  |                       |  |  |  |  |
| Período                                      | Consumo Total | <b>Tarifado Total</b> | Consumo Fora Ponta | <b>Tarifado Fora Ponta</b> | Consumo Ponta    | <b>Tarifado Ponta</b> |  |  |  |  |
| Sexta                                        | 16.42kwh      | R\$12,90              | 16.42kwh           | R\$12,90                   | 0kwh             | R\$0.00               |  |  |  |  |
|                                              |               |                       |                    |                            |                  |                       |  |  |  |  |
| Quinta                                       | 24.31kwh      | R\$24,09              | 20.64kwh           | R\$16,21                   | 3.67kwh          | R\$7,88               |  |  |  |  |
| Quarta                                       | 22.16kwh      | R\$22,34              | 18.53kwh           | R\$14,56                   | 3.63kwh          | R\$7,78               |  |  |  |  |
| Terça                                        | 27.88kwh      | R\$25,39              | 25.31kwh           | R\$19,88                   | 2.57kwh          | R\$5,51               |  |  |  |  |
| Segunda                                      | 22.21kwh      | R\$21,12              | 19.5kwh            | R\$15.32                   | 2.71kwh          | R\$5,81               |  |  |  |  |
| Domingo                                      | 4.47kwh       | R\$3,51               | 4.47kwh            | R\$3,51                    | 0 <sub>kwh</sub> | R\$0,00               |  |  |  |  |
| Sábado                                       | 4.77kwh       | R\$3,75               | 4.77kwh            | R\$3,75                    | 0kwh             | R\$0,00               |  |  |  |  |
| Sábado                                       | Domingo       | Segunda               | Terça              | Quarta                     | Quinta           | Sexta                 |  |  |  |  |

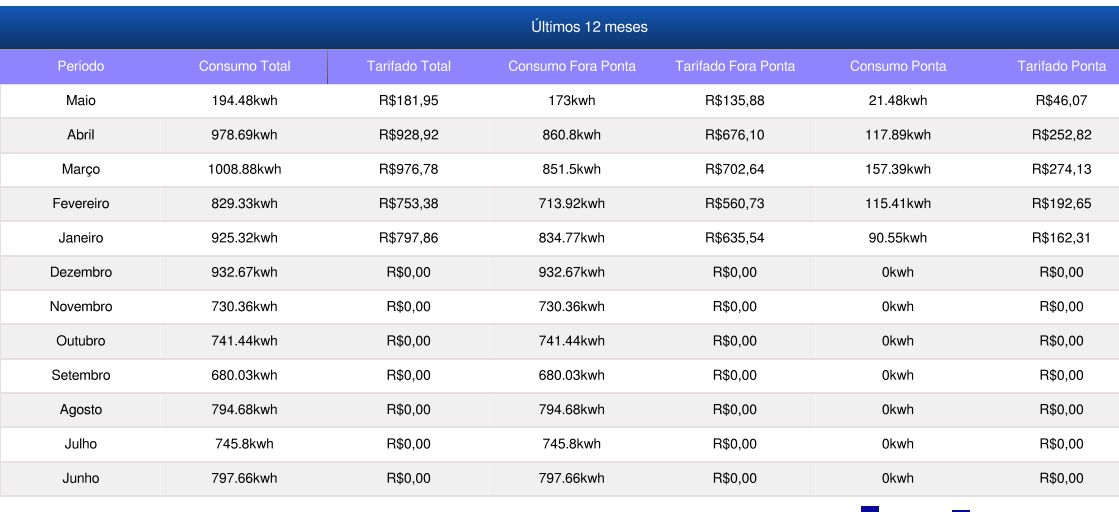

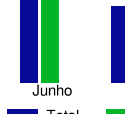

Total  $\mathbf{r}$ 

**The Total** Total **The Term** Fora de Ponta

Fora de Ponta **De Ponta** 

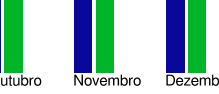

Agosto Selembro Outubro Novembro Dezembro Janeiro Fevereiro Março Abril Maio

| Consumo diário referente a Maio, 2018 |               |                       |                    |                            |                  |                       |  |  |  |  |
|---------------------------------------|---------------|-----------------------|--------------------|----------------------------|------------------|-----------------------|--|--|--|--|
| Período                               | Consumo Total | <b>Tarifado Total</b> | Consumo Fora Ponta | <b>Tarifado Fora Ponta</b> | Consumo Ponta    | <b>Tarifado Ponta</b> |  |  |  |  |
| Ter, Dia 1                            | 9.79kwh       | R\$7.69               | 9.79kwh            | R\$7.69                    | 0kwh             | R\$0.00               |  |  |  |  |
| Qua, Dia 2                            | 20.99kwh      | R\$20,61              | 17.95kwh           | R\$14,10                   | 3.04kwh          | R\$6,51               |  |  |  |  |
| Qui, Dia 3                            | 23.16kwh      | R\$22,82              | 19.75kwh           | R\$15,51                   | 3.41kwh          | R\$7,31               |  |  |  |  |
| Sex, Dia 4                            | 18.33kwh      | R\$17,74              | 15.87kwh           | R\$12.46                   | 2.46kwh          | R\$5,28               |  |  |  |  |
| Sáb, Dia 5                            | 4.77kwh       | R\$3,75               | 4.77kwh            | R\$3,75                    | 0kwh             | R\$0,00               |  |  |  |  |
| Dom, Dia 6                            | 4.47kwh       | R\$3,51               | 4.47kwh            | R\$3.51                    | 0kwh             | R\$0,00               |  |  |  |  |
| Seg, Dia 7                            | 22.21kwh      | R\$21.12              | 19.5kwh            | R\$15.32                   | 2.71kwh          | R\$5.81               |  |  |  |  |
| Ter, Dia 8                            | 27.88kwh      | R\$25,39              | 25.31kwh           | R\$19,88                   | 2.57kwh          | R\$5,51               |  |  |  |  |
| Qua, Dia 9                            | 22.16kwh      | R\$22,34              | 18.53kwh           | R\$14,56                   | 3.63kwh          | R\$7,78               |  |  |  |  |
| Qui, Dia 10                           | 24.31kwh      | R\$24,09              | 20.64kwh           | R\$16,21                   | 3.67kwh          | R\$7,88               |  |  |  |  |
| Sex. Dia 11                           | 16.42kwh      | R\$12,90              | 16.42kwh           | R\$12,90                   | 0 <sub>kwh</sub> | R\$0,00               |  |  |  |  |

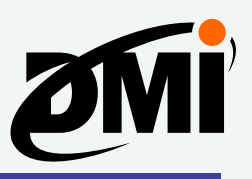

## **Analisando e corrigindo o fator de potência no DATALOG**

Nesta sessão do DATALOG, poderá ser feita uma simulação de análise e correção do fator de potência (kvar), conforme as instruções a seguir:

Selecione sua base de dados desejada e clique sobre o botão **Correção de Fator de Potência**.

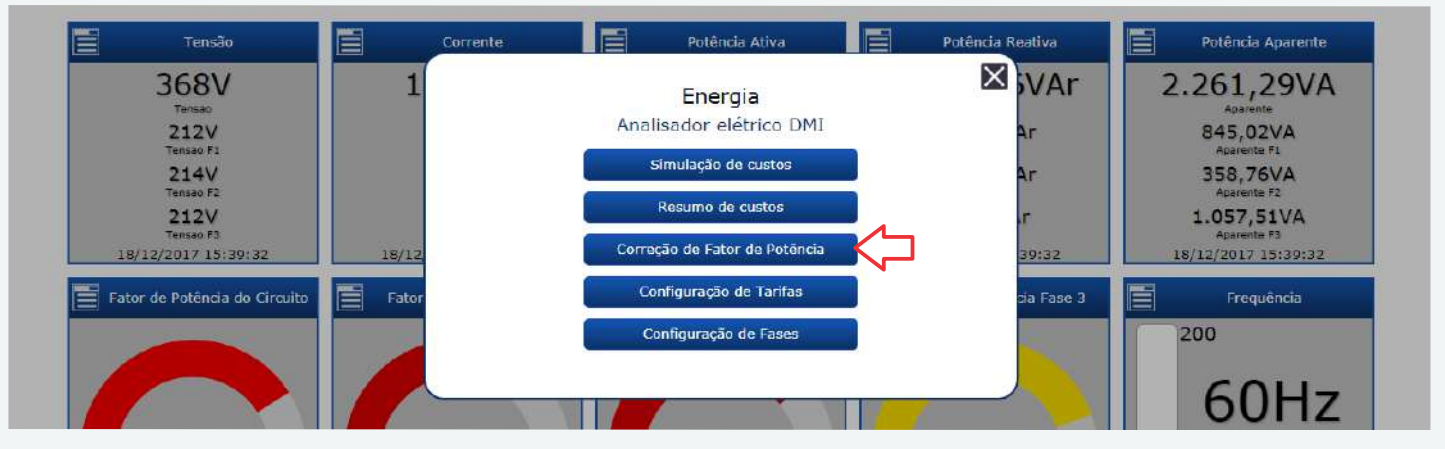

Selecione o período que deseja simular e clique em **Analisar período**.

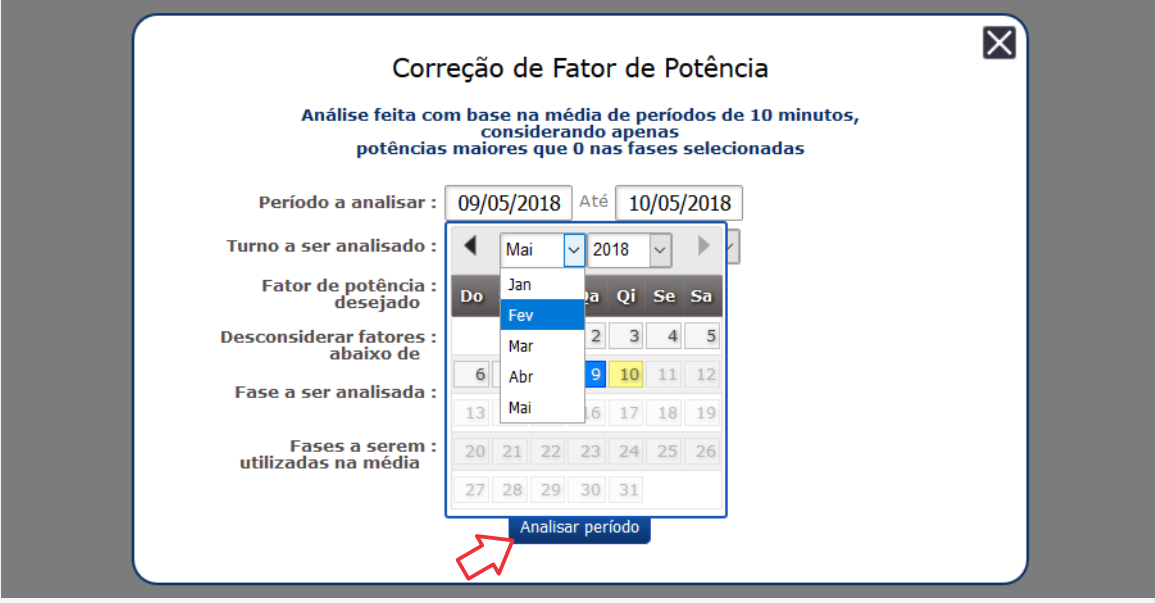

Será apresentado um resumo da análise do fator e consumo, além do kvar necessário para efetuar a correção do fator de potência.

É importante notar que, embora todos os módulos DMI de análise elétrica possuem a capacidade de fazer esta simulação através do DATALOG, **somente** os modelos da linha DMI T5TPD 88ES e DMI T5TPD 1616ES possibilitam a real correção do fator de potência, por meio de suas saídas a relé.

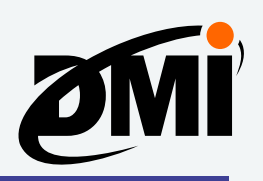

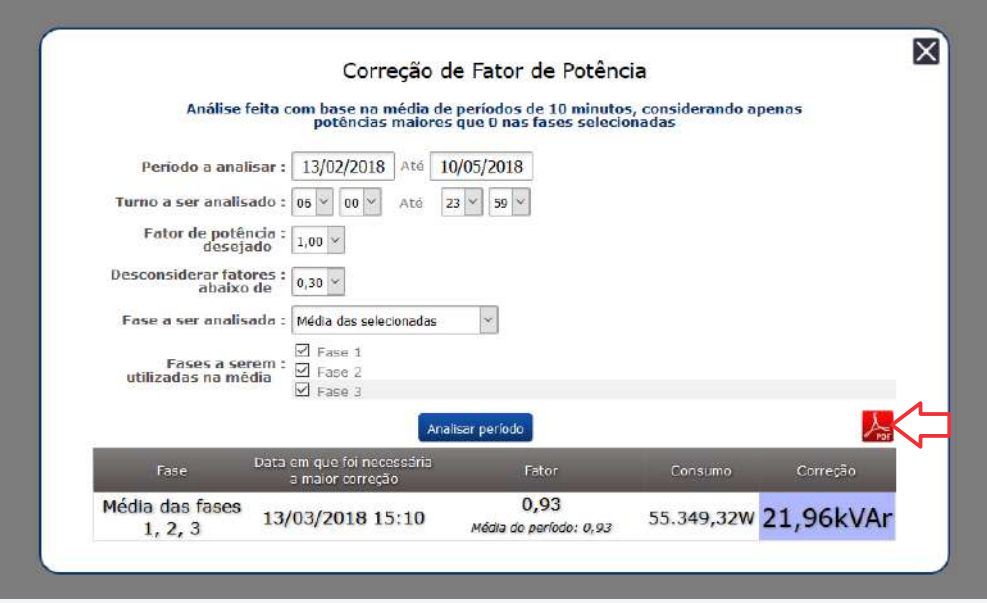

Clicando no ícone de PDF, conforme a imagem acima, será apresentado um arquivo .pdf, idêntico ao que lhe será enviado por email todos os meses, caso tenha configurado esta função anteriormente.

## **Configuração de fases no DATALOG**

Nesta sessão, é possível configurar quais fases serão utilizadas nas bases de dados criadas pelo DATALOG. Esta configuração afetará tanto as bases de dados anteriormente apresentados, quanto aquelas enviadas por e-mail e/ou SMS no fim do mês, caso esta opção tenha sido previamente configurada.

Selecione a base de dados desejado e sobre o botão **Configuração de Fases**.

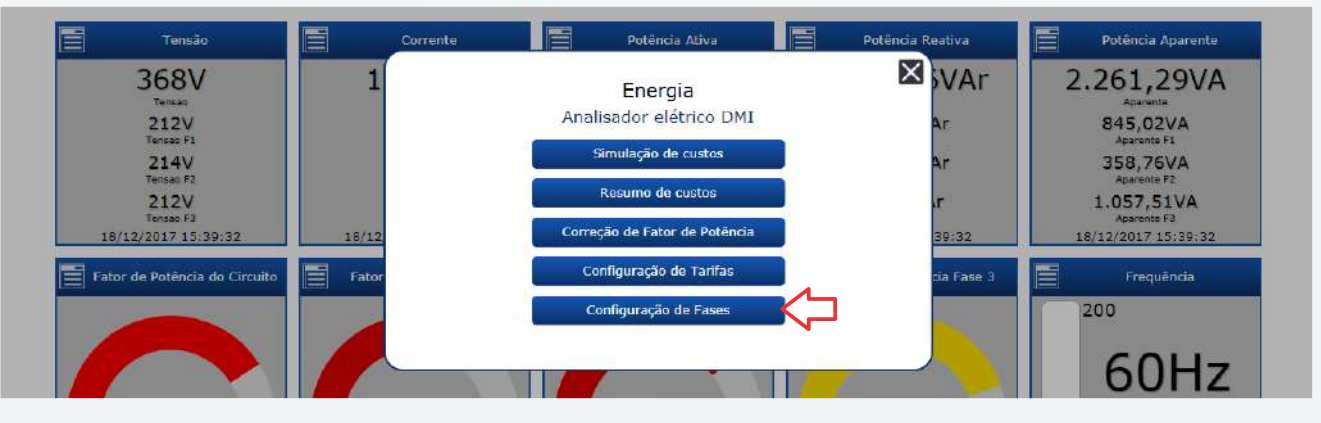

Em seguida, a você poderá configurar quais fases serão utilizadas nas medições, conforme a tela abaixo:

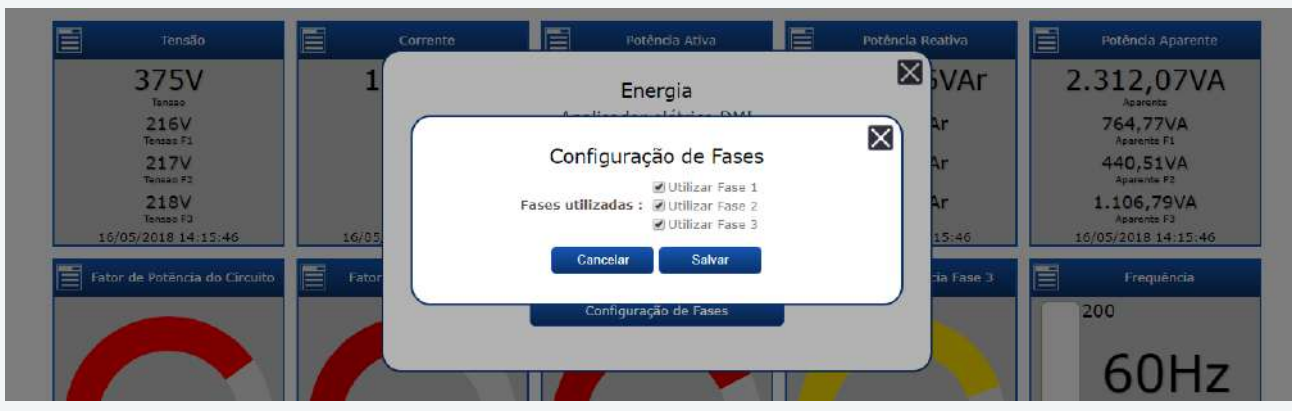

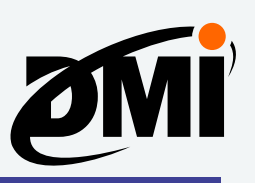

## **Erros, possíveis causas e soluções**

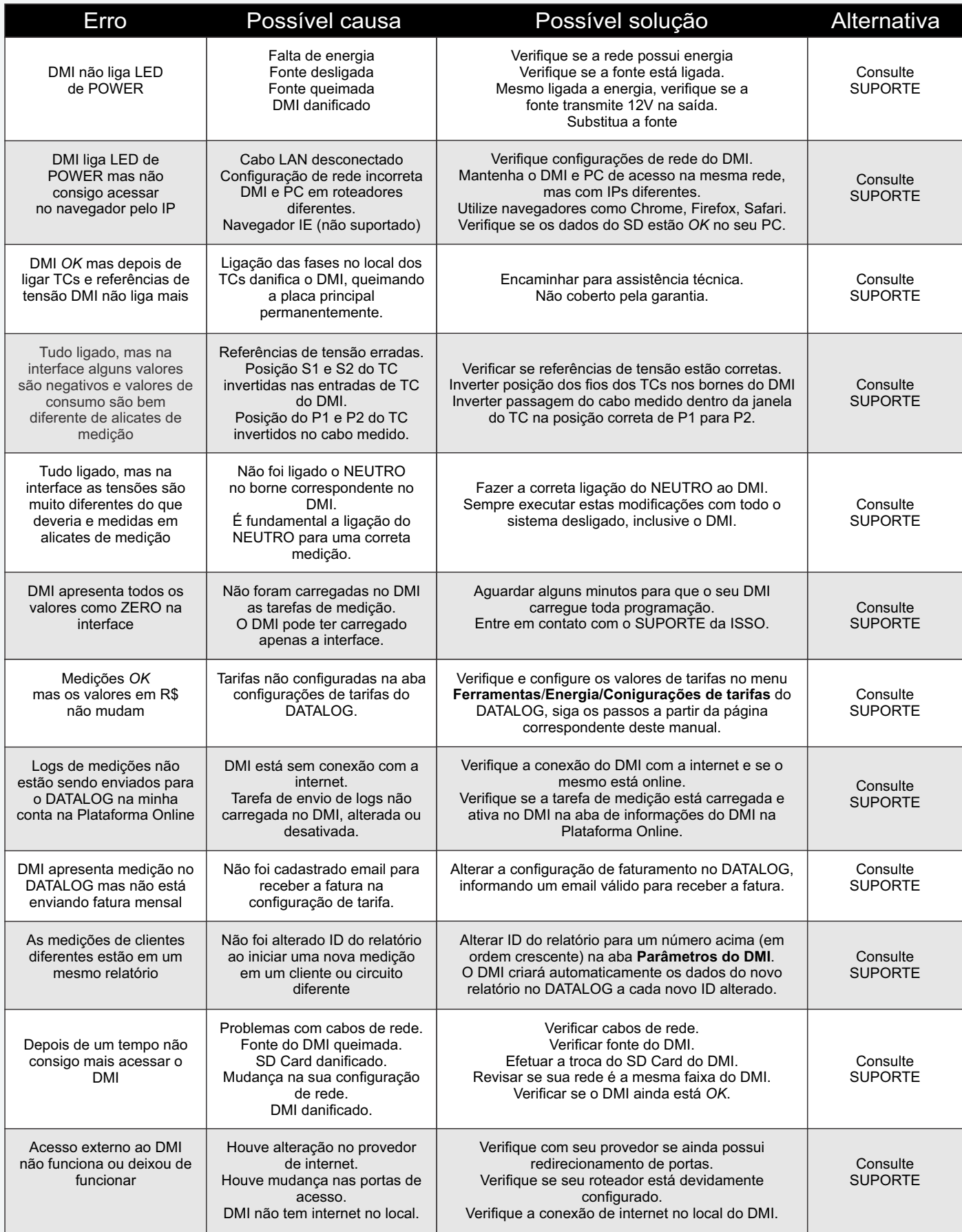

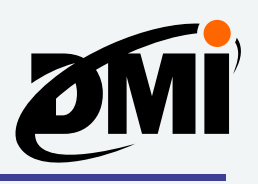

## **Considerações finais**

O DMI T50T, por se tratar de um equipamento que terá contato direto com tensões elétricas capazes de causar danos físicos, deve ser manipulado somente por pessoas qualificadas e cientes dos danos causados por mau uso ou o uso sem prévio conhecimento do equipamento.

Os componentes utilizados no circuito do DMI possuem tolerância de 1% de acurácia para mais ou para menos. A precisão das medições depende muito do tipo de instalação, pois depende em grande parte do modelo, marca e classe dos TCs utilizados, e até mesmo do posicionamento dos cabos na janela dos TCs.

Este DMI é um analisador polifásico, podendo medir circuitos trifásicos, bifásicos e monofásicos. Por ser um equipamento multifase, cada fase medida deve ter sua referência de tensão e necessita também do neutro ligado ao DMI. Além disso, cada fase medida deve ter seu TC individual.

Em caso de dúvidas, faça contato com a equipe de suporte da ISSO antes de executar qualquer instalação física ou até mesmo alterações de programação, assim evitando danos que não serão cobertos pela garantia de fábrica.

A ISSO também dispõe de cursos de capacitação e treinamento para programação em equipamentos da linha DMI, ideal para integradores e instaladores.

#### **Dispostos sobre garantia do equipamento**

Serão cobertos pela garantia equipamentos que apresentarem problemas relacionados à falha de projeto ou de fabricação por um período de 3 meses após a data de compra conforme a Nota Fiscal de aquisição, como determina a legislação dos Direitos do Consumidor. Mais 275 dias de garantia estendida serão oferecidos pela ISSO. A garantia será somente efetuada em locais autorizados pela ISSO ou diretamente na empresa ISSO.

Estarão excluídos da cobertura pela garantia quaisquer equipamentos que demonstrarem danos por mau uso, violação de lacres de garantia, danos por queda ou abertura e tentativa de conserto por pessoas ou assistências não autorizadas pela ISSO. O SD Card é considerado um insumo de uso regular, portanto, não está coberto pela garantia. Em caso de danos o mesmo deve ser substituído pelo usuário, com os custos por sua conta.

A garantia deve ser inicialmente solicitada no momento da compra do dispositivo. Caso você tenha comprado com a ISSO, a garantia pode ser solicitada diretamente conosco através de e-mail ou telefone.

Caso você tenha comprado através de um instalador ou distribuidor, a garantia deve ser solicitada no local da compra, assim o distribuidor entrará em contato com a ISSO para solicitar a mesma, quando for o caso. Quaisquer gastos com envio do equipamento para garantia são de inteira responsabilidade do consumidor, sendo o frete de retorno (quando a reparação for concedida em garantia) por conta da ISSO.

Para mais informações, consulte nosso Termo de Garantia, encontrado na página a seguir. O mesmo também está disponível em *www.isso.digital*.

Quaisquer dúvidas podem ser atendidas através do departamento de suporte da ISSO no website *www.isso.digital*.

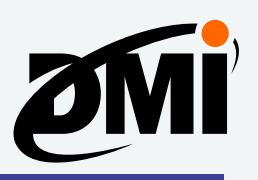

## **TERMO DE GARANTIA**

Indústria Brasileira - Produto Nacional Ac. Imperatriz Dona Leopoldina, 3685 Bairro Leopoldina, Venâncio Aires/RS CEP: 95800-000 / CNPJ: 15712505/0001-56 IE: 1550091848

#### **I - CONTEÚDO E PRAZO**

**1.** A ISSO Telecom LTDA garante os produtos fabricados, que tenham sido recebidos devidamente embalados e lacrados, pelo prazo de 12 (doze) meses (incluindo a garantia legal dos primeiros noventa dias) contados a partir da data da Nota Fiscal de aquisição pelo consumidor, contra defeitos de projeto, fabricação, montagem, ou solidariamente em decorrência de vícios de qualidade do material que o torne impróprio ou inadequado ao consumo a que se destina.

**2.** A garantia se faz mediante exibição deste termo, bem como da Nota Fiscal correspondente.

#### **II - EXCLUDENTES DA GARANTIA**

**1.** O presente termo exclui despesas de transporte para envio dos produtos à garantia, frete, seguro, constituídos tais itens, ônus e responsabilidade do consumidor, além de não cobrir: **a)** danos à parte externa do produto (gabinete, painel, acabamentos, botões, etc.), bem como peças e acessórios sujeitos a quebra causada por maus tratos; **b)** peças que se desgastam naturalmente com uso regular ou insumos (como cartões SD Card);

**c)** manuseio inadequado, indevido, aos fins a que se destina, em desacordo com as recomendações do manual de instruções.

#### **III - INVALIDADE DA GARANTIA**

**1.** A garantia do produto ficará automaticamente invalidada:

**a)** Se não for apresentada a Nota Fiscal de venda do produto;

**b)** Se a Nota Fiscal de venda apresentar rasuras ou modificações;

**c)** Se não for possível, por qualquer motivo, identificar que trata-se de um produto fabricado pela ISSO;

**d)** Se o defeito for ocasionado por mau uso ou utilização de operação diferente do que exposto e presente no manual do equipamento;

**e)** Se o dano for causado por aplicativos ou softwares não desenvolvidos pela ISSO; **f)** Se o defeito for causado por derramamento de líquidos;

g) Avarias provenientes de quedas e agentes da natureza, como: fogo, raio, inundação, desabamento, produtos químicos, terremotos, explosões, maresia, etc.

#### **IV - UTILIZAÇÃO DA GARANTIA**

**1.** Para usufruir dessa garantia adicional à legal, o consumidor deverá entrar em contato diretamente com a ISSO Telecom LTDA através dos meios de contato disponíveis no website *www.isso.digital*.

O exame e reparo do produto, dentro do prazo de garantia, só poderá ser realizado pela ISSO Telecom LTDA.

**2.** Dentro do prazo de garantia, a troca de partes, peças e componentes eventualmente defeituosos será gratuita, assim como a mão de obra empregada.

Esta garantia é exclusivamente para atendimento balcão, portanto não estão inclusos atendimentos on-site.

**3.** Os custos de envio do produto para ISSO são de responsabilidade do cliente, os custos de retorno do material para o cliente ocorrerão por conta da ISSO.

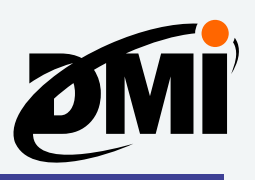

### **A marca ISSO é registrada e todos os seus direitos reservados**

Este manual foi desenvolvido para suprir as informações básicas do usuário sobre a instalação e utilização do DMI. Caso o usuário ainda sinta a necessidade de maiores informações sobre o mesmo, basta acessar o website *www.isso.digital* e verificar as informações mais recentes ou solicitar maiores informações na área de suporte ao cliente.

#### **Direitos autorais**

**ISSO** 

ISSO. Todos os direitos reservados.

Todas as marcas expostas neste manual são legalmente registradas por suas respectivas companhias. Quaisquer marcas utilizadas neste manual para descrever o funcionamento do equipamento, que não sejam de propriedade da ISSO, são propriedade de seus respectivos fabricantes.

O material escrito contido neste manual é de propriedade da ISSO, não podendo ser copiado ou reproduzido em todo ou em partes sem prévio consentimento da ISSO. Especificações e características do produto escritas neste manual estão sujeitas a alteração sem prévio aviso.

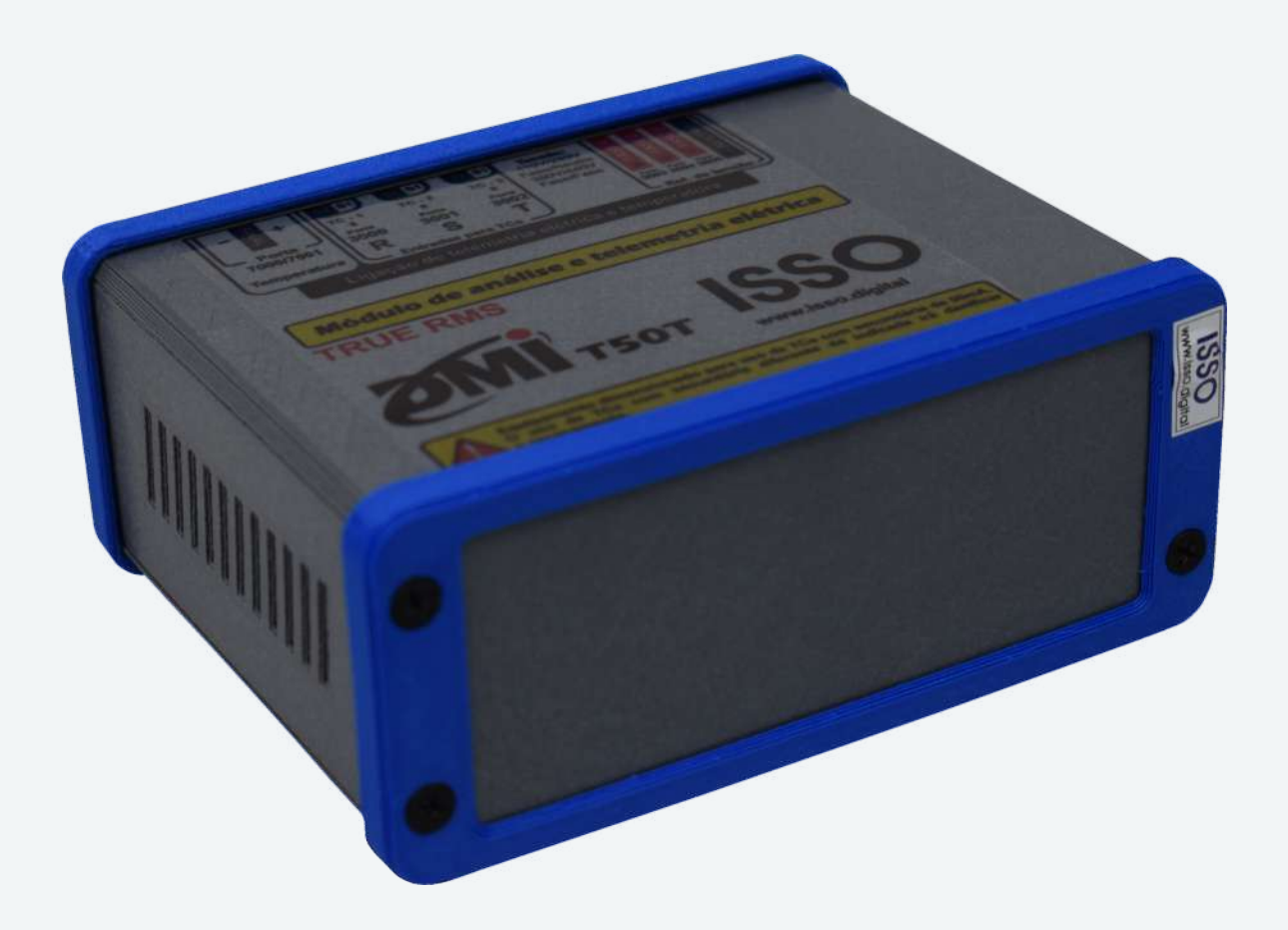

www.isso.digital contato@issotelecom.com.br Fone: (51) 3287-6790